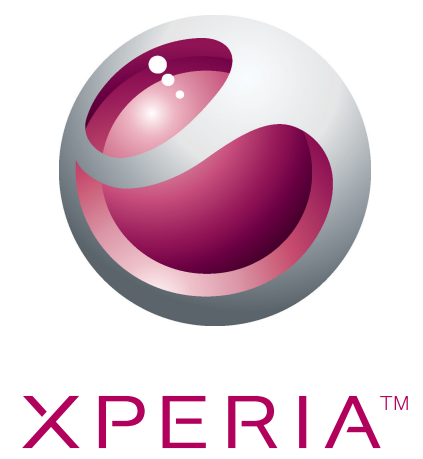

# Xperia™ mini Розширений посібник користувача

Sony Ericsson make.believe

## Зміст

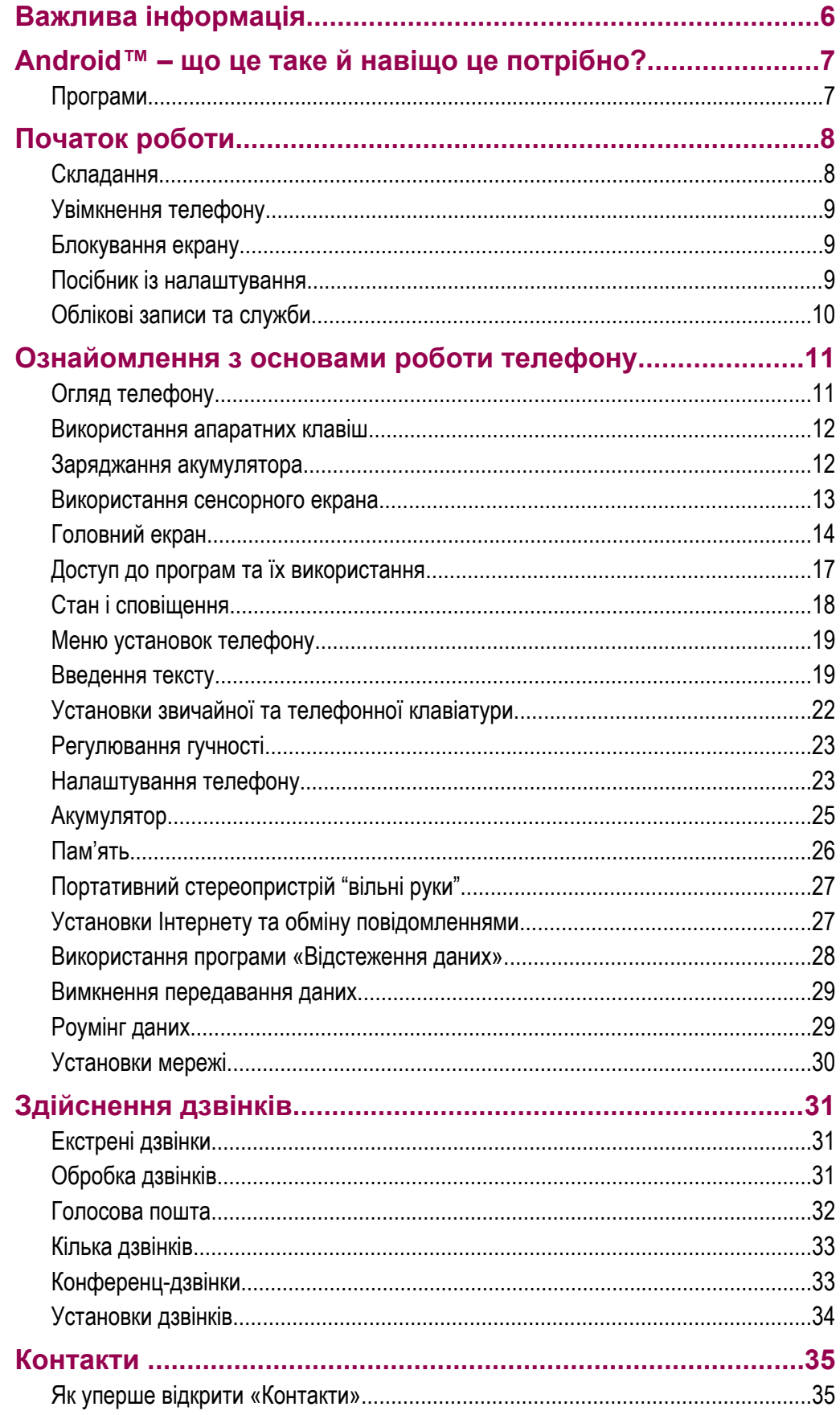

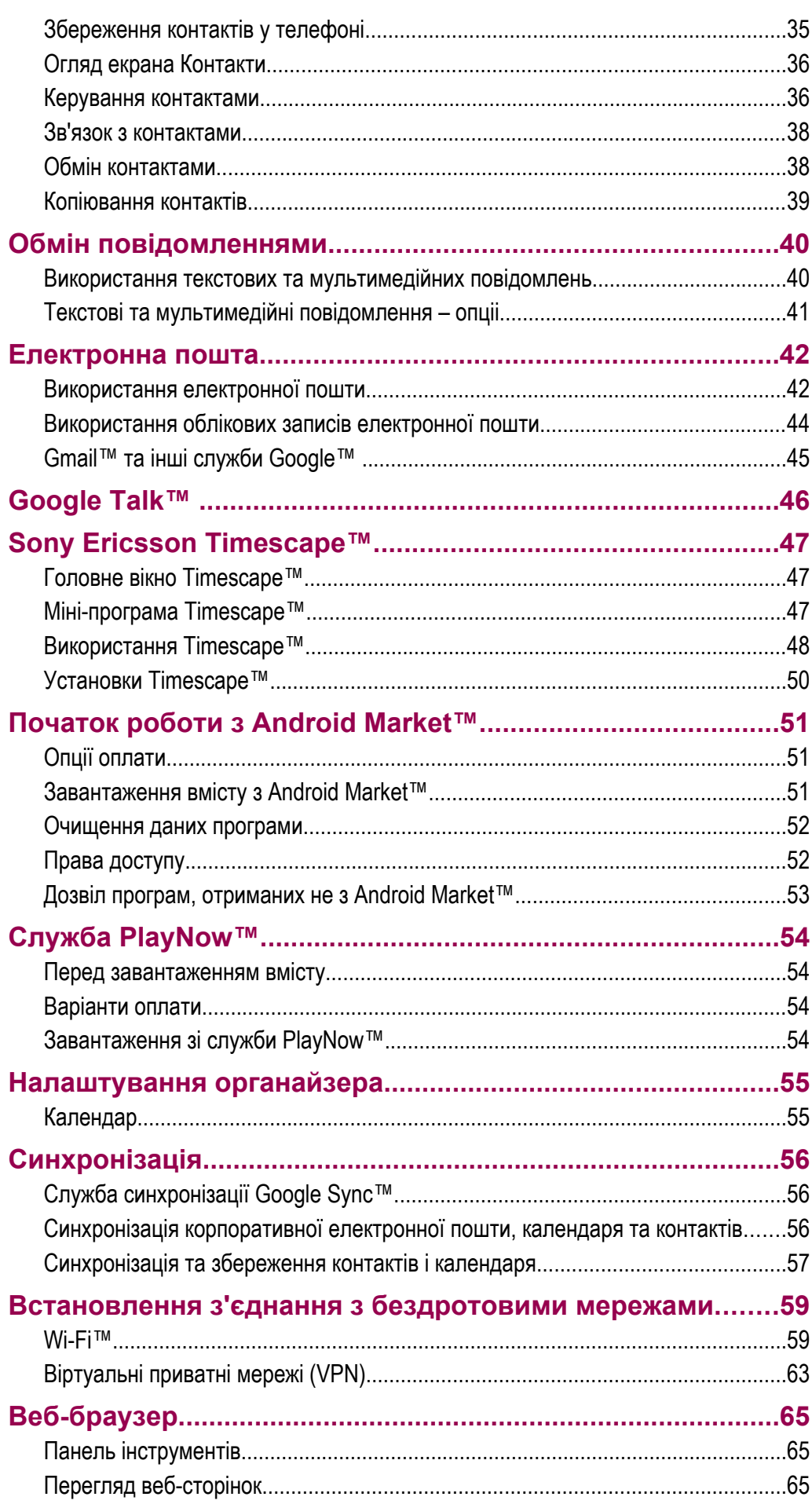

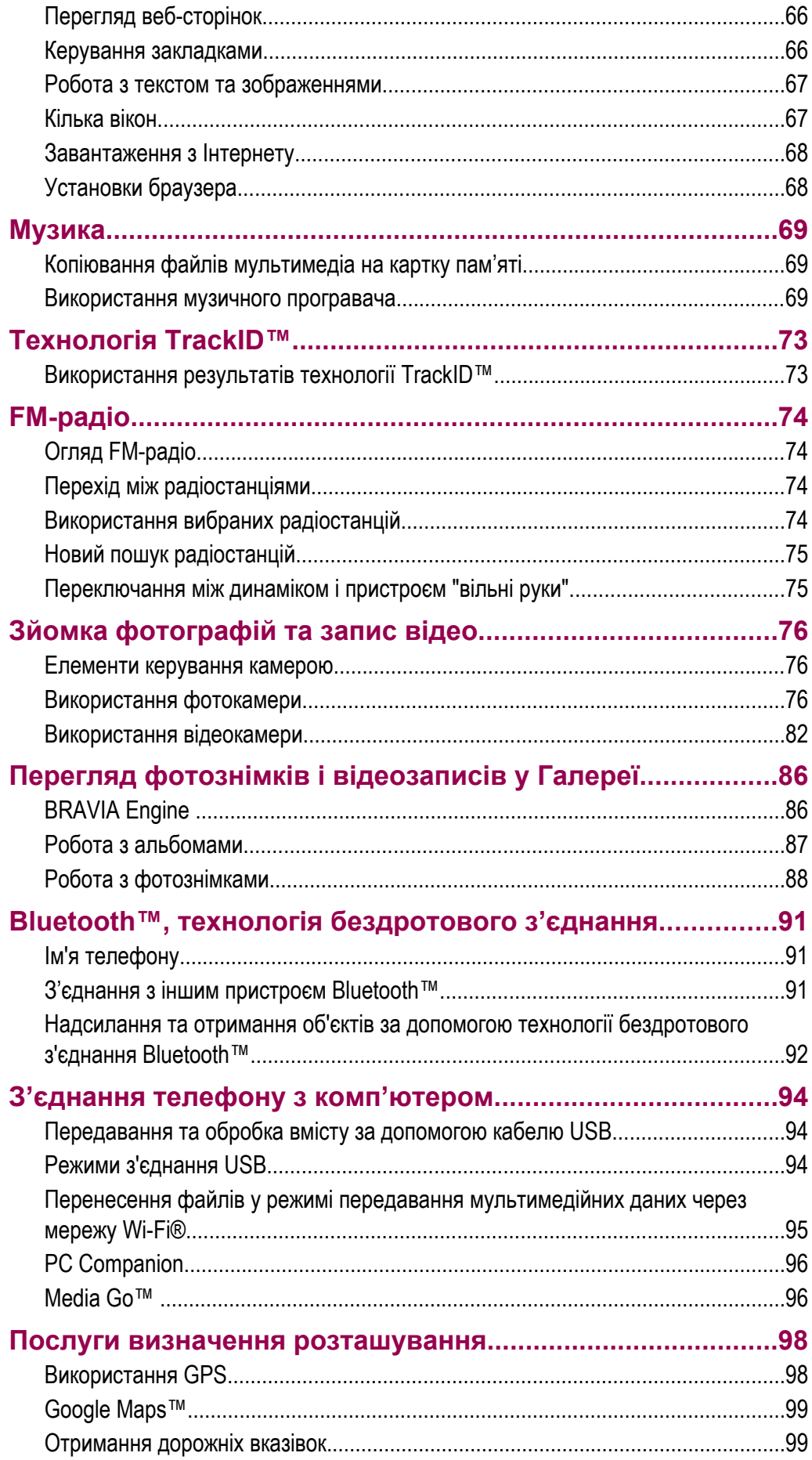

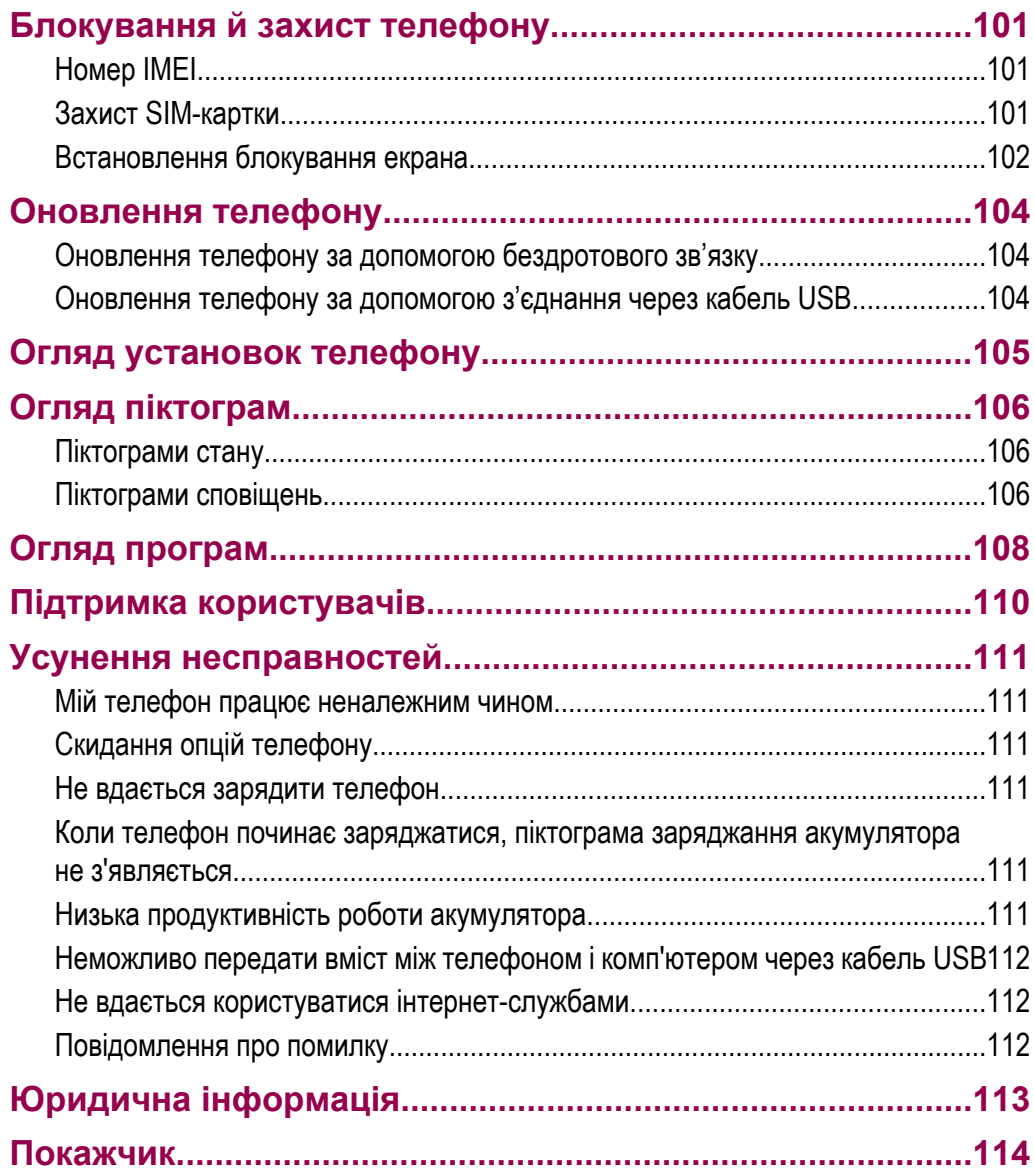

## <span id="page-5-0"></span>**Важлива інформація**

#### **Прочитайте розділ** *Важлива інформація***, перш ніж почати користуватися мобільним телефоном.**

У певних країнах і регіонах деякі послуги та функції, описані в цьому посібнику користувача, підтримуються не всіма мережами та постачальниками послуг. Це без обмежень стосується також міжнародного екстреного номера в мережі GSM 112. Зверніться до свого оператора мережі або постачальника послуг, щоб з'ясувати, чи доступні спеціальні служби або функції, і чи стягується додаткова плата за доступ до них або використання послуг.

## <span id="page-6-0"></span>**Android™ – що це таке й навіщо це потрібно?**

Телефон під керуванням операційної системи Android™ може виконувати багато функцій, притаманних комп'ютеру. Крім того, його можна налаштувати відповідно до власних потреб, щоб отримувати необхідну інформацію й одночасно розважатися. Ви можете додавати та видаляти програми або вдосконалювати їх, підвищуючи функціональні можливості. На Android Market™ можна завантажувати різноманітні програми та ігри, вибір яких постійно збільшується. Також можна об'єднати програми на телефоні Android™ зі своїми особистими даними та обліковими записами в Інтернеті. Наприклад, ви можете створювати резервні копії контактів телефону, відкривати різні облікові записи електронної пошти та календарі з одного телефону, відстежувати свої події та користуватися соціальними мережами стільки, скільки бажаєте.

Телефони Android™ постійно вдосконалюються. Якщо виходить нова версія програмного забезпечення, а телефон підтримує це програмне забезпечення, ви можете оновити телефон, установивши нові функції та останні вдосконалення.

У телефоні Android™ попередньо встановлено служби Google™. Щоб максимально ефективно використовувати всі доступні служби Google™, потрібно мати обліковий запис Google™ і ввійти в нього після першого запуску телефону. Для користування багатьма функціями Android™ потрібен доступ до Інтернету.

## **Програми**

Програма, встановлена в телефоні, допомагає виконувати певні дії. Наприклад, деякі програми дозволяють здійснювати дзвінки, робити фотознімки та завантажувати інші програми.

## <span id="page-7-0"></span>**Початок роботи**

## **Складання**

Знімання кришки акумулятора

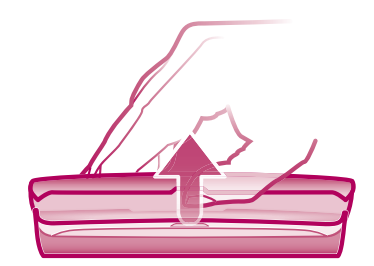

- Вставте кінчик пальця або невеликий твердий предмет в отвір збоку телефону, між телефоном і кришкою акумулятора. Після цього повільно, але твердо підніміть кришку.
- Ţ Не використовуйте гострі предмети, здатні пошкодити частини телефону.

Вставлення SIM-картки й картки пам'яті

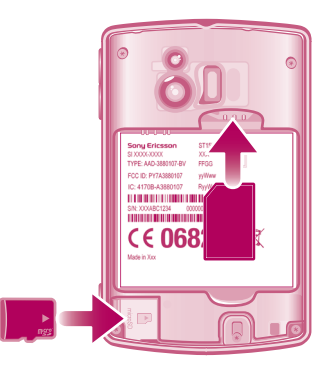

• Зніміть кришку акумулятора, потім вставте SIM-картку та картку пам'яті у відповідні гнізда.

#### Витягнення картки пам'яті

Ţ Щоби безпечно вийняти картку пам'яті, телефон потрібно спочатку вимкнути. Докладніше див. *[Безпечне витягнення картки пам'яті](#page-26-0)* на сторінці 27.

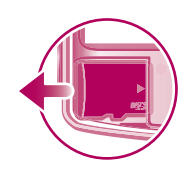

• Зніміть кришку акумулятора, потім потягніть картку пам'яті назовні, щоб вийняти її.

## <span id="page-8-0"></span>**Увімкнення телефону**

Увімкнення телефону

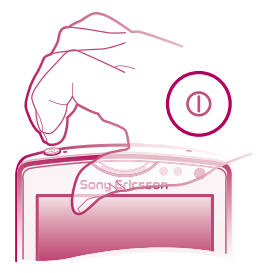

- 1 Натисніть і утримуйте клавішу живлення  $\odot$  вгорі телефону, доки він не завібрує.
- 2 Якщо екран став темним, натисніть  $\bigcap_{n=0}^{\infty}$  або коротко натисніть  $\bigcirc$ , щоб увімкнути його.
- 3 Щоб розблокувати екран, перетягніть праворуч через екран.
- 4 Введіть PIN-код SIM-картки, коли з'явиться запит, і виберіть **OK**.
- PIN-код SIM-картки спочатку надає оператор мережі, але пізніше його можна змінити в меню **Установки**. Щоб виправити неправильно введений PIN-код SIM-картки, натисніть клавішу ...

#### Вимкнення телефону

- 1 Натисніть і утримуйте клавішу  $\bigcirc$ , доки не відкриється меню параметрів.
- 2 У меню параметрів торкніться **Вимкнення живлення**.
- 3 Торкніться **OK**.

## **Блокування екрану**

Якщо не виконувати жодних дій з увімкненим телефоном впродовж певного часу, екран автоматично гасне для збереження заряду акумулятора, а також відбувається блокування екрана. Блокування екрану не дозволяє виконувати небажані дії з сенсорним екраном, коли ви не користуєтеся телефоном.

#### Увімкнення екрана

Виберіть  $\bigcap_{n=0}^{\infty}$  або коротко натисніть  $\bigcirc$ .

Щоб розблокувати екран

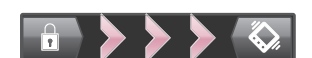

Перетягніть піктограму **в у праву частину екрана.** 

#### Як заблокувати екран вручну

Коли екран активний, коротко натисніть клавішу  $\textcircled{\O}$ .

## **Посібник із налаштування**

Під час першого запуску телефону відкриється майстер налаштування, у якому надаються інструкції та пояснення щодо основних функцій телефону та введення необхідних установок. Налаштуйте свій телефон так, як вам потрібно. Ви можете вибрати мову телефону, оптимізувати установки з'єднання з бездротовою мережею, імпортувати свої старі контакти та багато іншого.

У посібнику з налаштування розглянуто такі теми:

- Базові установки телефону, такі як мова та Інтернет.
- Установки Wi-Fi® прискорення з'єднання та зменшення витрат на передавання даних.
- Установки програм допомога з налаштуванням електронної пошти, обліковими записами веб-служб і перенесенням контактів.

<span id="page-9-0"></span>Ви також можете переглянути відповідні розділи у вбудованому посібнику користувача, доступному в програмі «Підтримка» в телефоні та на веб-сайті *[www.sonyericsson.com/support](http://www.sonyericsson.com/support)*, щоб отримати додаткову інформацію про такі теми:

- Wi-Fi®
- Sony Ericsson Sync
- За бажанням можна пропустити деякі етапи та повернутися до посібника з налаштування пізніше з екрана «Програми» або змінити установки з меню **Установки**.

#### Як відкрити посібник з налаштування

- 1 Перейдіть на Головний екран і торкніться піктограми ::::.
- 2 Торкніться **Посібник із налаштув.**.

## **Облікові записи та служби**

Ви можете входити з телефону до облікових записів різноманітних служб в Інтернеті та користуватися їхніми можливостями. Можна отримувати ще більше користі від служб, використовуючи їх разом. Наприклад, ви можете взяти контакти зі своїх облікових записів Google™ та Facebook™ і об'єднати їх з телефонною книжкою – в такому разі всі ваші контакти будуть знаходитися в одному місці.

До служб в Інтернеті можна входити як з телефону, так і з комп'ютера. При першому вході створюється обліковий запис, в якому потрібно вказати ім'я користувача, пароль, установки та особисту інформацію. При наступному вході до служби ваш обліковий запис буде вже персоніфікованим.

#### Обліковий запис Google™

Обліковий запис Google™ – це ключ до можливостей телефону Android™. Використовуйте Gmail™ для відправлення повідомлень електронної пошти, Google Talk™ для миттєвого обміну повідомленнями з друзями, а Android Market™ – для завантаження програм.

#### Обліковий запис Sony Ericsson

Зберігайте свої контакти телефону на безпечному сервері Sony Ericsson, і ви завжди матимете резервну копію даних в Інтернеті. Також в обліковому записі Sony Ericsson можна зберігати календар телефону та закладки Інтернету.

### Обліковий запис Exchange Active Sync

Ви можете синхронізувати свій телефон з корпоративним обліковим записом Exchange Active Sync. У такому разі вся ваша робоча електронна пошта, контакти та події календаря будуть доступні вам повсюди.

## <span id="page-10-0"></span>**Ознайомлення з основами роботи телефону**

## **Огляд телефону**

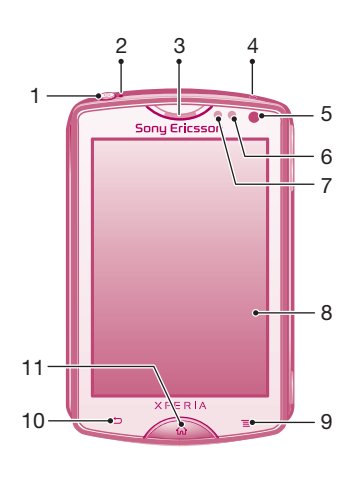

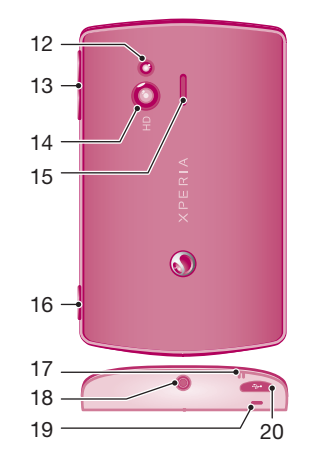

- 1. Клавіша живлення/блокування екрана.
- 2. Індикатор сповіщень/стану акумулятора.
- 3. Динамік.
- 4. Другий мікрофон.
- 5. Датчик світла.
- 6. Датчик наближення 2.
- 7. Датчик наближення 1.
- 8. Сенсорний екран.
- 9. Клавіша меню.
- 10. Клавіша «Назад».
- 11. Клавіша головного екрана.
- 12. Світлодіодний спалах камери.
- 13. Клавіша гучності/масштабування.
- 14. Об'єктив камери.
- 15. Динамік.
- 16. Клавіша зйомки.
- 17. Отвір для ремінця.
- 18. Роз'єм гарнітури.
- 19. Головний мікрофон.
- 20. Роз'єм для зарядного пристрою/кабелю USB.

## <span id="page-11-0"></span>**Використання апаратних клавіш**

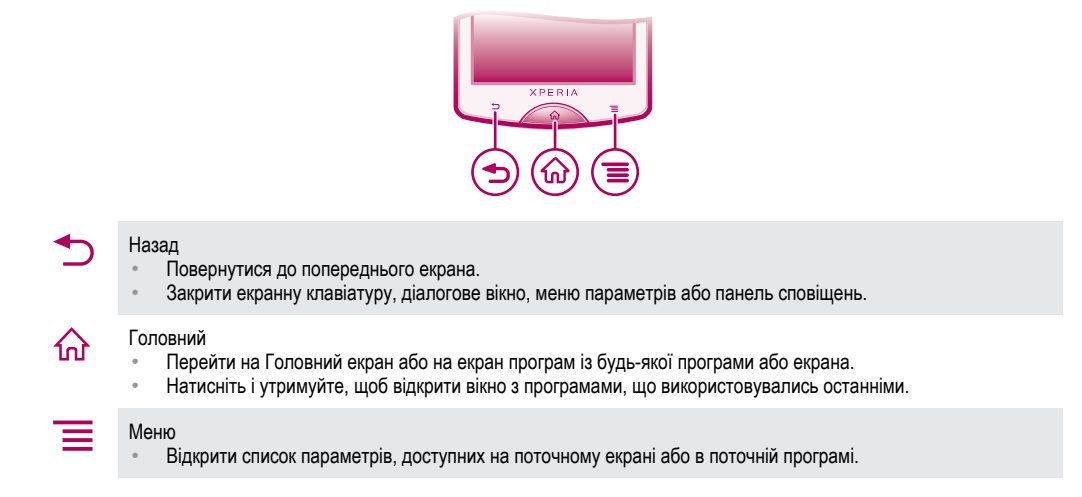

## **Заряджання акумулятора**

Телефон продається з частково зарядженим акумулятором. Після підключення кабелю для заряджання телефону до джерела живлення, наприклад порту USB або зарядного пристрою, можне знадобитися кілька хвилин, перш ніж на екрані відобразиться піктограма акумулятора **. Під час** заряджання телефон можна використовувати.

 $\ddot{\phantom{a}}$ Після повного зарядження акумулятор трохи розрядиться, а згодом знову почне заряджатися (це допомагає збільшити ресурс акумулятора). Відповідно, може відображатися заряд, нижчий від 100 відсотків.

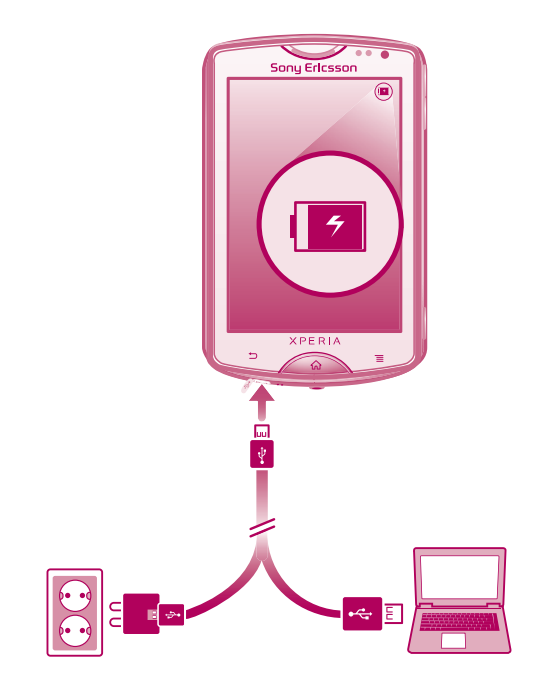

Щоб зарядити телефон за допомогою адаптера джерела живлення

• Підключіть телефон до розетки за допомогою кабелю USB і адаптера джерела живлення.

#### Щоб зарядити телефон від комп'ютера

• Підключіть телефон до комп'ютера за допомогою кабелю USB, який входить у комплект до телефону.

## <span id="page-12-0"></span>**Використання сенсорного екрана**

Якщо не виконувати жодних дій з увімкненим телефоном впродовж певного часу, екран автоматично гасне для збереження заряду акумулятора, а також відбувається блокування екрана. Блокування екрану не дозволяє виконувати небажані дії з сенсорним екраном, коли ви не користуєтеся телефоном. Ви також можете встановити особисті блокування для захисту свого абонентського рахунку та вмісту телефону від несанкціонованого доступу.

Ţ Екран телефону виготовлений зі скла. Не торкайтеся екрана, якщо скло потріскалося або розбилося. Не намагайтеся відремонтувати пошкоджений екран власноруч. Скляні екрани чутливі до падіння та механічних струсів. Гарантійне обслуговування Sony Ericsson не поширюється на випадки недбалого ставлення.

#### Щоб відкрити або виділити елемент

• Натисніть елемент.

#### Позначення та скасування позначення параметрів

- Щоб позначити параметр або зняти його позначення, торкніться відповідного прапорця або (у деяких випадках) правої сторони списку параметрів.
	- Встановлений прапорець Знятий прапорець Параметр у списку позначено Позначення параметра у списку скасовано

Масштабування

Існує два способи масштабування. Опції масштабування залежать від того, яку програму ви використовуєте.

#### Масштабування

- Щоб збільшити або зменшити масштаб, коли це можливо, натисніть  $\equiv$  або  $\equiv$  .
- Щоб з'явилася піктограма масштабування, можливо потрібно потягнути екран (у будь-якому напрямку).

Масштабування за допомогою двох пальців

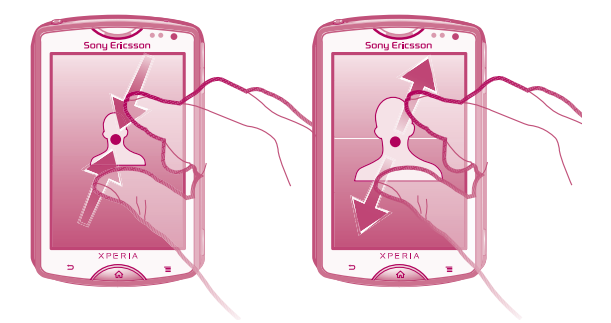

- Розмістіть два пальця на екрані та зведіть їх, щоб зменшити масштаб, або розведіть, щоб збільшити масштаб.
- Використовуйте функцію масштабування під час перегляду фотографій, карт або вебсторінок.

### Прокручування

Вміст екрана прокручується по вертикалі зсуванням пальця на сенсорному екрані вгору та вниз. Деякі веб-сторінки можна також прокручувати по горизонталі.

При перетягуванні або проведенні на екрані нічого не вмикається.

#### <span id="page-13-0"></span>Прокручування

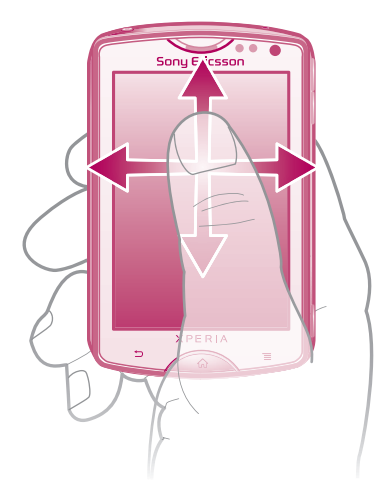

- Перетягніть або струсніть пальцем у напрямку, у якому потрібно прокрутити екран.
- Щоб швидше виконувати прокрутку, струшуйте пальцем у потрібному напрямку.

#### Як "зсунути" екран вбік

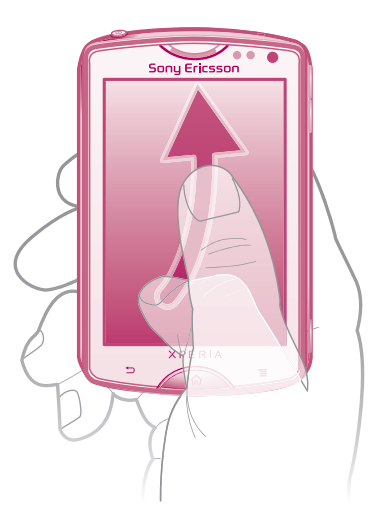

• Щоби швидше виконувати прокрутку, проводьте пальцем у напрямку, у якому ви бажаєте пересунутися екраном. Ви можете дочекатися завершення прокручування, або негайно його зупинити, торкнувшись екрана.

#### Датчики

Телефон обладнано датчиком світла та датчиком наближення. Датчик світла виявляє рівень розсіяного світла та налаштовує яскравість екрана відповідним чином. Датчик наближення вимикає сенсорний екран, якщо до нього торкається обличчя. Це запобігає ненавмисній активації функцій телефону під час дзвінка.

## **Головний екран**

Головний екран вашого телефону – це аналог робочого стола на комп'ютері. Це ваш ключ до основних функцій телефону. Головний екран можна персоналізувати за допомогою міні-програм, клавіш швидкого доступу, папок, шпалер та інших елементів.

Головний екран має чотири кутки, які використовуються для швидкого доступу до програм і вебсторінок.

Головний екран перевищує за своєю шириною звичайний екран, тож для перегляду вмісту на чотирьох розширеннях екрана проводьте пальцем по екрану ліворуч або праворуч. по показує, у якій частині Головний екран ви перебуваєте.

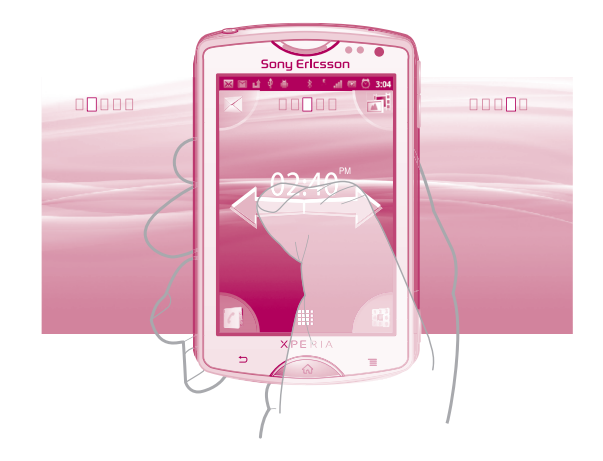

#### Перехід на головний екран

Натисніть клавішу  $\bigcap$ .

#### Перегляд головного екрана

• Проведіть пальцем по екрану праворуч або ліворуч.

### Міні-програми

Міні-програми – це невеликі програми, користуватися якими можна безпосередньо на Головний екран. Наприклад, міні-програма **Музичний плеєр** дозволяє почати відтворення музики напряму, а мініпрограма Sony Ericsson Timescape™ відображує вхідні повідомлення.

#### Додавання міні-програм на головний екран

- 1 Перейдіть на Головний екран і натисніть клавішу  $\equiv$
- 2 Торкніться **Додати** > **Віджети**.
- 3 Торкніться потрібної міні-програми.

#### Огляд усіх міні-програм на головному екрані

- Перейдіть на Головний екран і зведіть два пальці в будь-якій його області. Усі міні-програми, що містяться в різних частинах Головний екран, відобразяться разом.
- Коли всі міні-програми на Головний екран відобразяться разом, торкніться будь-якої з мініпрограм, щоб перейти до частини Головний екран, що містить цю міні-програму.

### Перевпорядковування головного екрана

Ви можете персоналізувати вигляд головного екрана та змінити доступні на ньому функції. Наприклад, можна змінювати шпалери, переміщати об'єкти, створювати папки та додавати клавіші швидкого доступу до контактів.

#### Відкривання меню параметрів головного екрана

Є два способи відкрити меню параметрів для Головний екран.

- Перейдіть на Головний екран і натисніть  $\equiv$
- Доторкніться й утримуйте будь-яку частину Головний екран.

#### Перевпорядковування кутів головного екрана

Об'єкти в кутах головного екрана можна замінити на програми або клавіші швидкого доступу до вебсторінок (закладки), якими ви користуєтеся найчастіше. До кожного кута можна додати щонайбільше чотири клавіші швидкого доступу.

#### Додавання програми в кут екрана

- 1 Перейдіть на Головний екран і торкніться ....
- 2 Доторкніться й утримуйте потрібну програму, доки не відобразиться Головний екран і телефон не завібрує, після чого перетягніть програму в один із кутів.

#### Додавання клавіші швидкого доступу до веб-сторінки в кут екрана

- 1 Перейдіть на Головний екран і натисніть  $\equiv$
- 2 Торкніться **Додати** > **Ярлики** > **Закладка**.
- 3 Виберіть закладку, яку слід додати на Головний екран.
- 4 Перетягніть закладку в один із кутів.
- Див. розділ *[Додавання клавіші швидкого доступу до веб-сторінки на головний екран](#page-65-0)* на сторінці 66.

#### Видалення об'єкта з кута екрана

- 1 Перейдіть на Головний екран і торкніться одного з кутів, щоб збільшити його.
- 2 Доторкніться й утримуйте об'єкт у куті, доки телефон не завібрує, а потім перетягніть цей об'єкт у $\overline{m}$ .

#### Переміщення об'єкта з кута екрана

- 1 Перейдіть на Головний екран і торкніться одного з кутів, щоб збільшити його.
- 2 Доторкніться й утримуйте об'єкт у куті, доки телефон не завібрує, потім перетягніть об'єкт із кута в будь-яку іншу область Головний екран.

#### Як додати клавішу швидкого доступу до головного екрана

- 1 Перейдіть на Головний екран і натисніть клавішу  $\equiv$
- 2 Торкніться **Додати** > **Ярлики**.
- 3 Знайдіть та виберіть клавішу швидкого доступу.
- Щоб додати клавішу швидкого доступу до програм безпосередньо з екрана програм, доторкніться й утримуйте відповідну програму.

#### Додавання папки до головного екрана

- 1 Перейдіть на Головний екран і натисніть  $\equiv$
- 2 Торкніться **Додати** > **Папка**.
- 3 Введіть ім'я папки, виберіть потрібну піктограму й торкніться **Готово**.
- Щоб автоматично створити папку, на головному екрані відпустіть об'єкт на інший об'єкт.

#### Як додати об'єкт до папки

• Доторкніться й утримуйте об'єкт доти, доки його зображення не збільшиться, а телефон не завібрує. Потім перетягніть цей об'єкт до папки.

#### Перейменування папки

- 1 Торкніться папки, щоб відкрити її.
- 2 Доторкніться до панелі назви папки, щоб відобразити поле **Назва папки**.
- 3 Введіть нову назву папки та торкніться **Готово**.

#### Переміщення об'єкта на головному екрані

- 1 Натисніть  $\bigcap$ , щоб відкрити Головний екран.
- 2 Доторкніться й утримуйте об'єкт, доки його зображення не збільшиться, а телефон не завібрує. Потім перетягніть цей об'єкт у нове місце.

#### Видалення об'єкта з головного екрана

• Доторкніться й утримуйте об'єкт доти, доки його зображення не збільшиться, а телефон не завібрує. Потім перетягніть цей об'єкт до  $\overline{\mathbf{m}}$ .

#### Змінення шпалер головного екрана

Персоналізуйте Головний екран за допомогою шпалер і різноманітних тем.

#### Змінення шпалер головного екрана

- <span id="page-16-0"></span>1 Перейдіть на Головний екран і натисніть
- 2 Торкніться **Шпалери**, потім виберіть шпалери.
- ÷ó-Як шпалери можна використовувати фотознімок, який ви зробили, або анімацію. Також можна перейти до Android Market™ або інших джерел і завантажити, наприклад, «живі» шпалери, що змінюються залежно від часу доби.

#### Змінення теми Головного екрана

- 1 Перейдіть на Головний екран і натисніть .
- 2 Торкніться **Тема**, потім виберіть тему.

## **Доступ до програм та їх використання**

Для відкриття програм користуйтеся клавішами швидкого доступу на Головний екран або на екрані "Програми".

#### Екран програм

Екран програм, відкрити який можна з Головний екран, містить програми, заздалегідь встановлені на телефоні, а також ті програми, які ви завантажуєте.

Ширина екрана програм перевищує звичайну ширину екрана, тож для перегляду всього вмісту потрібно провести пальцем по екрану ліворуч або праворуч.

#### Як відкрити екран програм

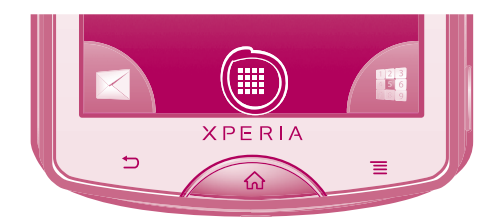

Перейдіть на Головний екран і торкніться піктограми ...

#### Перегляд екрана програм

• На екрані програм проведіть пальцем по екрану праворуч або ліворуч.

#### Як створити клавішу швидкого доступу до програми на головному екрані

- 1 Перейдіть на Головний екран і торкніться піктограми ...
- 2 Доторкніться й утримуйте програму, доки вона не відобразиться на Головний екран, потім перетягніть її до потрібного місця.

#### Як відкривати та закривати програми

#### Як відкрити програму

• Перейдіть на Головний екран або екран програм і торкніться потрібної програми.

#### Як закрити програму

- Натисніть клавішу ...
- Деякі програми призупиняються, якщо натиснути  $\overleftrightarrow{\text{AP}}$  для виходу з них, тоді як інші можуть працювати собі у фоновому режимі. У першому випадку, відкривши програму наступного разу, ви можете продовжити користуватися нею з того місця, де ви вийшли.

#### Вікно програм, що недавно використовувалися

Із цього вікна можна переглянути і увімкнути програми, які нещодавно використовувались.

#### Як відкрити вікна програм, які недавно використовувалися

<span id="page-17-0"></span>Потримайте  $\left\langle \right\rangle$ .

## Меню програми

Можна відкрити меню в будь-який час упродовж використання програми натисканням клавіші = на телефоні. Вигляд меню може відрізнятися залежно від використовуваної програми.

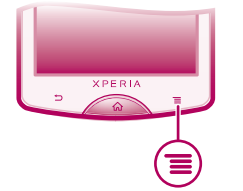

#### Відкриття меню у програмі

- Під час використання програми натисніть клавішу
- Меню доступне не в усіх програмах.

#### Упорядковування екрана програм

Ви можете переміщати програми екраном програм за власними уподобаннями.

#### Упорядкування програм на екрані програм

- 1 Перейдіть на Головний екран і торкніться , щоб перейти на екран програм.
- 2 Торкніться  $\sqrt{m}$  і виберіть потрібний параметр.

#### Як перемістити програму на екран програм

- 1 Відкрийте екран програм і торкніться  $\Box$ .
- 2 Доторкніться й утримуйте об'єкт доти, доки його зображення не збільшиться, а телефон не завібрує. Потім перетягніть цей об'єкт до нового місця.
- 3 Торкніться  $\mathbb{R}^2$ , щоб вийти з режиму редагування.
- Переміщати програми можна лише тоді, коли вибрано .

#### Видалення програми з екрана програм

- 1 Перейдіть на Головний екран і торкніться ...
- 2 Торкніться  $\mathbb{R}$ . Програми, які можна видалити, позначено піктограмою  $\mathbb{R}$ .
- 3 Торкніться програми, яку потрібно видалити; і торкніться **ОК**.

## **Стан і сповіщення**

Панель стану у верхній частині екрану показує, що відбувається в телефоні. Ліворуч відображаються сповіщення про нові або поточні події та операції. Наприклад, тут відображаються нові повідомлення й сповіщення календаря. Праворуч відображаються дані про потужність сигналу, стан акумулятора та інша інформація.

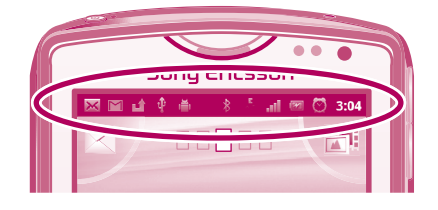

### Перевірка сповіщень та активних завдань

Ви можете перетягнути донизу панель стану та відкрити панель сповіщень для перегляду розширеної інформації. Наприклад, на панелі сповіщень можна відкрити нове повідомлення або переглянути подію календаря. Також звідси можна відкривати запущені програми, наприклад музичний плеєр або радіо.

#### <span id="page-18-0"></span>Відкривання панелі сповіщень

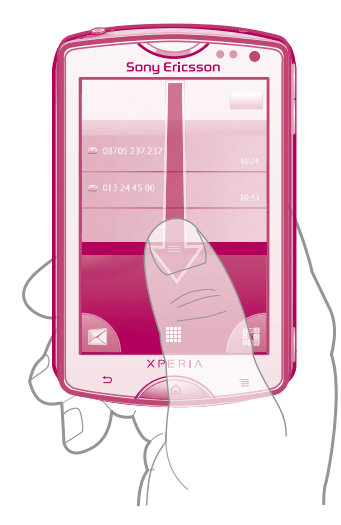

• Перетягніть рядок стану вниз.

Як закрити панель сповіщень

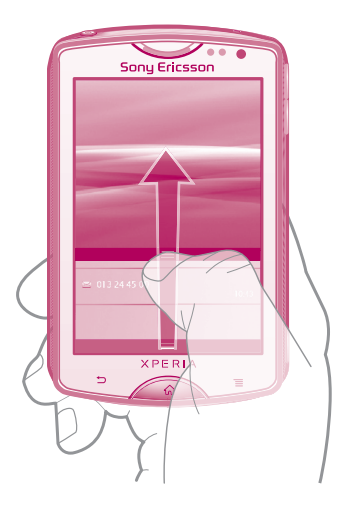

• Перетягніть вкладку в нижній частині панелі сповіщень вгору.

#### Відкриття запущеної програми з панелі сповіщень

• На панелі сповіщень торкніться піктограми запущеної програми, щоб запустити її.

#### Щоб очистити панель сповіщень

• У панелі сповіщень торкніться **Очистити**.

## **Меню установок телефону**

Переглядати та змінювати установки телефону можна в меню "Установки".

#### Доступ до установок телефону

- 1 Перейдіть на Головний екран і торкніться піктограми ::::..
- 2 Торкніться **Установки**.

## **Введення тексту**

Щоб ввести букви, цифри та інші символи, використовуйте телефонну або екранну клавіатуру. Телефонна клавіатура подібна до стандартних 12 телефонних клавіш, а в екранній клавіатурі використовується розкладка QWERTY.

## Телефонна клавіатура

Телефонна клавіатура подібна до стандартних 12 телефонних клавіш. Вона має режими інтелектуального та звичайного введення тексту. Увімкнути метод введення тексту за допомогою телефонної клавіатури можна в установках клавіатури. Телефонна клавіатура доступна лише в портретній орієнтації.

#### Використання телефонної клавіатури

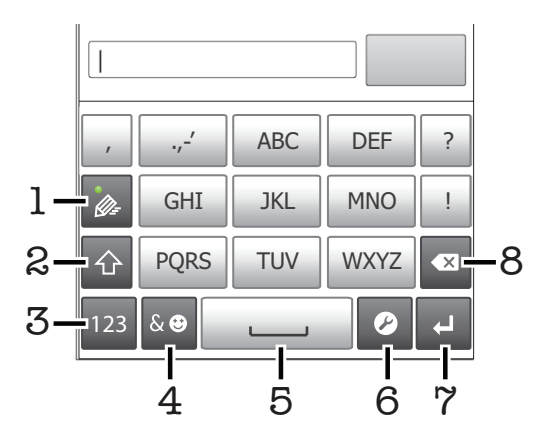

- 1 Вибір параметра введення тексту.
- 2 Змінення регістру символів і ввімкнення введення великими буквами. У деяких мовах ця клавіша використовується для доступу до додаткових символів мови.
- 3 Відображення цифр.
- 4 Відображення символів і емограм.
- 5 Введення пробілу.
- 6 Відкриття меню установок введення, щоб змінити, наприклад, **Писемні мови**. Натискання цієї клавіші також змінює мову введення тексту, якщо вибрано кілька мов введення.
- 7 Перехід на новий рядок або підтвердження введення тексту.
- 8 Видалення символу перед курсором.
- Усі ілюстрації наведено лише для пояснення; точне відображення справжнього телефону не гарантується.

#### Відображення телефонної клавіатури для введення тексту

• Утримуючи телефон у портретній орієнтації, торкніться поля введення тексту.

#### Введення тексту за допомогою телефонної клавіатури

Є два способи введення тексту за допомогою телефонної клавіатури.

- Коли в телефонній клавіатурі відображається , торкайтеся кожної клавіші із символами лише раз, навіть якщо потрібна літера не перша на клавіші. Торкніться відображеного слова або торкніться піктограми », щоб переглянути інші пропозиції слів і вибрати слово зі списку.
- Коли в телефонній клавіатурі відображається  $\gg$ , торкайтесь екранної клавіші для кожного символу, який потрібно ввести. Продовжуйте натискати цю клавішу, доки не буде вибрано потрібний символ. Повторюйте ці дії для кожного наступного символу.

#### Приховання телефонної клавіатури

Під час введення тексту за допомогою телефонної клавіатури натисніть ...

#### Переключання між великими та малими літерами

Перед тим як ввести літеру, торкніться  $\Omega$ , щоб переключитися до верхнього регістру  $\Omega$  або навпаки.

#### Увімкнення режиму caps lock

Перш ніж ввести слово, торкайтесь піктограми  $\Uparrow$  або  $\Uparrow$ , доки не відобразиться піктограма **h.** 

#### Введення цифр за допомогою телефонної клавіатури

• Коли відкрито телефонну клавіатуру, торкніться . Відобразиться телефонна клавіатура з цифрами.

#### Вставлення символів і емограм із телефонної клавіатури

- 1 Коли відкрито телефонну клавіатуру, торкніться « Відобразиться таблиця символів і емограм.
- 2 Прокрутіть угору або вниз, щоб переглянути більше варіантів. Торкніться символу або емограми, щоб вибрати її.

#### Як видаляти символи

• Торкніться символи, який ви бажаєте видалити, щоб навести на нього курсор; потім торкніться  $\infty$ 

#### Як ввести символ повернення каретки

Цоб ввести символ повернення каретки, під час введення тексту торкніться

#### Редагування тексту

- 1 Під час введення тексту доторкніться до текстового поля й утримуйте його, доки відобразиться меню **Змінити текст**.
- 2 Виберіть параметр.

#### Екранна клавіатура

Використовуйте клавіші екранної клавіатури QWERTY для зручного введення тексту. У деяких програмах екранна клавіатура відкривається автоматично. Також можна відкрити цю клавіатуру, торкнувшись текстового поля.

#### Використання екранної клавіатури

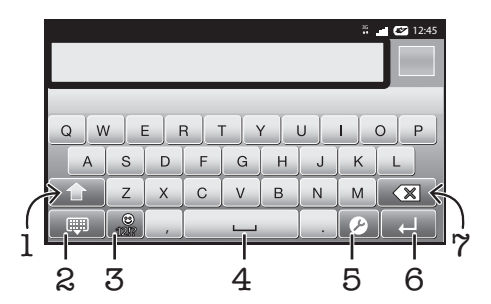

- 1 Змінення регістру символів і ввімкнення введення великими буквами. У деяких мовах ця клавіша використовується для доступу до додаткових символів мови.
- 2 Вихід з екранної клавіатури.
- 3 Відображення цифр і символів. Доторкніться й утримуйте, щоб відобразити емограми.
- 4 Введення пробілу.
- 5 Відкриття меню установок введення, щоб змінити, наприклад, **Писемні мови**. Натискання цієї клавіші також змінює мову введення тексту, якщо вибрано кілька мов введення.
- 6 Перехід на новий рядок або підтвердження введення тексту.
- 7 Видалення символу перед курсором.
- Усі ілюстрації наведено лише для пояснення; точне відображення справжнього телефону не гарантується.

#### Відкривання екранної клавіатури вперше

- <span id="page-21-0"></span>• Утримуючи телефон у горизонтальному положенні, торкніться поля введення тексту.
- Щоб використовувати екранну клавіатуру в портретній орієнтації, торкніться поля введення тексту, потім торкніться  $\bullet$  або доторкніться й утримуйте  $\circled$ , якщо вибрано кілька мов вводу. Торкніться **Клавіатура в порт. орієнт.** і виберіть потрібний параметр.
- Вибравши цю установку, ви можете вмикати екранну клавіатуру, просто торкнувшись поля введення тексту.

#### Переключення між екранною та телефонною клавіатурами

- 1 Вводячи текст, торкніться  $\bullet$  або доторкніться й утримуйте клавішу  $\circled{r}$ , якщо вже вибрано кілька мов введення тексту.
- 2 Торкніться **Клавіатура в порт. орієнт.** і виберіть потрібний параметр.
- Ţ Пам'ятайте, що телефонна клавіатура доступна лише в портретній орієнтації.

#### Введення тексту за допомогою екранної клавіатури

- Щоб ввести символ, що є на клавіатурі, торкніться цього символу.
- Щоб ввести варіант символу, доторкніться й утримуйте звичайний символ клавіатури для виведення на екран списку доступних варіантів, потім виберіть потрібний символ зі списку. Наприклад, щоб ввести «é», доторкніться й утримуйте «e», доки не відобразяться доступні варіанти. Потім, утримуючи палець на клавіатурі, перетягніть його на «é» та виберіть символ.

#### Введення номерів або символів

• Під час введення тексту торкніться піктограми . Відобразиться клавіатура з цифрами та символами. Торкніться **и доб переглянути додаткові параметри**.

#### Щоб уставити емограму

- 1 Під час введення тексту доторкніться й утримуйте
- 2 Виберіть емограму.

## **Установки звичайної та телефонної клавіатури**

Ви можете вибрати установки для екранної або телефонної клавіатури, наприклад мову введення тексту або автовиправлення.

#### Доступ до установок екранної клавіатури та телефонної клавіатури

• Під час введення тексту за допомогою екранної або телефонної клавіатури торкніться  $\mathcal{D}$ . Якщо вибрано кілька мов введення, натомість доторкніться й утримуйте ...

#### Змінення мови введення тексту за допомогою екранної або телефонної клавіатури

- 1 Вводячи текст, торкніться 2 або доторкніться й утримуйте клавішу  $\bigoplus$ , якщо вже вибрано кілька мов введення тексту.
- 2 Торкніться **Писемні мови** та виберіть мови, які потрібно використовувати для введення тексту.
- 3 Якщо ви вибрали кілька мов введення тексту, торкайтеся **до для переключення між** вибраними мовами введення.

#### Установки введення тексту

Під час введення тексту можна відкрити меню установок введення тексту, яке допомагає налаштувати параметри інтелектуального введення тексту. Наприклад, ви можете вказати, чи має телефон пропонувати альтернативні слова, виправляти слова під час введення або запам'ятовувати нові слова, які ви вводите.

#### Змінення установок введення тексту

- <span id="page-22-0"></span>1 Під час введення тексту за допомогою екранної або телефонної клавіатури торкніться 2 або доторкніться й утримуйте ...
- 2 Торкніться **Установки введення тексту**.
- 3 Виберіть потрібні установки.

## **Регулювання гучності**

Можна регулювати гучність мелодії дзвінків та сповіщень, а також гучність музики та відеофайлів.

#### Налаштування гучності сигналу клавішею гучності

• Натисніть клавішу гучності вгору або вниз.

#### Щоб відрегулювати гучність відтворення медіафайлів за допомогою клавіші гучності

• Під час відтворення аудіо- чи відеофайлів натисніть клавішу гучності вгору або вниз.

#### Застосування в телефоні режиму беззвучного вібрування

- 1 Перейдіть на Головний екран і торкніться піктограми ....
- 2 Знайдіть і торкніться **Установки** > **Звук**.
- 3 Позначте поле **Без звуку**.
- 4 Виберіть **Вібрування**, потім виберіть потрібну опцію.

#### Збільшення гучності динаміка

- 1 Перейдіть на Головний екран і торкніться ....
- 2 Знайдіть і торкніться **Установки** > **Звук**.
- 3 Позначте **xLOUD™**.

## **Налаштування телефону**

Ви можете змінити телефон згідно до власних уподобань, налаштувавши, наприклад, особисту мелодію дзвінка, мову телефону та установки конфіденційності.

## Час і дата

Час і дату в телефоні можна змінити.

#### Установлення дати вручну

- 1 Перейдіть на Головний екран і торкніться !!!!.
- 2 Знайдіть і торкніться **Установки** > **Дата і час**.
- 3 Зніміть позначення **Автоматичний**, якщо таке є.
- 4 Торкніться **Установити дату**.
- 5 Налаштуйте дату, прокручуючи вгору або вниз.
- 6 Торкніться **Установити**.

#### Установлення часу вручну

- 1 Перейдіть на Головний екран і торкніться ...
- 2 Знайдіть і торкніться **Установки** > **Дата і час**.
- 3 Зніміть позначення **Автоматичний**, якщо таке є.
- 4 Торкніться **Установити час**.
- 5 Налаштуйте години й хвилини, прокручуючи вгору або вниз.
- 6 Торкніться **AM**, щоб замінити цей формат на **PM** і навпаки.
- 7 Торкніться **Установити**.
- 1 Щоб використовувати **AM** і **PM**, потрібно зняти позначення **24-годинний формат**.

#### Установлення часового поясу

- 1 Перейдіть на Головний екран і торкніться піктограми ...
- 2 Знайдіть і торкніться **Установки** > **Дата і час**.
- 3 Зніміть позначення **Автоматичний**, якщо таке є.
- 4 Торкніться **Вибрати часовий пояс**.
- 5 Виберіть параметр.

#### Установлення формату дати

- 1 Перейдіть на Головний екран і торкніться піктограми ...
- 2 Знайдіть і торкніться **Установки** > **Дата і час** > **Вибрати формат дати**.
- 3 Виберіть параметр.

#### Установки сигналу дзвінка

#### Установлення сигналу дзвінка телефону

- 1 Перейдіть на Головний екран і торкніться піктограми ...
- 2 Знайдіть і торкніться **Установки** > **Звук** > **Мелодія дзвінка телефону**.
- 3 Виберіть сигнал дзвінка.

#### Увімкнення сигналів дотику

- 1 Перейдіть на Головний екран і торкніться піктограми ...
- 2 Знайдіть і торкніться **Установки** > **Звук**.
- 3 Поставте позначки навпроти **Гучні мелодії дотиків** та **Вибір звуку**.

#### Вибір сигналу дзвінка для сповіщень

- 1 Перейдіть на Головний екран і торкніться піктограми .
- 2 Знайдіть і торкніться **Установки** > **Звук** > **Мелодія сповіщення**.
- 3 Виберіть сигнал дзвінка.

#### Установлення вібросигналу

- 1 Перейдіть на Головний екран і торкніться піктограми ...
- 2 Знайдіть і торкніться **Установки** > **Звук**.
- 3 Виберіть **Вібрування**, потім виберіть потрібну опцію.

#### Установки екрана

#### Налаштування яскравості екрана

- 1 Перейдіть на Головний екран і торкніться піктограми ....
- 2 Знайдіть і торкніться **Установки** > **Дисплей** > **Яскравість**.
- 3 Щоб зменшити яскравість екрана, перетягніть повзунок вліво. Щоб збільшити яскравість екрана, перетягніть повзунок вправо.
- 4 Торкніться **OK**.
- $\bullet$ Рівень яскравості впливає на продуктивність роботи акумулятора. Докладнішу інформацію щодо підвищення продуктивності акумулятора можна знайти у розділі *[Продуктивність](#page-24-0) [акумулятора](#page-24-0)* на стор. 25.

#### Як установити вібрацію екрана

- 1 Перейдіть на Головний екран і торкніться піктограми ...
- 2 Знайдіть і торкніться **Установки** > **Звук**.
- 3 Позначте поле **Тактильна чутливість**. Тепер, коли ви торкатиметеся програмник клавіш та деяких програм, телефон вібруватиме.

#### Налаштування часу очікування до вимкнення екрана

- 1 Перейдіть на Головний екран і торкніться піктограми ....
- 2 Знайдіть і торкніться **Установки** > **Дисплей** > **Тайм-аут екрана**.
- 3 Виберіть параметр.
- $\cdot \check{\bullet}$  Екран можна швидко вимкнути коротким натисканням клавіші живлення  $\circledo$ .

#### Щоб екран не вимикався під час заряджання телефону

- <span id="page-24-0"></span>1 Перейдіть на Головний екран і торкніться піктограми ::::.
- 2 Знайдіть і торкніться **Установки** > **Програми** > **Розробки**.
- 3 Позначте поле **Не гаснути**.

#### Мова телефону

Ви можете вибирати мову свого телефону.

#### Змінення мови телефону

- 1 Перейдіть на Головний екран і торкніться піктограми ....
- 2 Знайдіть і торкніться **Установки** > **Мова та клавіатура** > **Виберіть мову**.
- 3 Виберіть параметр.
- Якщо мову вибрано неправильно й не вдається прочитати текст меню, знайдіть та торкніться піктограми Установки . Потім виберіть елемент поруч із А, і виберіть перший запис у наступному меню. Тепер ви можете вибрати потрібну мову.

#### Режим "у літаку"

У режимі "У літаку" прийом і передавання даних мережі та радіо в телефоні вимкнені, щоб запобігти виникненню перешкод для чутливого обладнання. Однак ви можете грати в ігри, прослуховувати музику, переглядати відео та інший вміст, який зберігається на картці пам'яті. Також, якщо у вас увімкнені сигнали будильника, ви можете чути та бачити ці сигнали.

 $\cdot \blacktriangleright$  При переході до режиму "В літаку" зменшується споживання заряду акумулятора.

#### Як увімкнути режим "У літаку"

- 1 Перейдіть на Головний екран і торкніться піктограми ...
- 2 Знайдіть і торкніться **Установки** > **Бездротова та мобільна мережі**.
- 3 Позначте поле **Режим "У літаку"**.
- Також ви можете вибрати **Режим "У літаку"** в меню **Опції телефону**. Щоб відкрити меню Опції телефону натисніть та утримуйте клавішу живлення **.**.

### **Акумулятор**

Телефон з операційною системою Android™ підтримує з'єднання з мережею та самостійно виконує оновлення, де б ви не знаходилися. При цьому витрачається заряд акумулятора вашого телефону. Нижче наведені деякі поради щодо того, як збільшити строк роботи від акумулятора і при цьому підтримувати з'єднання з мережею та регулярно встановлювати важливі оновлення.

#### Продуктивність акумулятора

Час роботи в режимі очікування – це загальний термін, пов'язаний із продуктивністю акумулятора, який означає проміжок часу, упродовж якого телефон підключено до мережі, але він не використовується. Що довше телефон перебуває в режимі очікування й не використовується, то довше акумулятор тримає заряд.

Перелічені нижче поради допоможуть вам підвищити продуктивність роботи акумулятора.

- Часто заряджайте телефон. Це не впливає на термін служби акумулятора.
- Під час завантаження даних з Інтернету споживається багато енергії. Коли ви не користуєтеся Інтернетом, можна зберегти заряд акумулятора, відключивши з'єднання для передавання даних через мобільні мережі. Зробити це можна з меню **Установки бездротової та мобільної мережі**. Ця установка не заважає телефону передавати дані через інші бездротові мережі.
- Вимикайте GPS, Bluetooth™ та Wi-Fi®, якщо ви не користуєтеся цими функціями. Вмикати та вимикати їх буде простіше, якщо додати на Головний екран міні-програму «Керування живленням». Вимикати 3G необов'язково.
- Установіть ручну синхронізацію програм (використовується для синхронізації електронної пошти, календаря та контактів). Можна також виконувати автоматичну синхронізацію, але в такому разі рекомендовано збільшити інтервали синхронізації.
- <span id="page-25-0"></span>• Перевіряйте меню використання акумулятора в телефоні, щоб дізнатися, які програми використовують найбільше енергії. Акумулятор споживає більше заряду, коли використовуються програми для потокового відтворення відео та музики, такі як YouTube™. Також чимало енергії споживають деякі програми з Android Market™.
- Вийдіть із програм, якими ви не користуєтесь, оскільки в разі одночасної роботи кількох програм швидко споживається заряд акумулятора.
- Зменште рівень яскравості екрана.
- Якщо ви перебуваєте в зоні, де немає покриття мережі, вимкніть телефон або виберіть **Режим "У літаку"**. В іншому разі телефон постійно шукає доступні мережі та споживає заряд акумулятора.
- Прослуховуючи музику, використовуйте оригінальний пристрій «вільні руки» Sony Ericsson. Це споживає менше заряду акумулятора, ніж прослуховування музики через динаміки телефону.
- Додаткову інформацію про підвищення продуктивності акумулятора див. на сайті *[www.sonyericsson.com/support](http://www.sonyericsson.com/support)*.

#### Як відкрити меню використання акумулятора

- 1 Перейдіть на Головний екран і торкніться піктограми ::::.
- 2 Відкрийте меню **Установки** > **Про телефон** > **Використання акумулятора**, щоб побачити, які з установлених програм споживають найбільше заряду акумулятора.

#### Як додати до головного екрана міні-програму "Перемикач статусу"

- 1 Перейдіть на Головний екран і натисніть клавішу
- 2 Торкніться **Додати** > **Віджети**.
- 3 Виберіть міні-програму **Перемикач стану**. Тепер вам буде легше вмикати й вимикати всі з'єднання для передачі даних.

#### Світлодіодний індикатор заряду акумулятора

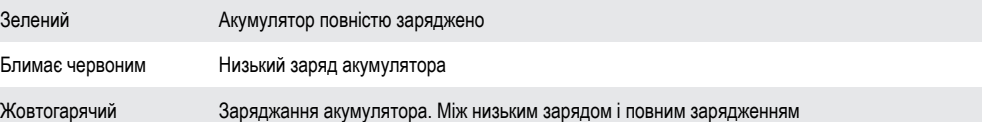

#### Як перевірити стан акумулятора

- 1 Перейдіть на Головний екран і торкніться піктограми ...
- 2 Знайдіть і торкніться **Установки** > **Про телефон** > **Стан**.

## **Пам'ять**

Вміст можна зберігати на картці пам'яті та в пам'яті телефону. Музика, відеокліпи та фотознімки зберігаються на картку пам'яті, а програми, контакти й повідомлення зберігаються в пам'яті телефону.

Деякі програми можна перенести з пам'яті телефону на картку пам'яті.

#### Переміщення програми на картку пам'яті

- 1 Перейдіть на Головний екран і торкніться ::::.
- 2 Знайдіть і торкніться **Установки** > **Програми** > **Керування програмами**.
- 3 Торкніться потрібної програми.
- 4 Торкніться **Перемістити на картку SD**.
- $\mathbf{y}$ Деякі програми не можна перенести з пам'яті телефону на картку пам'яті.

#### Картка пам'яті

Можливо, картку пам'яті потрібно буде придбати окремо.

Телефон підтримує тип картки пам'яті microSD™, що використовується для медіавмісту. Цей тип картки може також використовуватися з іншими сумісними пристроями як портативна картка пам'яті.

Без картки пам'яті ви не зможете ні використовувати камеру, ні відтворювати чи завантажувати музику та відеокліпи.

#### <span id="page-26-0"></span>Безпечне витягнення картки пам'яті

Картку пам'яті можна безпечно витягнути з телефону в будь-який час, коли телефон вимкнуто. Щоб витягнути картку пам'яті, коли телефон увімкнуто, спочатку її потрібно відключити від телефону, а лише потім витягнути. У такий спосіб картку пам'яті не буде пошкоджено, а дані, що зберігаються на ній, не буде втрачено.

#### Відключення картки пам'яті

- 1 Перейдіть на Головний екран і торкніться ...
- 2 Знайдіть і торкніться **Установки** > **Пам'ять** > **Відключити картку SD**.

#### Форматування картки пам'яті

Якщо вам потрібно звільнити пам'ять, можна відформатувати картку пам'яті в телефоні. При цьому всі дані буде стерто з картки.

Ţ При форматуванні картки пам'яті весь вміст на ній буде стерто. Перед форматуванням картки пам'яті зробіть резервні копії всіх даних, які потрібно зберегти. Резервні копії вмісту можна створити на комп'ютері. Додаткову інформацію див. у розділі *[З'єднання телефону з](#page-93-0) [комп'ютером](#page-93-0)* на стор. 94.

#### Форматування картки пам'яті

- 1 Перейдіть на Головний екран і торкніться піктограми ...
- 2 Знайдіть і торкніться **Установки** > **Пам'ять** > **Відключити картку SD**.
- 3 Відключивши картку пам'яті, торкніться **Очистити картку SD**.

## **Портативний стереопристрій "вільні руки"**

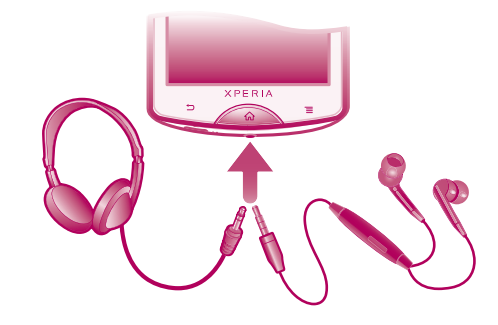

#### Використання пристрою "вільні руки"

- 1 Приєднайте портативний пристрій "вільні руки".
- 2 Щоб відповісти на дзвінок, натисніть клавішу відповіді на дзвінки. Музика зупиняється, коли ви отримуєте дзвінок, і відновлюється після його завершення.
- 3 Щоб завершити дзвінок, натисніть клавішу відповіді на дзвінки.
- Ţ Якщо портативний пристрій "вільні руки" не входить у комплект постачання телефону, його можна придбати окремо.

## **Установки Інтернету та обміну повідомленнями**

Для надсилання текстових і мультимедійних повідомлень та отримання доступу до Інтернету необхідно встановити мобільне з'єднання для передавання даних 2G/3G та правильно налаштувати установки. Нижче описано різні способи отримання таких установок.

- Для більшості мереж і операторів мобільного зв'язку установки Інтернету та обміну повідомленнями попередньо встановлені в телефоні. Отже, можна одразу розпочати використовувати Інтернет і надсилати повідомлення.
- У деяких випадках застосовується опція завантаження установок Інтернету та обміну повідомленням після першого ввімкнення телефону. Також можна завантажити ці установки пізніше, використавши меню **Установки**.
- Можна будь-коли вручну додати та змінити установки Інтернету або мережі у своєму телефоні. Зверніться до свого оператора мережі для отримання докладних відомостей щодо установок Інтернету та обміну повідомленнями.

#### Як завантажити установки Інтернету та обміну повідомленнями

- <span id="page-27-0"></span>1 Перейдіть на Головний екран і торкніться піктограми ...
- 2 Знайдіть і торкніться **Установки** > **Sony Ericsson** > **Завантажити установки**.

#### Перегляд поточної назви точки доступу (APN)

- 1 Перейдіть на Головний екран і торкніться піктограми ...
- 2 Знайдіть і торкніться **Установки** > **Бездротова та мобільна мережі** > **Мобільні мережі**.
- 3 Торкніться **Назви точок доступу**.
- 1 Якщо доступні кілька з'єднань, активне з'єднання з мережею буде позначено кнопкоюпозначкою справа.

#### Налаштування назви точки доступу (APN) вручну

- 1 Перейдіть на Головний екран і торкніться ....
- 2 Знайдіть і торкніться **Установки** > **Бездротова та мобільна мережі** > **Мобільні мережі** > **Назви точок доступу**.
- $3$  Натисніть клавішу  $\equiv$
- 4 Торкніться **Нова APN**.
- 5 Торкніться **Ім'я** і введіть назву профілю мережі, який потрібно створити.
- 6 Торкніться **APN** і введіть назву точки доступу.
- 7 Введіть решту даних, необхідних оператору мережі.
- 8 Натисніть клавішу **—** й торкніться **Зберегти** .
- Ţ Щоб отримати детальну інформацію про установки мережі, зверніться до свого оператора мережі.

#### Скидання установок Інтернету до стандартних

- 1 Перейдіть на Головний екран і торкніться піктограми ...
- 2 Торкніться **Установки** > **Бездротова та мобільна мережі** > **Мобільні мережі** > **Назви точок доступу**.
- $3$  Натисніть клавішу  $\equiv$
- 4 Торкніться **Відновити стандартні установки**.

#### Дані про використання

З метою підвищення якості Sony Ericsson збирає анонимні звіти про помилки та статистику щодо користування вами телефоном. Інформація, що збирається, не містить жодних особистих даних. Стандартно опція надсилання даних про використання не увімкнена. Але за бажанням ви можете увімкнути її.

#### Як надіслати дані про використання

- 1 Перейдіть на Головний екран і торкніться піктограми ...
- 2 Знайдіть і торкніться **Установки** > **Sony Ericsson** > **Дані про користування**.
- 3 Позначте поле **Надісл. дані про викор.**.

#### **Використання програми «Відстеження даних»**

Використовуйте програму «Відстеження даних», щоб відстежувати обсяг даних, які надсилає та отримує телефон. Ця програма фіксує приблизний обсяг даних, що передаються через мережі 2G/ 3G, починаючи з указаного дня. Показники скидаються щомісяця. Наприклад, якщо вибрати 15-те число як день початку відстеження, лічильник передавання даних буде скидатися 15-го числа кожного місяця. Під час першого запуску програми «Відстеження даних» як день початку встановлюється перше число місяця.

Програму «Відстеження даних» можна використовувати для попередження про те, що обсяг переданих даних сягнув певного ліміту. Ви можете окремо встановлювати ліміти для надісланих і <span id="page-28-0"></span>отриманих даних, а також для загального обсягу даних. Ви також можете додати міні-програму «Відстеження даних» на Головний екран.

- Ţ Програма вказує приблизні обсяги даних. Щоб перевірити фактичне використання даних, зверніться до свого постачальника послуг.
- Дані, надіслані або отримані через з'єднання Wi-Fi® або Bluetooth™, не відстежуються.

#### Установлення дня початку для програми «Відстеження даних»

- 1 Перейдіть на Головний екран і торкніться ....
- 2 Знайдіть і торкніться **Монітор даних**.
- 3 Торкніться **Устан.** > **Місячний період**.
- 4 Налаштуйте день початку, прокручуючи вгору або вниз.
- 5 Завершивши, торкніться **ОК**.

#### Установлення сигналу програми «Відстеження даних»

- 1 Перейдіть на Головний екран і торкніться ...
- 2 Знайдіть і торкніться **Монітор даних**.
- 3 Торкніться піктограми дзвоника поруч із **Надіслані дані**, **Отримані дані** або **Загальний обсяг даних** залежно від того, який сигнал потрібно встановити.
- 4 Налаштуйте значення, прокручуючи вгору або вниз.
- 5 Завершивши, торкніться **ОК**.

#### Як скинути попередження програми "Монітор даних"

- 1 Перейдіть на Головний екран і торкніться піктограми ...
- 2 Знайдіть елемент **Монітор даних** і торкніться його.
- 3 Торкніться піктограми значка поруч із **Надіслані дані**, **Отримані дані** або **Загальний обсяг даних**, залежно від попередження, яке ви бажаєте видалити.
- 4 Торкніться **Скинути**. Ліміт попередження скидається до нуля, а саме попередження вимикається.

### **Вимкнення передавання даних**

Ви можете вимкнути усі з'єднання для передачі даних через мережі 2G/3G в телефоні, щоб уникнути непотрібних завантажень даних та синхронізації. Якщо вам потрібна детальна інформація про план передплати та вартість передавання даних, зверніться до свого оператора мережі.

Коли передавання даних вимкнено, ви все одно можете використовувати з'єднання Wi-Fi™ та Bluetooth™. Також ви можете надсилати та одержувати мультимедійні повідомлення.

#### Як вимкнути усе передавання даних

- 1 Перейдіть на Головний екран і торкніться піктограми ::::.
- 2 Знайдіть і торкніться **Установки** > **Бездротова та мобільна мережі** > **Мобільні мережі**.
- 3 Зніміть позначення поля **Дані ввімкнуто**.

## **Роумінг даних**

Залежно від оператора мережі, можна користуватися мобільною передачею даних 2G/3G поза межами домашньої мережі (у роумінгу). Звернуть увагу, що за передачу даних може стягуватися оплата. Щоб отримати додаткову інформацію, зверніться до свого оператора мережі.

Іноді програми можуть користуватися Інтернет-з'єднанням без попередження, наприклад, надсилаючи пошукові запити чи запити синхронізації. За передачу даних у роумінгу може стягуватися додаткова плата. Зверніться до свого постачальника послуг.

#### Увімкнення роумінгу даних

- <span id="page-29-0"></span>1 Перейдіть на Головний екран і торкніться піктограми ...
- 2 Знайдіть і торкніться **Установки** > **Бездротова та мобільна мережі** > **Мобільні мережі**.
- 3 Позначте поле **Передача даних під час роумінгу**.
- Коли передача даних вимкнена, увімкнути роумінг даних неможливо.

## **Установки мережі**

Телефон автоматично переключається на доступні в цей час мережі в різних розташуваннях. Його попередньо налаштовано на використання найшвидшого режиму мобільної мережі, доступного для даних. Однак телефон можна налаштувати вручну на використання лише повільнішого режиму мережі 2G для даних, щоб збільшити тривалість роботи акумулятора між заряджаннями. Також його можна налаштувати на доступ до цілком іншого набору режимів мережі або на особливе функціонування під час роумінгу.

#### Вибір режиму мережі

- 1 Перейдіть на Головний екран і торкніться ....
- 2 Знайдіть і торкніться **Установки** > **Бездротова та мобільна мережі** > **Мобільні мережі**.
- 3 Торкніться **Режим мережі**.
- 4 Виберіть режим мережі.

#### Вибір іншої мережі вручну

- 1 Перейдіть на Головний екран і торкніться ....
- 2 Знайдіть і торкніться **Установки** > **Бездротова та мобільна мережі** > **Мобільні мережі** > **Оператори мережі**.
- 3 Торкніться **Режим пошуку**.
- 4 Коли відобразиться розкривне вікно, торкніться **Вибрати вручну**.
- 5 Виберіть мережу.
- Якщо вибрати мережу вручну, навіть після виходу з діапазону її дії автоматичний пошук іншої мережі не почнеться.

#### Увімкнення автоматичного вибору мережі

- 1 Перейдіть на Головний екран і торкніться піктограми ...
- 2 Знайдіть і торкніться **Установки** > **Бездротова та мобільна мережі** > **Мобільні мережі** > **Оператори мережі**.
- 3 Торкніться **Режим пошуку**.
- 4 Торкніться **Вибрати автоматично**.

## <span id="page-30-0"></span>**Здійснення дзвінків**

## **Екстрені дзвінки**

Цей телефон підтримує набір міжнародних екстрених номерів, наприклад 112 та 911. Ці номери можна використовувати для здійснення екстрених дзвінків у будь-якій країні, із SIM-карткою або без неї, але за умови, що ви перебуваєте в зоні покриття мережі.

#### Здійснення екстреного дзвінка

- 1 Перейдіть на Головний екран і торкніться !!!!.
- 2 Знайдіть і торкніться **Телефон**.
- 3 Введіть екстрений номер і торкніться **Дзвін.**. Щоб видалити номер, торкніться **\*\***.
- Екстрені дзвінки можна робити, навіть якщо не вставлено SIM-картку.

#### Здійснення екстреного дзвінка із заблокованою SIM-карткою

- 1 Торкніться **Екстрений дзвінок**.
- 2 Введіть екстрений номер і торкніться піктограми **Дзвін.**. Щоб видалити номер, торкніться піктограми $\overline{\mathbf{x}}$ .

## **Обробка дзвінків**

Щоб зробити дзвінок, можна ввести номер телефону вручну, торкнутися номера в списку контактів телефону або торкнутися поруч із номером телефону в **Журнал**.

#### Здійснення дзвінка за допомогою набору номера

- 1 Перейдіть на Головний екран і торкніться ...
- 2 Знайдіть і торкніться **Телефон**.
- 3 Введіть номер одержувача й торкніться **Дзвін.**. Щоб видалити номер, торкніться **...**

#### Завершення дзвінка

• Торкніться **Завершити дзвінок**.

#### Здійснення міжнародного дзвінка

- 1 Перейдіть на Головний екран і торкніться ...
- 2 Знайдіть і торкніться **Телефон**.
- 3 Доторкніться й утримуйте **0**, доки не відобразиться знак «+».
- 4 Введіть код країни, код місцевості (без першого 0) і номер телефону, а тоді торкніться **Дзвін.**.

#### Відповідь на дзвінок

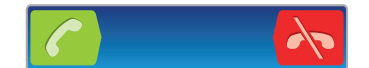

- Перетягніть с у праву частину екрана.
- Якщо ви використовуєте звичайну гарнітуру без мікрофона, доведеться витягти її з роз'єму телефону, щоб відповісти на дзвінок.

#### Відхилення дзвінка

• Перетягніть  $\rightarrow$  у ліву частину екрана.

#### Змінення гучності динаміка під час розмови

• Натисніть клавішу гучності вгору або вниз.

#### Увімкнення динаміка під час дзвінка

<span id="page-31-0"></span>**Торкніться піктограми**  $\Box$ 

#### Вимкнення мікрофона під час дзвінка

Торкніться піктограми  $\mathbb{R}$ 

Як увімкнути екран під час дзвінка

• Натисніть клавішу  $\bigodot$ .

#### Введення номерів під час дзвінка

- 1 Під час дзвінка торкніться піктограми . Відобразиться клавіатура.
- 2 Введіть номери.

#### Щоб вимкнути звук під час вхідного дзвінка

• Коли звучить мелодія вхідного дзвінка, натисніть кнопку гучності.

#### Останні дзвінки

У журналі дзвінків можна переглянути неприйняті **па**т, прийняті та набрані дзвінки.

#### Як переглянути неприйняті дзвінки

- 1 Якщо є неприйняті дзвінки, у рядку стану відображається піктограма **. А.** Перетягніть рядок стану вниз.
- 2 Торкніться **Пропущений дзвінок**.

#### Виклик номера з журналу дзвінків

- 1 Перейдіть на Головний екран і торкніться ...
- 2 Знайдіть і торкніться **Телефон** > **Журнал**, щоб перейти до журналу дзвінків.
- 3 Для прямого виклику торкніться піктограми біля номера. Щоб змінити номер перед дзвінком, торкніться й утримуйте номер, потім виберіть потрібний параметр.

#### Додавання до контактів номера з журналу дзвінків

- 1 Перейдіть на Головний екран і торкніться ...
- 2 Знайдіть і торкніться **Телефон** > **Журнал**.
- 3 Доторкніться й утримуйте номер, потім торкніться **Додати до контактів**.
- 4 Торкніться потрібного контакту або торкніться **Створити новий контакт**.
- 5 Відредагуйте детальну інформацію про контакт і торкніться **Готово**.

## **Голосова пошта**

Якщо ваш пакет послуг включає автовідповідач, абоненти можуть залишити вам голосове повідомлення, коли ви не можете прийняти дзвінок. Зазвичай, номер голосової пошти збережено на SIM-картці. Якщо ні, зверніться до постачальника послуг, щоб отримати номер голосової пошти. Після цього номер можна ввести вручну.

#### Введення номера голосової пошти

- 1 Перейдіть на Головний екран і торкніться піктограми ...
- 2 Знайдіть і торкніться **Установки** > **Установки дзвінка** > **Установки голосової пошти** > **Номер голос. пошти**.
- 3 Введіть свій номер голосової пошти.
- 4 Торкніться **ОК**.

#### Виклик служби голосової пошти

- 1 Перейдіть на Головний екран і торкніться ...
- 2 Знайдіть і торкніться **Телефон**.
- 3 Доторкніться й утримуйте клавішу **1**.

## <span id="page-32-0"></span>**Кілька дзвінків**

Якщо ввімкнути функцію очікування дзвінка, можна відповідати на кілька дзвінків воднораз. Коли функцію очікування дзвінка ввімкнено, про отримання ще одного дзвінка сповіщатиме тональний сигнал.

#### Увімкнення та вимкнення очікування дзвінка

- 1 Перейдіть на Головний екран і торкніться піктограми ...
- 2 Знайдіть і торкніться **Установки** > **Установки дзвінка** > **Додаткові установки**.
- 3 Щоб увімкнути або вимкнути очікування дзвінка, торкніться **Очікування дзвінка**.

#### Відхилення другого дзвінка

• Якщо під час розмови залунає повторюваний тональний сигнал, торкніться **Зайнято**.

#### Відповідь на другий дзвінок і завершення поточного дзвінка

• Якщо під час розмови залунає повторюваний тональний сигнал, торкніться **Завершити та відповісти**.

#### Відповідь на другий дзвінок і утримування поточного дзвінка

• Якщо під час розмови залунає повторюваний тональний сигнал, торкніться **Відпов.**.

#### Другий виклик

- 1 Під час телефонної розмови торкніться
- 2 Введіть номер і торкніться піктограми  $\epsilon$ .
- 3 Якщо одержувач відповів, перший дзвінок перейде в режим утримування.
- $\cdot \blacklozenge$  Та сама процедура використовується для всіх подальших дзвінків.

#### Переключання між кількома дзвінками

• Щоб переключитися на інший дзвінок і утримувати поточний дзвінок, торкніться потрібного номера або контакту.

Завершення поточного дзвінка та повернення до наступного утримуваного дзвінка

**Торкніться піктограми ...** 

## **Конференц-дзвінки**

Конференц-дзвінки (тобто дзвінки з багатьма учасниками) дають змогу спілкуватися з двома й більше співрозмовниками.

#### Здійснення конференц-дзвінка

- 1 Під час телефонної розмови торкніться .
- 2 Наберіть номер другого учасника й торкніться піктограми
- 3 Коли другий учасник відповість, перший дзвінок перейде в режим утримування.
- 4 Торкніться ...
- Щоб додати більше учасників, повторіть кроки 1-4.

#### Проведення приватної розмови з учасником конференц-дзвінка

- 1 Під час конференц-дзвінка торкніться кнопки, яка показує кількість учасників. Наприклад, торкніться **3 учасники**, якщо в конференц-дзвінку беруть участь три особи.
- 2 Торкніться імені учасника, з яким потрібно почати приватну розмову.
- $3$  Щоб завершити приватну розмову та повернутися до конференц-дзвінка, торкніться  $4.6$

#### Від'єднання учасника від конференц-дзвінка

- 1 Під час конференц-дзвінка торкніться кнопки, яка показує кількість учасників. Наприклад, торкніться **3 учасники**, якщо в конференц-дзвінку беруть участь три особи.
- 2 Торкніться  $\rightarrow$  навпроти учасника, якого потрібно від'єднати.

Завершення конференц-дзвінка

<span id="page-33-0"></span>Під час дзвінка торкніться піктограми  $\rightarrow$ .

## **Установки дзвінків**

#### Переадресація дзвінків

Можна переадресовувати дзвінки, наприклад, на інший номер телефону, або на автовідповідач.

#### Переадресація дзвінків

- 1 Перейдіть на Головний екран і торкніться піктограми ....
- 2 Знайдіть і торкніться **Установки** > **Установки дзвінка** > **Переадресація дзвінків**.
- 3 Виберіть параметр.
- 4 Введіть номер, на який потрібно переадресовувати дзвінки, і торкніться **Увімкн.**.

#### Вимкнення переадресації дзвінків

- 1 Перейдіть на Головний екран і торкніться піктограми ...
- 2 Знайдіть і торкніться **Установки** > **Установки дзвінка** > **Переадресація дзвінків**.
- 3 Виберіть параметр.
- 4 Торкніться **Вимкн.**.

#### Відображення та приховування номера телефону

Ви можете вибрати, чи відображатиметься ваш номер телефону на екранах пристроїв, на які ви телефонуєте.

#### Відображення та приховання телефонного номера

- 1 Перейдіть на Головний екран і торкніться піктограми ...
- 2 Знайдіть і торкніться **Установки** > **Установки дзвінка** > **Додаткові установки** > **Ідентифік. абонента**.
- 3 Виберіть параметр.

#### Номери фіксованого набору

Якщо ви отримали від свого постачальника послуг PIN2-код, можете обмежити вихідні дзвінки за допомогою списку номерів фіксованого набору (НФН).

#### Увімкнення та вимкнення фіксованого набору

- 1 Перейдіть на Головний екран і торкніться піктограми ....
- 2 Знайдіть і торкніться **Установки** > **Установки дзвінка** > **Номери фіксов.набору**.
- 3 Торкніться **Увімкнути фікс. набір** або **Вимкнути фікс. набір**.
- 4 Введіть свій PIN2 і торкніться **ОК**.

#### Доступ до списку дозволених одержувачів дзвінків

- 1 Перейдіть на Головний екран і торкніться піктограми ::::
- 2 Знайдіть і торкніться **Установки** > **Установки дзвінка** > **Номери фіксов.набору** > **Номери фіксов.набору**.

## <span id="page-34-0"></span>**Контакти**

Використовуйте програму "Контакти" для збереження всіх ваших контактів та керування ними. Зберігайте номери телефонів, адреси електронної пошти, інформацію про дні народження та інші дані контактів в одному місці. **Контакти** відображає весь обмін інформацією з тим чи тим контактом. Щоб відкрити цю інформацію у зручному поданні, торкніться контакту.

Ви можете додавати нові контакти до телефону та синхронізувати їх з контактами у вашому обліковому записі Sony Ericsson Sync, обліковому записі Google™, обліковому записі Microsoft® Exchange ActiveSync® або інших облікових записах, що підтримують синхронізацію контактів. **Контакти** автоматично намагається об'єднати нові адреси з існуючими контактами для створення єдиного запису. Також можна керувати цією процедурою вручну.

## **Як уперше відкрити «Контакти»**

Відкривши вперше програму «Контакти», ви отримаєте поради з додавання контактів до телефону. На цьому етапі буде зручно вибрати спосіб, який найкраще відповідає вашим потребам, і виконати налаштування.

## **Збереження контактів у телефоні**

Існує кілька способів перенести на новий телефон наявні контакти та інші дані.

- $\bigcirc$ Синхронізуйте телефон із контактами, уже збереженими за допомогою онлайн-служби синхронізації, наприклад Sony Ericsson Sync або Google Sync™. Імпортуйте контакти із SIM-картки. За допомогою цього способу може не вдатися перенести всю інформацію з одного телефону на інший, оскільки обсяг пам'яті SIM-картки обмежений.
- Імпортуйте контакти з картки пам'яті.  $\Box$
- Скористайтеся з'єднанням Bluetooth™.  $\mathcal{R}$
- Надішліть контакти за допомогою служб обміну повідомленнями, таких як SMS, MMS або електронна пошта.  $\nabla$
- Спосіб синхронізації через Інтернет найкраще підходить для більшості користувачів. Використовуючи цей спосіб, ви завжди матимете резервну копію контактів у мережі.

#### Перегляд контактів

На Головний екран торкніться  $\frac{1}{2}$ , потім  $\epsilon$ . Ви побачите список своїх контактів.

#### Як синхронізувати контакти телефону з обліковим записом синхронізації

- 1 На Головний екран торкніться  $\frac{1}{2}$ , потім  $\epsilon$ .
- 2 Натисніть клавішу  $\equiv$ , а потім торкніться **Установки** > Обл. зап. та синхроніз..
- 3 Щоб налаштовувати обліковий запис синхронізації, торкніться **Додати обліковий запис** й виконуйте інструкції на екрані. Якщо ви вже налаштували обліковий запис синхронізації та бажаєте виконати синхронізацію з ним, торкніться цього облікового запису, натисніть , потім торкніться **Синхронізувати зараз**.

#### Імпортування контактів із SIM-картки

- 1 На Головний екран торкніться  $\cdots$  потім  $\epsilon$
- 2 Натисніть клавішу **—**, а потім торкніться **Імп. контакти > SIM-картка**.
- 3 Якщо ви налаштували обліковий запис синхронізації, ви можете додавати контакти SIM-картки з використанням цього облікового запису. Можна також використовувати в телефоні лише такі контакти. Виберіть потрібну опцію.
- 4 Щоб імпортувати окремий контакт, знайдіть і торкніться його. Щоб імпортувати всі контакти, натисніть , після цього торкніться **Імпортувати всі**.

#### Як відновили контакти з картки пам'яті

- <span id="page-35-0"></span>1 На Головний екран торкніться  $\frac{1}{2}$ , потім  $\epsilon$
- 2 Натисніть клавішу  $\equiv$ , а потім торкніться **Імп. контакти > Картка пам'яті**.
- 3 Якщо ви налаштували обліковий запис синхронізації, ви можете додавати контакти, імпортовані з картки пам'яті, з використанням цього облікового запису. Можна також використовувати в телефоні лише імпортовані контакти. Виберіть потрібну опцію.
- 4 Якщо у вас на картці SD декілька файлів віртуальної візитної картки, відобразиться список окремих груп контактів телефону з відповідними датами їхнього створення. Виберіть групу, яку ви хочете імпортувати.

Як приймати дані контактів, надіслані за допомогою бездротової технології Bluetooth™

- 1 Переконайтеся, що ви увімкнули функцію Bluetooth™ і що ваш телефон видимий. В іншому разі ви не зможете отримувати дані з інших пристроїв.
- 2 Коли вам буде запропоновано підтвердити, що ви бажаєте прийняти файл, торкніться **Прийняти**.
- 3 Щоб імпортувати дані контактів, перетягніть донизу панель сповіщень і торкніться файлу, який ви отримали.

Як приймати контакти, надіслані за допомогою служби обміну повідомленнями

- 1 Коли ви одержуєте нове текстове повідомлення, мультимедійне повідомлення або електронний лист, відкрийте повідомлення.
- 2 Одержані дані контакту відображуються як вкладена віртуальна візитна картка. Торкніться або доторкніться й утримуйте файл віртуальної візитної картки, щоб відкрити меню та зберегти дані контакту.

## **Огляд екрана Контакти**

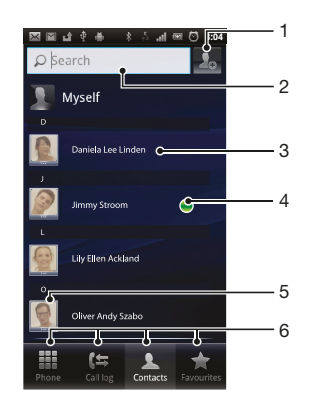

- 1 Торкніться тут, щоб створити контакт
- 2 Поле пошуку контакту
- 3 Щоб переглянути дані контакту, торкніться його
- 4 Ця піктограма відображає стан контакту в службах чату
- 5 Щоб відкрити швидке меню контакту, торкніться мініатюри контакту
- 6 Вкладки клавіш швидкого доступу

## **Керування контактами**

Створюйте, редагуйте та синхронізуйте свої контакти у декілька простих кроків. Ви можете відображати лише ті контакти, яки ви бажаєте використовувати в телефоні. Якщо ви синхронізуєте свої контакти з більш ніж одним обліковим записом, можна для уникнення копій об'єднати контакти в телефоні.

ļ Деякі служби синхронізації, наприклад деякі соціальні мережні служби, не дозволяють редагувати інформацію про контакти.
## Вибір контактів для відображення в програмі «Контакти»

- 1 Перейдіть на Головний екран, торкніться  $\mathbb{R}^n$ , потім  $\mathcal{C}$ .
- 2 Натисніть клавішу , потім торкніться **Фільтр**.
- 3 У списку, що відобразиться, позначте та скасуйте позначення потрібних параметрів. Якщо ви вже синхронізували контакти з обліковим записом синхронізації, цей обліковий запис відобразиться в списку. Ви можете торкнутися облікового запису, щоб розкрити список параметрів. Завершивши, торкніться **ОК**.

## Додавання контакту

- 1 На Головний екран торкніться  $\frac{1}{2}$ , потім  $\epsilon$
- 2 Торкніться ...
- 3 Якщо ви синхронізували свої контакти з одним чи декількома обліковими записами, виберіть обліковий запис, до якого ви бажаєте додати цей контакт, або торкніться **Контакт телефону**, якщо ви бажаєте використовувати цей контакт у телефоні.
- 4 Уведіть чи виберіть необхідну інформацію для контакту.
- 5 Завершивши, торкніться **Готово**.
- Якщо додати знак "плюс" та код країни перед номером телефону контакту, можна буде використовувати цей номер при дзвінках з інших країн.

#### Редагування контакту

- 1 На екрані Головний екран торкніться  $\frac{1}{2}$ , потім  $\epsilon$ .
- 2 Торкніться й утримуйте контакт, який ви бажаєте редагувати, потім торкніться **Змінити контакт**.
- 3 Редагуйте потрібну інформацію. Завершивши, торкніться **Готово**.

## Як зв'язати зображення з контактом

- 1 На Головний екран торкніться  $\mathbb{H}$ , потім  $\mathcal{C}$ .
- 2 Торкніться й утримуйте контакт, який ви бажаєте редагувати, потім торкніться **Змінити контакт**.
- 3 Торкніться піктограми **за**та виберіть потрібний спосіб додавання зображення контакту.
- 4 Додавши зображення, торкніться **Готово**.
- $\cdot \blacklozenge$  Також до контакту можна додати зображення безпосередньо з програми **Галерея**.

## Перегляд історії спілкування з контактом

- 1 На екрані Головний екран торкніться  $\mathbb{H}$ , потім  $\ell$
- 2 Торкніться контакту, який ви бажаєте переглянути.
- 3 Щоб переглянути історію спілкування з контактом для різноманітних засобів, торкайтеся елементів фільтру внизу екрана або проводьте по ним пальцем.

## Щоб видалити контакти

- 1 На екрані Головний екран торкніться  $\frac{1}{2}$ , потім  $\epsilon$ .
- 2 Натисніть клавішу , потім торкніться **Видал. контакти**.
- 3 Позначте контакти, які слід видалити, або натисніть **Позначити все**, якщо потрібно видалити всі контакти.
- 4 Торкніться **Видалити** > **ОК**.

#### Як редагувати особисту контактну інформацію

- 1 На екрані Головний екран торкніться  $\frac{1}{2}$ , потім  $\epsilon$ .
- 2 Торкніться й утримуйте **Мої номери** вгорі списку контактів, потім торкніться **Змінити контакт**.
- 3 Уведіть нову інформацію або внесіть потрібні зміни.
- 4 Завершивши, торкніться **Готово**.

## Як уникнути дублювання записів у "Контактах"

Якщо ви синхронізуєте свої контакти з новим обліковим записом або імпортуєте інформацію про контакти іншими способами, у "Контактах" можуть з'являтися дубльовані записи. У такому разі ви можете об'єднувати ці записи для створення одного запису. А якщо ви об'єднали записи помилково, їх завжди можна роз'єднати знову пізніше.

## Об'єднання контактів

- 1 На екрані Головний екран торкніться ;;;;, потім  $\epsilon$
- 2 Торкніться й утримуйте контакт, який ви бажаєте об'єднати з іншим контактом, потім торкніться **Приєднати контакти**.
- 3 У списку, що відобразиться, торкніться контакту, інформацію якого ви бажаєте об'єднати з першим контактом, потім торкніться **ОК** для підтвердження свого вибору. Інформацію другого контакту буде додано до першого контакту, а другий контакт більше не відображатиметься у списку контактів.

## Розділення об'єднаних контактів

- 1 Перейдіть на Головний екран, торкніться  $\mathbb{H}$ , потім  $\mathcal{C}$
- 2 Доторкніться й утримуйте об'єднаний контакт, який потрібно змінити, потім торкніться **Змінити контакт**.
- 3 Натисніть клавішу , потім торкніться **Розділити**.
- 4 Торкніться **ОК**.

## Вибране

Контакт можна позначити як вибраний. Вкладка **Улюблене** надає швидкий доступ до позначених контактів. В **Улюблене** ви також можете бачити список контактів, з якими ви спілкуєтеся найчастіше.

## Позначення та скасування позначення контакту як вибраного

- 1 На екрані Головний екран торкніться  $\mathbb{H}$ , потім  $\epsilon$
- 2 Торкніться контакту, який потрібно додати або видалити з вибраного.
- 3 Торкніться .

# **Зв'язок з контактами**

## Пошук контакту

- 1 На Головний екран торкніться  $\frac{1}{2}$ , потім  $\epsilon$ .
- 2 Уведіть у поле **Пошук** декілька перших букв імені контакту. З'являться усі контакти, ім'я яких починається на ці букви.

## Швидке меню контакту

Торкніться мініатюри контакту, щоб переглянути короткий список опцій для обміну інформацією з цим контактом. Ви можете подзвонити контакту, надіслати йому текстове або мультимедійне повідомлення чи почати з ним чат за допомогою програми **Talk**.

Щоб інша програма відображалася як опція у швидкому меню контакту, може знадобитися налаштування цієї програми у телефоні. Наприклад, перед тим як використовувати програму **Gmail™** у швидкому меню контакту, потрібно запустити цю програму та ввести дані для входу в систему.

# **Обмін контактами**

#### Як надіслати візитну картку

- 1 На Головний екран торкніться  $\frac{1}{2}$ , потім  $\epsilon$
- 2 Торкніться **Мої номери**.
- 3 Натисніть клавішу  $\equiv$  а потім торкніться **Надіслати контакт** > **ОК**.
- 4 Виберіть доступний метод передачі й дотримуйтеся вказівок на екрані.

#### Як надіслати контакт

- 1 На Головний екран торкніться  $\cdots$  потім  $\epsilon$
- 2 Торкніться контакту, дані якого потрібно надіслати.
- 3 Натисніть клавішу , а потім торкніться **Надіслати контакт** > **ОК**.
- 4 Виберіть доступний метод передачі й дотримуйтеся вказівок на екрані.

### Як надіслати відразу декілька контактів

- 1 На Головний екран торкніться  $\mathbb{R}$ , потім  $\mathcal{C}$
- 2 Натисніть клавішу , потім торкніться **Надіслати контакти**.
- 3 Позначте контакти, які слід надіслати, або виділіть усе, якщо потрібно надіслати всі контакти.
- 4 Торкніться **Надіслати**, потім торкніться **ОК**, щоб підтвердити дію.
- 5 Виберіть доступний метод передачі й дотримуйтеся вказівок на екрані.

## **Копіювання контактів**

Для резервного копіювання контактів можна використати картку пам'яті і SIM-картку.

## Як експортувати усі контакти на картку пам'яті

- 1 На Головний екран торкніться  $\frac{1}{2}$ , потім  $\epsilon$ .
- 2 Натисніть клавішу  $\equiv$ , а потім торкніться **Коп. контакти > Картка пам'яті**.
- 3 Торкніться **ОК**.

## Як експортувати контакти на SIM-картку

- 1 На Головний екран торкніться  $\frac{1}{2}$ , потім  $\epsilon$ .
- 2 Натисніть клавішу  $\equiv$ , а потім торкніться **Коп. контакти > SIM-картка**.
- 3 Позначте контакти, які слід експортувати, або натисніть **Позначити все**, якщо потрібно експортувати всі контакти.
- 4 Торкніться **Копіювати**.
- 5 Виберіть **Додати контакти**, якщо ви бажаєте додати контакти до існуючих контактів на вашій SIM-картці, або виберіть **Замінити всі контакти**, якщо ви бажаєте замінити існуючі контакти на SIM-картці.
- Ţ Коли ви експортуєте контакти на SIM-картку, не виключено, що буде експортована не вся інформація. Це обумовлено обмеженою пам'яттю SIM-карток.

# **Обмін повідомленнями**

## **Використання текстових та мультимедійних повідомлень**

З телефону можна надсилати та одержувати текстові повідомлення за допомогою SMS (Short Message Service – Служби коротких повідомлень). Якщо ваш пакет послуг включає MMS (Multimedia Messaging Service — Послугу обміну мультимедійними повідомленнями), ви також можете надсилати й одержувати повідомлення, які містять медіафайли, наприклад зображення й відео. Одне текстове повідомлення може містити до 160 символів. Якщо довжина вашого тексту перевищує 160 символів, усі окремі повідомлення зв'язуються та надсилаються разом. Плата стягується за кожне надіслане повідомлення довжиною до 160 символів. Коли ви переглядаєте повідомлення, вони відображаються як розмови, тобто вся повідомлення, надіслані тій чи тій особі й отримані від неї, об'єднуються у групу.

Ţ. Для надсилання мультимедійних повідомлень потрібно правильно вказати в телефоні установки MMS. Див. *[Установки Інтернету та обміну повідомленнями](#page-26-0)* на стор. 27.

## Створення та надсилання повідомлення

- 1 Перейдіть на Головний екран, торкніться  $\mathbb{H}$ , потім знайдіть і торкніться  $\leq$ .
- 2 Торкніться **Нове повідомлення**.
- 3 Торкніться **Написати повід.** і введіть текст повідомлення.
- 4 Щоб додати одержувача, торкніться **Додати одержувача**, потім виберіть контакт або вручну введіть повний номер.
- 5 Щоб додати файл мультимедіа, торкніться піктограми **и й** виберіть опцію.
- 6 Щоб додати або видалити одержувачів перед тим, як надіслати повідомлення, натисніть . Щоб додати одержувача, торкніться **Додати одержувача**. Щоб видалити одержувача, торкніться Змінити одержувачів, потім торкніться **и поруч із полем** одержувача. Завершивши, торкніться **Готово**.
- 7 Щоб надіслати повідомлення, торкніться **Надіс.**.
- Якщо вийти з повідомлення, не надіславши його, повідомлення буде збережено як чернетку. Розмову буде позначено словом **Чернетки**.

#### Прочитання отриманого повідомлення

- 1 Відкривши Головний екран, торкніться  $\mathbb{H}$ , потім знайдіть і торкніться  $\leq$
- 2 Торкніться потрібної розмови.
- 3 Якщо повідомлення ще не завантажене, торкніться й утримуйте його, а потім торкніться **Завантаж. повідомл.**.
- $\frac{1}{2}$ Коли надійшло текстове або мультимедійне повідомлення, у рядку стану відображається піктограма  $\overline{\mathbf{X}}$ . Прочитати повідомлення можна й так: перетягніть рядок стану вниз, а коли він відкриється – торкніться отриманого повідомлення.

#### Відповідь на повідомлення

- 1 На екрані Головний екран торкніться **::::** потім **Повідомлення**.
- 2 Торкніться потрібної розмови.
- 3 Введіть відповідь і торкніться **Надіс.**.

## Пересилання повідомлення

- 1 На екрані Головний екран торкніться **....** потім Повідомлення.
- 2 Торкніться потрібної розмови.
- 3 Торкніться й утримуйте повідомлення, яке ви бажаєте переслати, потім торкніться **Переслати повідомл.**.
- 4 Виберіть одержувача зі списку або торкніться **Нова розмова**, щоб додати одержувача, якого немає у списку.
- 5 Відредагуйте повідомлення й торкніться **Надіс.**.

## Видалення повідомлення

- 1 На екрані Головний екран торкніться **::::** потім **Повідомлення**.
- 2 Торкніться потрібної розмови.
- 3 Торкніться й утримуйте повідомлення, яке ви бажаєте видалити, потім торкніться **Видалити повідомл.** > **Так**.

## Видалення розмов

- 1 На екрані Головний екран торкніться **, потім Повідомлення**.
- 2 Натисніть клавішу , потім торкніться **Видалити кілька**.
- 3 Позначте розмови, які потрібно видалити; потім торкніться **Видал.**.

## Збереження номера відправника в контакті

- 1 На Головний екран торкніться **, потім Повідомлення**.
- 2 Торкніться потрібної розмови.
- 3 Торкніться номера відправника у верхній частині екрана.
- 4 Торкніться ...
- 5 Виберіть наявний контакт або торкніться піктограми  $\Box$ , щоб створити новий контакт.
- 6 Відредагуйте інформацію про контакт і торкніться **Готово**.

## Виклик відправника повідомлення

- 1 Перейдіть на Головний екран, торкніться **, потім Повідомлення**.
- 2 Торкніться потрібної розмови.
- 3 Торкніться імені або номера одержувача у верхній частині екрана.
- 4 Якщо одержувача збережено в контактах, торкніться номера телефону, який потрібно викликати. Якщо одержувача не збережено в контактах, торкніться .

#### Як зберегти файл, одержаний у повідомленні

- 1 На Головний екран торкніться **, потім Повідомлення**.
- 2 Торкніться потрібної розмови.
- 3 Якщо повідомлення ще не завантажено, торкніться й утримуйте його, а потім торкніться **Завантаж. повідомл.**.
- 4 Торкніться й утримуйте повідомлення, яке ви бажаєте зберегти, потім виберіть потрібну опцію.

## **Текстові та мультимедійні повідомлення – опціі**

#### Змінення установок сповіщень про повідомлення

- 1 На екрані Головний екран торкніться **, потім Повідомлення**.
- 2 Натисніть клавішу , потім торкніться **Установки**.
- 3 За бажанням торкніться **Сигнал сповіщення** і виберіть звук сповіщення.
- 4 Якщо бажаєте, торкніться **Вібросповіщення** та позначте відповідне поле для активації функції.

#### Змінення установок звіту про доставку вихідних повідомлень

- 1 На екрані Головний екран торкніться **, потім Повідомлення**.
- 2 Натисніть клавішу , потім торкніться **Установки**.
- 3 Торкніться **Звіт про доставку**, щоб увімкнути або вимкнути звіт про доставку.
- $\mathbf{y}$ Після доставки одержувачеві повідомлення в ньому відображається піктограма .

## Перегляд збережених на SIM-картці повідомлень

- 1 На екрані Головний екран торкніться **и потім Повідомлення**.
- 2 Натисніть клавішу  $\equiv$  а потім торкніться **Установки > Повідомл. на SIM-картці**.

# **Електронна пошта**

Використовуйте програму **Електронна пошта** в телефоні для надсилання й отримання повідомлень електронної пошти зі свого звичайного або корпоративного облікового запису електронної пошти. Можна робити це з обох облікових записів одночасно. Ваш телефон підтримує роботу з декількома обліковими записами електронної пошти. Ви можете налаштувати ці облікові записи таким чином, щоб вони проходили через одну загальну папку "Вхідні" або через окремі папки.

- Gmail™ використовує власну програму електронної пошти, але можна її об'єднати у папці "Вхідні" з іншими обліковими записами електронної пошти.
- $\tilde{\text{F}}$  Повідомлення вашої корпоративної електронної пошти Microsoft® Outlook® слід зберігати на сервері Microsoft® Exchange, в іншому разі описаний вище набір функцій працювати не буде. Докладніші відомості наведено в розділі *[Синхронізація корпоративної електронної](#page-55-0) [пошти, календаря та контактів](#page-55-0)* на стор. 56.

#### Налаштування в телефоні облікового запису електронної пошти

- 1 Перейдіть на Головний екран і торкніться піктограми ...
- 2 Знайдіть елемент **Електронна пошта** і торкніться його.
- 3 Уведіть адресу й пароль електронної пошти і торкніться піктограми **Далі**.
- 4 Якщо установки облікового запису електронної пошти не можна завантажити автоматично, потрібно завершити налаштування вручну.
- $\bullet$ Якщо установки облікового запису електронної пошти потрібно ввести вручну, дізнайтеся правильні значення у свого постачальника послуг електронної пошти. В разі корпоративної електронної пошти виберіть **Exchange Active Sync** як тип облікового запису.
- Ви можете налаштувати декілька облікових записів електронної пошти. Див. розділ *[Щоб](#page-43-0) [додати обліковий запис електронної пошти у телефоні](#page-43-0)* на стор. 44.

## **Використання електронної пошти**

#### Створення і надсилання електронного листа

- 1 Перейдіть на Головний екран і торкніться піктограми ...
- 2 Торкніться **Електронна пошта**.
- 3 Якщо ви використовуєте кілька облікових записів електронної пошти, виберіть той, з якого потрібно надіслати повідомлення.
- 4 Торкніться **Написати**.
- 5 Торкніться **Кому** і почніть вводити адресу одержувача. У динамічному списку ви побачите співпадіння з адресою, яку ви вводите. Торкніться потрібного варіанта або продовжуйте вводити адресу електронної пошти. Щоб додати інших одержувачів, введіть кому ( , ) або кому з крапкою ( ; ) та почніть вводити інше ім'я. Щоб видалити одержувача, торкніться клавіші  $\boxed{\infty}$
- 6 Торкніться поля **Тема** і введіть тему електронного листа.
- 7 У полі повідомлення введіть текст повідомлення.
- 8 Щоб приєднати файл, торкніться піктограми **Додати вкладення**. Виберіть тип файлу,
- який ви бажаєте приєднати, потім торкніться потрібного файлу у списку, що відобразиться. 9 Торкніться **Надіслати**.

#### Отримання електронних листів

- 1 Перейдіть на Головний екран і торкніться піктограми ...
- 2 Торкніться **Електронна пошта**.
- 3 Якщо у вас є декілька облікових записів електронної пошти, торкніться того, який ви бажаєте перевірити. Якщо ви бажаєте перевірити відразу вся свої записи електронної пошти, торкніться **Комбінована папка "Вхідні"**.
- Щоб завантажити нові повідомлення, натисніть  $\equiv$ , потім торкніться **Оновити**.
- Якщо для корпоративного облікового запису встановлено режим прямої доставки, оновлювати папку "Вхідні" немає потреби. Коли увімкнений режим прямої доставки, при надходженні нових повідомлень електронної пошти стан телефону оновлюється автоматично.

## Читання електронних листів

- 1 Перейдіть на Головний екран і торкніться ...
- 2 Знайдіть і торкніться **Електронна пошта**.
- 3 Якщо у вас є кілька облікових записів електронної пошти, виберіть той, який потрібно перевірити. Щоб перевірити відразу всі облікові записи електронної пошти, торкніться **Комбінована папка "Вхідні"**.
- 4 У папці «Вхідні» електронної пошти виконайте прокрутку вгору або вниз і торкніться електронного листа, який потрібно прочитати.

## Перегляд і читання електронної пошти за допомогою панелі перегляду

- 1 Перейдіть на Головний екран і торкніться ...
- 2 Знайдіть і торкніться **Електронна пошта**.
- 3 Якщо у вас є кілька облікових записів електронної пошти, виберіть той, який потрібно перевірити. Щоб перевірити відразу всі облікові записи електронної пошти, торкніться **Комбінована папка "Вхідні"**.
- 4 З'явиться панель перегляду електронної пошти, якщо її ввімкнуто.
- 5 У папці «Вхідні» електронної пошти прокрутіть угору або вниз і торкніться електронного листа, який потрібно прочитати. Електронний лист відкриється на панелі перегляду.
- 6 Щоб відкрити електронний лист на весь екран, перетягніть відповідним чином смугу розділення екрана (розташовану між папкою «Вхідні» та панеллю перегляду). У форматі на весь екран використовуйте стрілки «Вперед» і «Назад», розташовані у верхній частині екрана, для переходу до наступного або попереднього листа.
- 7 Щоб повернутися до перегляду папки «Вхідні», перетягніть відповідним чином смугу розділення екрана.

#### Як змінити установки панелі перегляду

- 1 Відкривши Головний екран, торкніться **, потім знайдіть і торкніться Електронна пошта**.
- 2 Натисніть <del>, а</del> потім торкніться Область перегляду і виберіть потрібну опцію.

## Як зберегти вкладення в електронний лист

- 1 Перейдіть на Головний екран і торкніться піктограми ...
- 2 Знайдіть елемент **Електронна пошта** і торкніться його.
- 3 Знайдіть і торкніться потрібного повідомлення в папці "Вхідні" електронної пошти.
- 4 Якщо потрібно, прокрутіть панель попереднього перегляду електронного листа донизу, щоб побачити вкладення. Торкніться **Відкрити** або **Зберегти** поруч із ним.

#### Збереження адреси електронної пошти відправника в контактах

- 1 Перейдіть на Головний екран і торкніться піктограми ...
- 2 Знайдіть елемент **Електронна пошта** і торкніться його.
- 3 Знайдіть і торкніться потрібного повідомлення в папці "Вхідні" електронної пошти.
- 4 Торкніться імені відправника у верхній частині екрана.
- 5 Торкніться **OK**, коли вам буде запропоновано додати ім'я до контактів.
- 6 Виберіть наявний контакт або торкніться піктограми **Створити новий контакт**, щоб створити новий контакт.
- 7 Відредагуйте інформацію про контакт і торкніться **Готово**.

## Відповідь на електронний лист

- 1 Перейдіть на Головний екран і торкніться піктограми ...
- 2 Торкніться **Електронна пошта**.
- 3 У папці "Вхідні" електронної пошти доторкніться й утримуйте повідомлення, на яке ви бажаєте відповісти.
- 4 Торкніться **Відповісти** або **Відпов. всім**.
- 5 Введіть текст відповіді і торкніться **Надіслати**.

## Пересилання електронного листа

- <span id="page-43-0"></span>1 Перейдіть на Головний екран і торкніться піктограми ::::.
- 2 Торкніться **Електронна пошта**.
- 3 У папці "Вхідні" електронної пошти доторкніться й утримуйте повідомлення, яке ви бажаєте переслати.
- 4 Торкніться **Переслати**.
- 5 Торкніться **Кому** і введіть адресу одержувача.
- 6 Введіть текст повідомлення і торкніться піктограми **Надіслати**.

## Видалення електронного листа

- 1 Перейдіть на Головний екран і торкніться ...
- 2 Торкніться **Електронна пошта**.
- 3 У папці «Вхідні» доторкніться й утримуйте повідомлення, яке потрібно видалити, після чого торкніться **Видалити**.

## Як змінити частоту перевірки електронної пошти

- 1 Перейдіть на Головний екран і торкніться піктограми ....
- 2 Знайдіть елемент **Електронна пошта** і торкніться його.
- 3 Якщо ви налаштували декілька облікових записів електронної пошти, торкніться облікового запису, який ви бажаєте налаштувати.
- 4 Натисніть <del>, потім торкніться Установки облік. запису</del> > Част. перев.папки **«Вхідні»** і виберіть потрібну опцію.

# **Використання облікових записів електронної пошти**

## Щоб додати обліковий запис електронної пошти у телефоні

- 1 Перейдіть на Головний екран і торкніться піктограми ...
- 2 Знайдіть елемент **Електронна пошта** і торкніться його.
- 3 Натисніть клавішу , потім торкніться **Облікові записи**.
- 4 Натисніть клавішу , потім торкніться **Додати обліковий запис**.
- 5 Уведіть адресу й пароль електронної пошти і торкніться піктограми **Далі**. Якщо установки облікового запису електронної пошти не можна завантажити автоматично, потрібно завершити налаштування вручну.
- Якщо у вас в телефоні декілька облікових записів електронної пошти, при відкритті програми **Електронна пошта** ви побачите список своїх облікових записів. Просто торкніться імені облікового запису, який ви бажаєте відкрити.

#### Як встановити стандартний обліковий запис електронної пошти

- 1 Перейдіть на Головний екран і торкніться піктограми ...
- 2 Знайдіть елемент **Електронна пошта** і торкніться його.
- 3 Торкніться облікового запису, який ви бажаєте використовувати як стандартний при складанні та надсиланні електронних листів.
- 4 Натисніть клавішу , потім торкніться **Установки облік. запису**.
- 5 Позначте поле **Стандартний облік. запис**.
- Якщо у вас лише один обліковий запис електронної пошти, цей обліковий запис автоматично стає стандартним.

#### Щоб видалити обліковий запис електронної пошти з телефону

- 1 Перейдіть на Головний екран і торкніться піктограми ::::
- 2 Знайдіть елемент **Електронна пошта** і торкніться його.
- 3 Якщо у вас в телефоні є декілька облікових записів електронної пошти, перейдіть до кроку 4. Якщо у вас є лише один обліковий запис електронної пошти, натисніть  $\equiv$ , потім торкніться **Облікові записи**.
- 4 Торкніться й утримуйте обліковий запис, який ви бажаєте видалити, потім торкніться **Видалити обліковий запис** > **OK**.

# <span id="page-44-0"></span>**Gmail™ та інші служби Google™**

Якщо у вас є обліковий запис Google™, ви можете використовувати програму Gmail™ у телефоні для читання, написання та впорядковування електронних листів. Після того як ви налаштуєте свій обліковий запис Google™ для роботи в телефоні, ви також зможете спілкуватися з друзями за допомогою програми Google Talk™, синхронізувати програму "Календар" у телефоні з Google Calendar™ і завантажувати програми та ігри з Android Market™.

## Налаштування в телефоні облікового запису Google™

- 1 Перейдіть на Головний екран і торкніться піктограми ...
- 2 Знайдіть і торкніться **Установки** > **Облікові записи та синхронізація** > **Додати обліковий запис** > **Google**.
- 3 Створіть обліковий запис Google™ за вказівками майстра реєстрації або ввійдіть до наявного облікового запису. Тепер ваш телефон може використовувати Gmail™, Google Talk™ і Google Calendar™.
- Створити або налаштувати обліковий запис Google™ можна і в посібнику з налаштування, під час першого запуску телефону. Можна також створити обліковий запис в Інтернеті, на сторінці *[www.google.com/accounts](http://www.google.com/accounts)*.

## Як відкрити **Gmail™** програму

- 1 Перейдіть на Головний екран і торкніться піктограми ...
- 2 Знайдіть та торкніться елемента **Gmail™** .

# **Google Talk™**

У телефоні можна користуватися чатом Google Talk™ для спілкування з друзями, які теж використовують цю програму.

## Запуск програми Google Talk™

- 1 Перейдіть на Головний екран і торкніться піктограми ...
- 2 Знайдіть елемент **Talk** і торкніться його.

Як відповісти на повідомлення чату за допомогою Talk

- 1 Якщо хтось намагається зв'язатися з вами в **Talk**, на панелі стану з'явиться .
- 2 Перетягніть панель стану донизу, а потім торкніться повідомлення і розпочинайте чат.

# **Sony Ericsson Timescape™**

Sony Ericsson Timescape™ змінює підхід до спілкування, об'єднуючи всі способі зв'язку на одному екрані. Усі події (зокрема текстові та мультимедійні повідомлення, неприйняті дзвінки або оновлення веб-служб) відображаються на екрані у вигляді плитки в хронологічному порядку. Таким чином, перш ніж розгорнути подію, можна переглянути її в мініатюрі. Окрім того, торкнувшись кнопки нескінченності , можна переглянути весь діапазон вмісту, пов'язаного з об'єктом, який переглядається в Timescape™.

 $\ddot{\phantom{a}}$ Описані в цьому розділі послуги й функції можуть підтримуватися не в усіх країнах/регіонах і (залежно від місцевості) не в усіх мережах і не всіма постачальниками послуг.

#### Запуск Timescape™

- 1 Перейдіть на Головний екран і торкніться ...
- 2 Знайдіть і торкніться **Timescape™** .
- 3 Під час першого запуску Timescape можна торкнутися плитки на екрані привітання, щоб увійти у свій обліковий запис **Facebook** або **Twitter**. Щоб не входити в систему, торкніться **Готово**.

## **Головне вікно Timescape™**

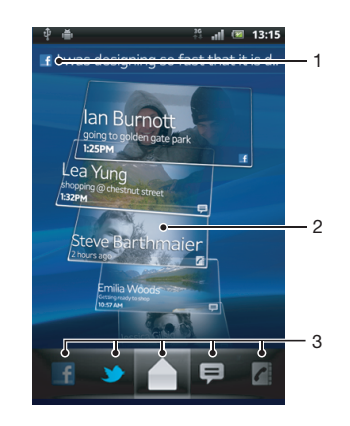

- 1 Ваш статус у вибраних вами веб-службах
- 2 Плитки Timescape™ у хронологічному порядку остання плитка вгорі
- 3 Фільтр подій Timescape™

## **Міні-програма Timescape™**

Міні-програма Timescape™ відображає останні події Timescape™. Для швидкого доступу мініпрограму Timescape™ можна додати на Головний екран. Див. розділ *[Головний екран](#page-13-0)* на сторінці 14.

## Екран міні-програми Timescape™

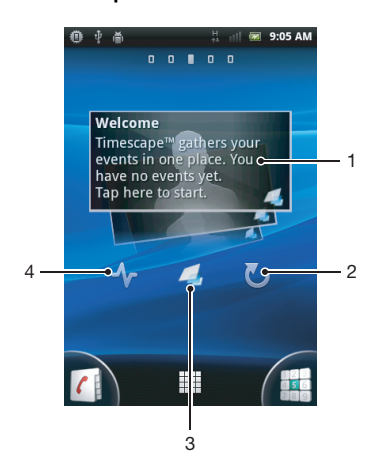

- 1 Плитка Timescape™
- 2 Оновити
- 3 Клавіша швидкого доступу до головного екрана Timescape
- 4 Торкніться, щоб оновити свій статус
- У міні-програмі Timescape™ не можна виконувати попередній перегляд плиток.

# **Використання Timescape™**

## Прокручування плиток у Timescape™

- 1 Перейдіть на Головний екран і торкніться ...
- 2 Знайдіть і торкніться **Timescape™**.
- 3 Проводьте по екрану вгору або вниз, щоб прокрутити плитки.

#### Перегляд плитки в Timescape™

- 1 Перейдіть на Головний екран і торкніться ...
- 2 Знайдіть і торкніться **Timescape™**.
- 3 Щоб переглянути плитку, перейдіть до неї навігаційною клавішею й торкніться.

## Фільтр подій Timescape™

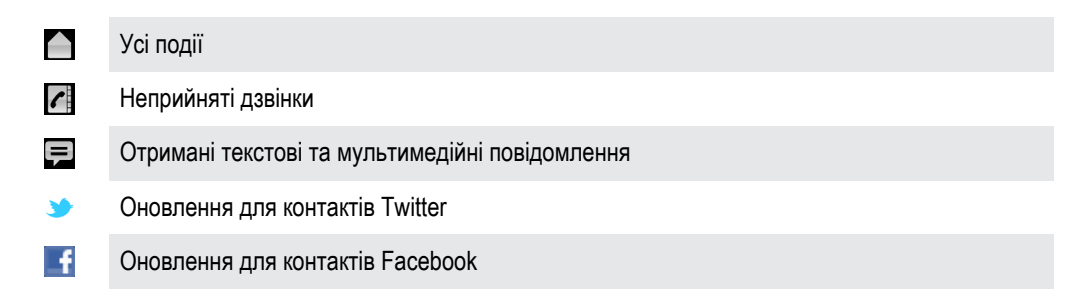

## Фільтрування подій, які відображаються в Timescape™

- 1 Перейдіть на Головний екран і торкніться ...
- 2 Знайдіть і торкніться **Timescape™**.
- 3 Торкніться або перегляньте піктограми фільтра.

#### Як оновити головне вікно Timescape™

- Встановивши фільтр подій Timescape™ на відображення всіх подій, натисніть <del>—</del>, потім торкніться **Оновити**.
- Під час оновлення головного вікна телефон підключається до Інтернету, щоб оновити інформацію з облікових записів веб-служб, які ви пов'язали з Timescape™.

## Як увійти в систему Facebook™ або Twitter™ з Timescape™

- 1 Перейдіть на Головний екран і торкніться піктограми ...
- 2 Знайдіть елемент **Timescape™** і торкніться його.
- 3 Натисніть клавішу , а потім торкніться **Установки** > **Налаштувати служби**.
- 4 Торкніться служби, у систему якої потрібно ввійти.
- 5 Введіть дані для входу.
- $\cdot \dot{\blacklozenge}$  Увійшовши в систему веб-служби, можна оновити свій стан або переглянути оновлення від веб-служби в програмі Timescape™.

#### Оновлення статусу користувача Facebook™ або Twitter™ у програмі Timescape™

- 1 Перейдіть на Головний екран і торкніться ...
- 2 Знайдіть і торкніться **Timescape™**.
- 3 Торкніться > **Оновити статус**.

4 Торкніться служби, у якій потрібно оновити статус. Якщо ви не ввійшли в цю службу, потрібно це зробити, перш ніж продовжувати. Вибравши потрібну службу, торкніться **Продовжити**.

5 Торкніться текстового поля та введіть свій новий статус, потім торкніться **Опублікувати**.

## Як вийти з системи Facebook™ або Twitter™ з Timescape™

- 1 Перейдіть на Головний екран і торкніться піктограми ...
- 2 Знайдіть елемент **Timescape™** і торкніться його.
- 3 Натисніть клавішу  $\equiv$ , а потім торкніться **Установки > Налаштувати служби**.
- 4 Торкніться служби, з системи якої потрібно вийти.
- $\mathbf{I}$ Коли ви виходите з системи, інформація вашого облікового запису видаляється.

## Перегляд події у програмі Timescape™

- 1 Перейдіть на Головний екран і торкніться піктограми ...
- 2 Знайдіть елемент **Timescape™** і торкніться його.
- 3 Перейдіть до плитки потрібної події та торкніться її; вона відобразиться в режимі попереднього перегляду. Після цього торкніться плитки ще раз.

#### Як передзвонити з Timescape ™ після неприйнятого дзвінка

- 1 Перейдіть на Головний екран і торкніться піктограми ...
- 2 Знайдіть елемент **Timescape™** і торкніться його.
- 3 Торкніться плитки, що відповідає неприйнятому дзвінку, потім торкніться цієї плитки ще раз.
- 4 Торкніться **Дзвінок у відповідь**.

#### Відповідь на текстове або мультимедійне повідомлення в програмі Timescape™

- 1 Перейдіть на Головний екран і торкніться піктограми ...
- 2 Знайдіть елемент **Timescape™** і торкніться його.
- 3 Перейдіть навігаційною клавішею до плитки текстового або мультимедійного повідомлення; торкніться цієї плитки.
- 4 Відредагуйте повідомлення й торкніться **Надіс.**.

## Кнопка нескінченності у Timescape™

Якщо торкнутися плитки, у правому верхньому куті з'являється кнопка нескінченності ва. Якщо ця плитка пов'язана з контактом, то доступ до відповідного вмісту можна отримати, торкнувшись кнопки нескінченності.

## Перегляд усіх дій спілкування з контактом

- 1 Перейдіть на Головний екран і торкніться піктограми ...
- 2 Знайдіть елемент **Timescape™** і торкніться його.
- 3 Торкніться плитки, яка відповідає події, пов'язаній з контактом.
- 4 Торкніться  $\infty$ . Відобразяться всі розмови з контактом.
- 5 Натисніть чи проведіть по фільтрам знизу екрана, щоб переглянути розмови з контактом за допомогою інших засобів.

# **Установки Timescape™**

## Доступ до установок програми Timescape™

- 1 Перейдіть на Головний екран і торкніться піктограми ...
- 2 Знайдіть елемент **Timescape™** і торкніться його.
- 3 Натисніть клавішу , потім торкніться **Установки**.

## Планове оновлення вмістом веб-служби у програмі Timescape™

- 1 Перейдіть на Головний екран і торкніться піктограми ...
- 2 Знайдіть елемент **Timescape™** і торкніться його.
- 3 Натисніть клавішу **; а потім торкніться Установки > Режим оновлення**.
- 4 Торкніться потрібної опції. Якщо вибрати параметр **Уручну**, вміст автоматично не оновлюватиметься.

# **Початок роботи з Android Market™**

Відкрийте Android Market™, щоб увійти до цілого світу програм та ігор. Ці програми та ігри можна переглядати за різними категоріями. Ви також можете оцінити програму або гру й надіслати відгук про неї.

Щоб використовувати Android Market™, необхідно мати обліковий запис Google™. Див розділ *[Налаштування в телефоні облікового запису Google™](#page-44-0)* на сторінці 45.

Android Market™ може бути доступним не в усіх країнах або регіонах

## Доступ до Android Market™

- 1 Перейдіть на Головний екран і торкніться ...
- 2 Знайдіть і торкніться **Market**.

# **Опції оплати**

При завантаженні платних програм з Android Market™ оплата виконується за системою Google Checkout™. У деяких випадках через Android Market™ можна завантажити безкоштовні пробні версії програм, але якщо ви бажаєте користуватися програмою й далі, треба виконати завантаження й оплату повної версії через веб-сайт виробника програми.

- **Google Checkout™** Google Checkout™ являє собою інтернет-службу для обробки платежів. Зокрема, ця служба містить інформацію про історію ваших покупок і захищає вас від шахрайства щодо кредитної картки, не передаючи постачальнику повного номеру кредитної картки. Ви можете використовувати свій обліковий запис Google™ для входу в систему Google Checkout™ з телефону. Якщо у вас немає облікового запису Google Checkout™, ви можете зареєструвати з телефону новий обліковий запис. Оплату можна виконувати з кредитної, дебетової або подарункової картки. Деякі постачальники також можуть приймати оплату з вашого особистого рахунку, що відповідає номеру телефону.
- Купувати програми через Android Market™ можливо не в усіх країнах або регіонах.

## **Завантаження вмісту з Android Market™**

Ви можете завантажувати з Android Market™ різноманітні програми, у тому числі безкоштовні. Якщо ви оплачуєте програму за допомогою служби Google Checkout™, програма пов'язується з вашим обліковим записом Google™, і ви можете встановлювати її скільки завгодно разів на будь-який пристрій.

#### Перед тим як завантажувати програми

Перед тим, як починати завантаження програм з Android Market™, переконайтеся, що у вас працює з'єднання з Інтернетом.

Також пам'ятайте про те, що при завантаженні вмісту на ваш телефон з вас може стягуватися плата за передачу даних. Зверніться до свого оператора, щоб отримати додаткову інформацію.

#### Завантаження безкоштовної програми

- 1 В Android Market™ знайдіть об'єкт, який потрібно завантажити, переглянувши потрібні категорії або за допомогою функції пошуку.
- 2 Торкніться об'єкта, щоб переглянути детальну інформацію, і дотримуйтесь інструкцій в телефоні, щоб завершити встановлення.
- 3 Якщо програмі, яку ви бажаєте завантажити, потрібний доступ до ваших даних або контроль над будь-якими функціями телефону, з'явиться додатковий екран із детальною інформацією. Уважно прочитайте інформацію на цьому екрані, оскільки завантаження такої програми може помітно вплинути на функціональність телефону. Торкніться **OK**, якщо ви погоджуєтеся, або **Скасувати**, щоб скасувати завантаження.

### Завантаження платної програми

- 1 В Android Market™ знайдіть об'єкт, який потрібно завантажити, переглянувши потрібні категорії або за допомогою функції пошуку.
- 2 Торкніться об'єкта, щоб переглянути детальну інформацію, і дотримуйтесь інструкцій в телефоні, щоб завершити процедуру покупки.
- 3 Якщо програмі, яку ви бажаєте завантажити, потрібний доступ до ваших даних або контроль над будь-якими функціями телефону, з'явиться додатковий екран із детальною інформацією. Уважно прочитайте інформацію на цьому екрані, оскільки завантаження такої програми може помітно вплинути на функціональність телефону. Торкніться **OK**, якщо ви погоджуєтеся, або **Скасувати**, щоб скасувати завантаження.

## Відкривання завантаженої програми

- 1 В Android Market™ натисніть клавішу й торкніться **My apps**.
- 2 Торкніться завантаженої програми.
- $-\bullet$ Завантажені програми можна також відкривати з екрана програм.

## **Очищення даних програми**

Іноді може знадобитися очищення даних для програми. Це стається тоді, коли, наприклад, пам'ять програми переповнюється або потрібно очистити рекорди гри. Також може знадобитися видалення вхідних електронних листів, текстових або мультимедійних повідомлень у деяких програмах.

#### Як очистити всю кеш-пам'ять програми

- 1 Перейдіть на Головний екран і торкніться піктограми ...
- 2 Знайдіть елемент **Установки** і торкніться його.
- 3 Торкніться **Програми** > **Керування програмами**.
- 4 Торкніться потрібної програми.
- 5 Торкніться **Очистити кеш**.
- Очистити кеш-пам'ять для деяких програм неможливо.

## Видалення встановленої програми

- 1 Перейдіть на Головний екран і торкніться піктограми ...
- 2 Знайдіть елемент **Установки** і торкніться його.
- 3 Торкніться **Програми** > **Керування програмами**.
- 4 Торкніться потрібної програми.
- 5 Торкніться **Видалити**.
- Деякі попередньо встановлені програми видалити неможливо.

# **Права доступу**

Деякі програми потребують доступу до компонентів вашого телефону для належної роботи. Наприклад, для навігаційної програми потрібно встановити права доступу для надсилання та одержання потоку даних, а також для доступу до вашого розташування. Деякі програми можуть зловживати встановленими для них правами доступу, викрадаючи або видаляючи дані, а також повідомляючи дані про ваше розташування. Установлюйте лише довірені програми та призначайте права доступу виключно таким програмам.

## Перегляд прав доступу програми

- 1 Перейдіть на Головний екран і торкніться піктограми ...
- 2 Знайдіть елемент **Установки** і торкніться його.
- 3 Торкніться **Програми** > **Керування програмами**.
- 4 Торкніться потрібної програми.
- 5 Перейдіть навігаційною клавішею вниз, щоб переглянути **Дозволи**.

# **Дозвіл програм, отриманих не з Android Market™**

Установлення програм, отриманих із невідомих або ненадійних джерел, може пошкодити телефон. Стандартні установки телефону блокують установлення таких програм. Однак, цю установку можна змінити й дозволити встановлення програм, отриманих із невідомих джерел.

Ţ Sony Ericsson не гарантує роботу жодної програми або вмісту сторонніх виробників, який було завантажено або іншим чином перенесено в телефон. Також Sony Ericsson не несе відповідальності за будь-які пошкодження або зниження ефективності роботи телефону, спричинене перенесенням у нього вмісту сторонніх виробників. Використовуйте лише вміст із надійних джерел. У разі виникнення запитань звертайтеся до постачальника вмісту.

## Дозвіл установлення програм, отриманих не з Android Market™

- 1 Перейдіть на Головний екран і торкніться ...
- 2 Знайдіть і торкніться **Установки** > **Програми**.
- 3 Позначте **Невідомі джерела**.

# **Служба PlayNow™**

Службу PlayNow™ можна використовувати для завантаження програм, ігор та музики. Служба PlayNow™ дозволяє завантажувати вміст як безкоштовно, так і за гроші.

 $\dot{\phi}$  Послуга PlayNow™ доступна не в усіх країнах.

# **Перед завантаженням вмісту**

Перед тим як завантажувати щось, переконайтеся, що у вас є з'єднання з Інтернетом. Окрім того, для завантаження такого вмісту, як музика, сигнали дзвінка та теми, може знадобитися картка пам'яті, вставлена в телефон.

При завантаженні вмісту на телефон з вас може стягуватися платня за обсяг переданих даних. Для отримання інформації про вартість передачі даних у вашій країні зверніться до свого оператора.

#### Запуск програми PlayNow™

- 1 Перейдіть на Головний екран і торкніться піктограми ::::.
- 2 Знайдіть елемент  $\overline{\phantom{a}}$  і торкніться його.

## **Варіанти оплати**

Для купівлі програм та іншого вмісту в службі PlayNow™ передбачено один варіант оплати.

- **Оплата через Wap** оплата за допомогою мобільного інтернет-з'єднання під час перебування у своїй країні. Для оплати вмісту через Wap-протокол бути зареєстрованим користувачем необов'язково. Оплату буде включено в рахунок вашого оператора мобільного зв'язку. Після затвердження купівлі можна почати завантаження потрібного вмісту.
- Різні варіанти оплати доступні не в усіх країнах, і їх пропонують не всі постачальники послуг.

# **Завантаження зі служби PlayNow™**

Зі служби PlayNow™ можна завантажувати різноманітний вміст безпосередньо в телефон. Ви можете вибирати з низки різноманітних програм, ігор, музики, сигналів дзвінків та іншого вмісту.

## Завантаження в телефон об'єкта PlayNow

- 1 Перейдіть на Головний екран і торкніться ...
- 2 Знайдіть і торкніться **Store**.
- 3 Знайдіть об'єкт, який потрібно завантажити, переглянувши потрібні категорії або за допомогою функції пошуку.
- 4 Торкніться потрібного об'єкта, щоб переглянути детальну інформацію про нього.
- 5 Щоб розпочати процедуру купівлі, натисніть «Buy now!». Після затвердження купівлі можна почати завантаження потрібного вмісту.

# **Налаштування органайзера**

# **Календар**

У телефоні є календар для керування розкладом. Якщо у вас є обліковий запис Sony Ericsson або Google™, календар телефону можна синхронізувати з веб-календарем. Див. *[Синхронізація](#page-55-0)* на стор. 56.

## Установлення вигляду календаря

- 1 Перейдіть на Головний екран, торкніться **, потім знайдіть і торкніться Календар**.
- 2 Натисніть  $\equiv$ і виберіть потрібний параметр.

#### Перегляд кількох календарів

- 1 Перейдіть на Головний екран, торкніться **, потім знайдіть і торкніться Календар**.
- 2 Натисніть клавішу **—**, а потім торкніться **Додатково** > Мої календарі.
- 3 Виберіть календарі, які потрібно переглянути.

### Створення події календаря

- 1 Перейдіть на Головний екран, торкніться **, потім Календар.**
- 2 Натисніть клавішу , потім торкніться **Нова подія**.
- 3 Введіть назву, час, розташування й опис події.
- 4 За бажанням можна вибрати інший параметр у розділі **Повтор**.
- 5 Виберіть нагадування для події. Щоб додати нове нагадування для події, торкніться .
- 6 Торкніться **Зберегти**.
- -•• Коли наблизиться призначений для події час, пролунає короткий сигнал нагадування. Крім того, на панелі стану відобразиться піктограма зо

## Перегляд події календаря

- 1 Перейдіть на Головний екран, торкніться **, потім Календар**.
- 2 Торкніться подій, які потрібно переглянути.

#### Змінення установок календаря

- 1 Перейдіть на Головний екран, торкніться **....** потім Календар.
- 2 Натисніть клавішу = a потім торкніться **Додатково** > Установки.
- 3 Торкніться, щоб відкрити потрібну установку, і внесіть бажані зміни.

# <span id="page-55-0"></span>**Синхронізація**

Ви можете синхронізувати з телефоном контакти, електронну пошту, події календаря та іншу інформацію з кількох облікових записів електронної пошти, служб синхронізації та інших видів облікових записів залежно від програм, установлених у телефоні. Синхронізація телефону з іншими джерелами інформації – це простий та практичний спосіб підтримувати актуальність даних.

Зокрема, ви можете:

- користуватися своїми контактами Gmail™, Google Calendar™ і Google™;
- отримувати доступ до корпоративної електронної пошти, календарів і контактів;
- синхронізувати свій телефон із будь-яким веб-сервером, що використовує SyncML™;
- синхронізувати, зберігати контакти та керувати ними на веб-сайті Sony Ericsson, а також завантажувати їх на новий телефон або на кілька телефонів за допомогою Sony Ericsson Sync.
- Перед тим як синхронізувати телефон, переконайтеся, що ви створили резервні копії всіх потрібних даних.

# **Служба синхронізації Google Sync™**

За допомогою служби синхронізації Google Sync™ можна синхронізувати телефон зі службами Gmail™, Google Calendar™ і контактами Google™.

U Для синхронізації з обліковим записом Google™ цей обліковий запис потрібно налаштувати в телефоні. Див. *Налаштування в телефоні облікового запису Google™ для синхронізації* на стор. 56.

#### Налаштування в телефоні облікового запису Google™ для синхронізації

- 1 Перейдіть на Головний екран і торкніться піктограми .
- 2 Торкніться **Установки** > **Облікові записи та синхронізація**.
- 3 Переконайтеся, що встановлена позначка **Автосинхронізація**.
- 4 Торкніться **Додати обліковий запис** > **Google**.
- 5 Створіть обліковий запис Google™ за вказівками майстра реєстрації або ввійдіть до наявного облікового запису.
- 6 Торкніться новоствореного облікового запису Google™ та позначте об'єкти, які ви бажаєте синхронізувати.

## Як вручну виконати синхронізацію з обліковим записом Google™

- 1 Перейдіть на Головний екран і торкніться піктограми ...
- 2 Торкніться **Установки** > **Облікові записи та синхронізація**.
- 3 Торкніться облікового запису Google™, який потрібно синхронізувати.
- 4 Натисніть клавішу , потім торкніться **Синхронізувати зараз**.

## Як видалити обліковий запис Google™ з телефону

- 1 Перейдіть на Головний екран і торкніться піктограми ...
- 2 Торкніться **Установки** > **Облікові записи та синхронізація**.
- 3 Торкніться облікового запису Google™, який ви бажаєте видалити зі списку облікових записів.
- 4 Торкніться **Видалити обліковий запис**.
- 5 Щоб підтвердити дію, торкніться **Видалити обліковий запис** ще раз.
- $\mathbf{y}$ Ви можете видалити зі списку облікових записів Google™ усі свої облікові записи, окрім першого. Щоб видалити перший обліковий запис, потрібно скинути всі установки телефону. Див. *[Скидання опцій телефону](#page-110-0)* на стор. 111.

# **Синхронізація корпоративної електронної пошти, календаря та контактів**

Ви можете працювати з повідомленнями корпоративної електронної пошти, а також подіями корпоративного календаря та контактами прямо з телефону. Переглядати та керувати ними так само легко, як з комп'ютера. Після налаштування ви зможете знайти свою інформацію у програмах **Електронна пошта**, **Календар** та **Контакти**.

 $\bullet$ Щоб отримати доступ до набору функцій, описаного вище, слід зберегти корпоративну інформацію на сервері Microsoft® Exchange.

Налаштування в телефоні корпоративної електронної пошти, календарів і контактів

- 1 Перейдіть на Головний екран і торкніться ...
- 2 Торкніться **Установки** > **Облікові записи та синхронізація**.
- 3 Переконайтеся, що встановлено позначку **Автосинхронізація**.
- 4 Торкніться **Додати обліковий запис** > **Exchange Active Sync**.
- 5 Введіть корпоративну адресу електронної пошти та пароль.
- 6 Торкніться **Далі**.
- 7 Дотримуйтеся вказівок, щоб налаштувати обліковий запис і вибрати типи даних, які потрібно синхронізувати з телефоном, наприклад контакти й календар. Якщо установки корпоративного облікового запису не вдається знайти автоматично, потрібно завершити налаштування вручну. Щоб отримати додаткову інформацію, зверніться до адміністратора мережі своєї організації.
- 8 Завершивши налаштування, введіть ім'я корпоративного облікового запису, яке допоможе вам легко ідентифікувати його, потім торкніться **Готово**.
- 9 Якщо з'явиться відповідний запит, увімкніть функцію адміністратора пристрою, щоб дозволити корпоративному серверу контролювати деякі функції безпеки в телефоні. Адміністратори пристрою у випадку вашого телефону – це зазвичай електронна пошта, календар чи інші програми, яким ви дозволяєте застосовувати політику безпеки на телефоні під час підключення до корпоративних послуг, що вимагають такого дозволу.

Як змінювати налаштування корпоративної електронної пошти, календаря та контактів

- 1 Перейдіть на Головний екран і торкніться піктограми ::::.
- 2 Торкніться **Установки** > **Облікові записи та синхронізація** та виберіть свій корпоративний обліковий запис.
- 3 Торкніться **Установки облік. запису**.
- 4 Змініть установки відповідно до своїх уподобань. Можна, наприклад:
	- вказати, як часто телефон має перевіряти наявність нових повідомлень електронної пошти;
	- встановити корпоративний календар и контакти в телефоні;
	- змінити установки сервера в **Установки вхідних повідомлень**.

#### Установлення інтервалу синхронізації для корпоративного облікового запису

- 1 Перейдіть на Головний екран і торкніться !!!!.
- 2 Торкніться **Установки** > **Облікові записи та синхронізація** і виберіть свій корпоративний обліковий запис.
- 3 Торкніться **Установки облік. запису**.
- 4 Торкніться **Част. перев.папки «Вхідні»** та виберіть параметр інтервалу.

## Як видалити корпоративний обліковий запис з телефону

- 1 Перейдіть на Головний екран і торкніться піктограми ...
- 2 Торкніться **Установки** > **Облікові записи та синхронізація**, потім торкніться свого корпоративного облікового запису.
- 3 Торкніться **Видалити обліковий запис**.
- 4 Щоб підтвердити дію, торкніться **Видалити обліковий запис** ще раз.

## **Синхронізація та збереження контактів і календаря**

Використовуйте службу Sony Ericsson Sync для синхронізації своїх контактів із веб-сторінкою Sony Ericsson за адресою *[www.sonyericsson.com/user](http://www.sonyericsson.com/user)*.

У такий спосіб ваші контакти зберігатимуться в одному місці, і ви зможете легко переносити їх на інші телефони. При цьому у вас завжди буде резервна копія контактів у мережі. Для використання цього способу потрібен обліковий запис Sony Ericsson.

## Налаштування в телефоні облікового запису Sony Ericsson

- 1 Перейдіть на Головний екран і торкніться ...
- 2 Торкніться **Установки** > **Облікові записи та синхронізація**.
- 3 Переконайтеся, що встановлено позначку **Автосинхронізація**.
- 4 Торкніться **Додати обліковий запис** > **Sony Ericsson Sync**.
- 5 Увійдіть до наявного облікового запису Sony Ericsson або зареєструйтеся та дотримуйтеся вказівок майстра реєстрації, щоб створити новий.
- 6 Торкніться **Період синхронізації** і виберіть, як часто має виконуватись автоматична синхронізація телефону.
- 7 Торкніться **Готово**.

## Як вручну виконати синхронізацію за допомогою програми Sony Ericsson Sync

- 1 Перейдіть на Головний екран і торкніться піктограми ...
- 2 Торкніться **Установки** > **Облікові записи та синхронізація**, потім торкніться свого облікового запису Sony Ericsson.
- 3 Натисніть клавішу , потім торкніться **Синхронізувати зараз**.

## Редагування облікового запису Sony Ericsson

- 1 Перейдіть на Головний екран і торкніться піктограми ...
- 2 Торкніться **Установки** > **Облікові записи та синхронізація**, потім торкніться свого облікового запису Sony Ericsson.
- 3 Позначте або скиньте позначення елементів, які ви бажаєте синхронізувати.
- 4 Якщо потрібно змінити установки облікового запису, торкніться **Установки облік. запису**, відредагуйте потрібну інформацію та торкніться **Готово**.

## Як встановити інтервал синхронізації

- 1 Перейдіть на Головний екран і торкніться піктограми ::::.
- 2 Торкніться **Установки** > **Облікові записи та синхронізація**, потім торкніться свого облікового запису Sony Ericsson.
- 3 Торкніться **Установки облік. запису**.
- 4 Торкніться **Інтервал синхронізації** і виберіть інтервал, який вас задовольняє.

#### Видалення облікового запису Sony Ericsson з телефону

- 1 Перейдіть на Головний екран і торкніться піктограми ...
- 2 Торкніться **Установки** > **Облікові записи та синхронізація**, потім торкніться свого облікового запису Sony Ericsson.
- 3 Торкніться **Видалити обліковий запис**.
- 4 Щоб підтвердити дію, торкніться **Видалити обліковий запис** ще раз.
- Тепер обліковий запис видалено з вашого телефону, але він усе ще існує на сервері Sony Ericsson. Ви можете використовувати дані облікового запису для входу на веб-сайт Sony Ericsson за адресою *[www.sonyericsson.com/user](http://www.sonyericsson.com/user)*.

# **Встановлення з'єднання з бездротовими мережами**

За допомогою технології Wi-Fi™ з телефону можна отримати бездротовий доступ до Інтернету. У такий спосіб ви можете переглядати веб-сторінки, а також користуватися меншими тарифами на дзвінки й передачу даних.

Якщо у вашої компанії або організації є віртуальна приватна мережа мережа (VPN), мі можете з телефону встановити з'єднання з цією мережею. У такий спосіб можна, наприклад, отримувати доступ до внутрішніх мереж та інших внутрішніх служб вашої компанії.

# **Wi-Fi™**

За допомогою технології Wi-Fi™ із телефону можна отримати бездротовий доступ до Інтернету. Щоб отримати доступ до Інтернету за допомогою з'єднання Wi-Fi™, спочатку необхідно знайти доступну мережу Wi-Fi™ і з'єднатися з нею. Сила сигналу мережі Wi-Fi™ може відрізнятися залежно від розташування телефону. Наближення до точки доступу Wi-Fi™ може посилювати силу сигналу.

## Перед використанням Wi-Fi™

Щоб переглядати веб-сторінки, використовуючи з'єднання Wi-Fi™, потрібно знайти доступну мережу Wi-Fi™ і встановити з нею з'єднання, а потім відкрити інтернет-браузер. Сила сигналу мережі Wi-Fi™ може залежати від розташування телефону. Наближення до точки доступу Wi-Fi™ може покращити прийом сигналу.

## Як увімкнути Wi-Fi™

- 1 Перейдіть на Головний екран і торкніться піктограми ...
- 2 Знайдіть і торкніться **Установки** > **Бездротова та мобільна мережі**.
- 3 Позначте поле **Wi-Fi**. Телефон розпочне пошук доступних мереж Wi-Fi™.
- Увімкнення Wi-Fi™ може зайняти кілька секунд.

## З'єднання з мережею Wi-Fi™

- 1 Перейдіть на Головний екран і торкніться піктограми ::::..
- 2 Знайдіть і торкніться **Установки** > **Бездротова та мобільна мережі** > **Установки Wi-Fi**.
- 3 Доступні мережі Wi-Fi™ відображаються у списку **Мережі Wi-Fi**. Доступні мережі можуть бути відкритими чи захищеними. Відкриті мережі позначені піктограмою **• а** а захищені – піктограмою **• поруч з ім'ям мережі Wi-Fi™**.
- 4 Торкніться мережі Wi-Fi™, щоб з'єднатися з нею. Якщо ви намагаєтесь встановити з'єднання з захищеною мережею Wi-Fi™, вам буде запропоновано ввести пароль. Коли з'єднання встановлено, на панелі стану відобразиться піктограма **.**
- Телефон запам'ятовує мережі Wi-Fi™, з якими ви встановлюєте з'єднання. Коли наступного разу ви опинитесь у межі досяжності мережі Wi-Fi™, до якої вже підключалися, телефон автоматично встановить із нею з'єднання.
- У деяких розташуваннях відкриті мережі Wi-Fi™ іноді вимагають увійти до веб-системи раніше, ніж ви отримаєте доступ до Інтернету. Для отримання додаткової інформації зверніться до адміністратора відповідної мережі Wi-Fi™.

## З'єднання з іншою мережею Wi-Fi™

- 1 Перейдіть на Головний екран і торкніться піктограми ...
- 2 Знайдіть і торкніться **Установки** > **Бездротова та мобільна мережі** > **Установки Wi-Fi**. Розпізнані мережі Wi-Fi™ відобразяться в розділі **Мережі Wi-Fi**.
- 3 Торкніться іншої мережі Wi-Fi™, щоб з'єднатися з нею.

## Стан мережі Wi-Fi™

Установивши з'єднання з мережею Wi-Fi™ або перебуваючи в зоні досяжності таких мереж, можна переглянути їх стан. Також можна налаштувати телефон на сповіщання про кожну знайдену відкриту мережу Wi-Fi™.

## Увімкнення сповіщень мережі Wi-Fi®

- 1 Увімкніть Wi-Fi®, якщо цю функцію ще не ввімкнуто.
- 2 Перейдіть на Головний екран і торкніться ...
- 3 Знайдіть і торкніться **Установки** > **Бездротова та мобільна мережі** > **Установки Wi-Fi**.
- 4 Позначте **Сповіщення мережі**.

## Пошук мереж Wi-Fi™ вручну

- 1 Перейдіть на Головний екран і торкніться піктограми ...
- 2 Знайдіть і торкніться **Установки** > **Бездротова та мобільна мережі** >
- **Установки Wi-Fi**.
- $3$  Натисніть клавішу  $\equiv$
- 4 Торкніться Сканувати **. Буде виконано пошук мереж Wi-Fi™**; результати відобразяться в розділі **Мережі Wi-Fi**.
- 5 Торкніться мережі Wi-Fi™ у списку, щоб підключитися до неї.

## Розширені установки Wi-Fi™

Перш ніж додати мережу Wi-Fi™ вручну, необхідно ввімкнути установку Wi-Fi™ у своєму телефоні.

## Додавання мережі Wi-Fi™ вручну

- 1 Перейдіть на Головний екран і торкніться піктограми ...
- 2 Знайдіть і торкніться **Установки** > **Бездротова та мобільна мережі** > **Установки Wi-Fi**.
- 3 Торкніться **Додати мережу Wi-Fi**.
- 4 Введіть **Мережа SSID** для мережі.
- 5 Торкніться поля **Безпека**, щоб вибрати тип захисту.
- 6 Якщо відобразиться запит, введіть пароль.
- 7 Торкніться **Зберегти**.
- Зверніться до свого адміністратора мережі Wi-Fi™, щоб отримати ім'я **Мережа SSID** та **Пароль безпроводової мережі**.

## Перегляд детальної інформації про мережу Wi-Fi™, з якою встановлено з'єднання

- 1 Перейдіть на Головний екран і торкніться піктограми ...
- 2 Знайдіть і торкніться **Установки** > **Бездротова та мобільна мережі** > **Установки Wi-Fi**.
- 3 Торкніться мережі Wi-Fi™, до якої ви підключені на цей момент. Відобразиться детальна інформація про цю мережу.

## Політика переходу в режим сну для Wi-Fi®

Додавши політику переходу в режим сну для Wi-Fi®, можна вказати, коли потрібно переключати з'єднання Wi-Fi на мобільне з'єднання передавання даних.

1 Коли телефон не підключено до мережі Wi-Fi®, він використовує для доступу до Інтернету мобільне з'єднання передавання даних (якщо в телефоні налаштовано та ввімкнуто мобільне з'єднання передавання даних).

## Додавання політики переходу в режим сну для Wi-Fi™

- 1 Перейдіть на Головний екран і торкніться піктограми ...
- 2 Знайдіть і торкніться **Установки** > **Бездротова та мобільна мережі** >
- **Установки Wi-Fi**.
- $3$  Натисніть клавішу  $\equiv$
- 4 Торкніться **Додатково Ж**.
- 5 Торкніться **Політика переходу в режим сну для Wi-Fi**.
- 6 Виберіть **Політика переходу в режим сну для Wi-Fi** для використання.

## Використання статичної IP-адреси

Ви можете налаштувати телефон для підключення до мережі Wi-Fi™ із використанням статичної IPадреси.

## Установлення статичної IP-адреси

- 1 Перейдіть на Головний екран і торкніться піктограми ::::.
- 2 Знайдіть і торкніться **Установки** > **Бездротова та мобільна мережі** >
- **Установки Wi-Fi**.
- $3$  Натисніть клавішу  $\equiv$
- 4 Торкніться **Додатково Ж**.
- 5 Позначте поле **Використати статичний IP**.
- 6 Торкніться поля та введіть дані, потрібні для мережі Wi-Fi™:
	- **IP-адреса**
	- **Шлюз**
	- **Маска підмережі**
	- **DNS 1**
	- **DNS 2**
- 7 Натисніть клавішу **і торкніться Зберегти** .

## Підключені пристрої

Обмінюйтесь мультимедійними файлами в телефоні з іншими пристроями через Wi-Fi®-з'єднання в загальному доступі. Коли телефон підключений до домашньої мережі через Wi-Fi®, а **Підключені пристрої** увімкнено, інші пристрої-клієнти, підключені до тієї ж домашньої мережі, можуть відкривати, переглядати та відтворювати зображення, збережені на телефоні. Пристрій-клієнт може, наприклад, бути комп'ютером з програмою-клієнтом, камерою, телевізором або пристроєм PlayStation®3. Усі пристрої мають бути сертифіковані за стандартом DLNA™ (Digital Living Network Alliance).

## Підключені пристрої: використання

- 1 Підключіть свій телефон до мережі Wi-Fi®.
- 2 На екрані Головний екран торкніться , потім знайдіть і торкніться **Підключені пристрої**.
- 3 Торкніться **Змінити ім'я сервера**, при необхідності змініть ім'я телефону. Це ім'я буде відображатися на клієнтських пристроях як ідентифікатор вашого телефону.
- 4 Позначте параметр **Медіа-сервер**. На панелі стану відобразиться піктограма . Тепер ваш телефон може виконувати функції мультимедійного сервера.
- 5 Підключіть до тієї ж мережі Wi-Fi® комп'ютер або інші клієнтські пристрої.
- 6 Активуйте клієнтське програмне забезпечення на комп'ютері. Знайдіть і виберіть телефон у якості сервера.
- 7 У панелі стану телефону відобразиться відповідне сповіщення. Торкніться його та встановіть дозволи на доступ.
- 8 Переносьте вміст свого телефону на клієнтські пристрої та показуйте вміст таким пристроям. Якщо на телефоні збережено багато фотографій або музичних файлів, для відображення усього вмісту на клієнтських пристроях може знадобитися кілька хвилин.
- 9 Щоб згорнути **Підключені пристрої**, натисніть **, Підключені пристрої** буде працювати в фоновому режимі.
- 10 Щоб від'єднатися від сервера, перейдіть на екран **Підключені пристрої** в телефоні та зніміть позначення позначення **Медіа-сервер**.
- Ţ Вказівки, наведені вище, можуть бути різними для різноманітних клієнтських пристроїв. Див. також посібник користувача до клієнтського пристрою. Якщо пристрій не може встановити з'єднання, перевірте роботу домашньої мережі.

#### Як змінити ім'я пристрою-клієнта

- 1 На екрані Головний екран торкніться **, потім знайдіть і торкніться Підключені пристрої**.
- 2 Торкніться **Список пристроїв клієнта**.
- 3 Виберіть пристрій-клієнт, підключений до телефону, потім виберіть **Змінити ім'я**.
- 4 Введіть нове ім'я пристрою-клієнта.

#### Як змінити рівень доступу пристрою-клієнта

- 1 На екрані Головний екран торкніться **, потім знайдіть і торкніться Підключені пристрої**.
- 2 Торкніться **Список пристроїв клієнта** і виберіть пристрій-клієнт, підключений до телефону.
- 3 Торкніться **Змінити рівень доступу** та виберіть опцію.

#### Додаткова інформація про Підключені пристрої

• У програмі **Підключені пристрої** торкніться **Про програму**, щоб отримати інформацію про піктограми сповіщення у панелі стану.

## Спільне користування мобільним з'єднанням для передачі даних в телефоні

Ви можете забезпечити спільній доступ до мобільного з'єднання для передачі даних в телефоні, підключивши телефон до комп'ютера за допомогою кабелю USB. Цей процес зветься USBзв'язуванням. Також можна надавати спільний доступ до мобільного з'єднання для передавання даних в телефоні відразу восьми пристроям, у такий спосіб перетворивши телефон на портативну точку доступу Wi-Fi®.

Коли телефон надає спільний доступ до з'єднання для передачі даних, у панелі стану або панелі сповіщень можуть відображатися такі піктограми:

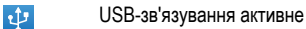

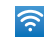

Портативна точка доступу Wi-Fi® активна

 $\overline{\odot}$ 

Активні і USB-зв'язування, і портативна точка доступу

## Як надати загальний доступ до з'єднання для передачі даних в телефоні за допомогою кабеля USB

- 1 Для підключення телефону до комп'ютера використовуйте кабель USB, що входить до комплекту постачання телефону.
- 2 Перейдіть на Головний екран і торкніться піктограми ...
- 3 Знайдіть і торкніться **Установки** > **Бездротова та мобільна мережі** > **З'єднання й портативна точка доступу**.
- 4 Позначте поле **З'єднання USB**. Телефон почне надавати комп'ютеру загальний доступ до мобільного з'єднання для передачі даних через USB-з'єднання. У панелі стану та на панелі сповіщень з'явиться сповіщення про загальний доступ.
- 5 Щоб зупинити надання загального доступу до з'єднання для передачі даних, зніміть позначку **З'єднання USB** або від'єднайте кабель USB.
- Ви не можете за допомогою кабелю USB одночасно надавати загальний доступ до з'єднання для передачі даних в телефоні та до картки SD. Якщо ви за допомогою з'єднання USB зробили картку SD доступною з комп'ютера, то перед тим як надавати загальний доступ до з'єднання для передачі даних у телефоні, слід спочатку вимкнути перше USB-з'єднання. Див. *[З'єднання телефону з комп'ютером](#page-93-0)* на стор. 94.
- Якщо ви бажаєте встановити з'єднання з мережею за допомогою кабелю USB, вам може знадобитися спеціальна підготовка комп'ютера. Див. на сторінці android.com/tether найсвіжішу інформацію щодо того, які операційні системи підтримують USB-зв'язування та як налаштувати їх.

## Як надати загальний доступ до з'єднання для передачі даних в телефоні, створивши портативну точку доступу Wi-Fi®

- 1 Перейдіть на Головний екран і торкніться піктограми ...
- 2 Знайдіть і торкніться **Установки** > **Бездротова та мобільна мережі** > **З'єднання й портативна точка доступу**.
- 3 Позначте поле **Портат. точк.дост. Wi-Fi**. Телефон почне транслювати своє ім'я мережі Wi-Fi® (SSID). Після цього ви можете підключити до цієї мережі до 8 комп'ютерів чи інших пристроїв.
- 4 Якщо ви бажаєте припинити надавати загальний доступ до з'єднання для передачі даних через Wi-Fi®, зніміть позначку **Портат. точк.дост. Wi-Fi**.

## Як перейменувати або захистити портативну точку доступу

- 1 Перейдіть на Головний екран і торкніться піктограми ...
- 2 Знайдіть і торкніться **Установки** > **Бездротова та мобільна мережі** > **З'єднання й портативна точка доступу**.
- 3 Переконайтеся, що встановлена позначка **Портат. точк.дост. Wi-Fi**.
- 4 Торкніться **Установки портативної точки доступу Wi-Fi** > **Налаштув. точку дост.Wi-Fi**.
- 5 Введіть **Мережа SSID** для мережі.
- 6 Торкніться поля **Безпека**, щоб вибрати тип захисту.
- 7 Якщо відобразиться запит, введіть пароль.
- 8 Торкніться **Зберегти**.

# **Віртуальні приватні мережі (VPN)**

Використовуйте телефон для доступу до віртуальних приватних мереж (VPN), які дають можливість користуватися ресурсами в захищеній локальній мережі, перебуваючи ззовні такої мережі. Наприклад, з'єднання з віртуальною приватною мережею часто використовуються корпораціями та освітніми установами для надання доступу користувачам, яким потрібні внутрішні мережі та інші внутрішні служби, але вони перебувають за межами мережі – наприклад, у командировці.

З'єднання з віртуальними приватними мережами (VPN) можна встановлювати різноманітними способами в залежності від типу мережі. Деякі мережі можуть вимагати передачі та встановлення на телефоні сертифіката безпеки. Див. розділ *[З'єднання телефону з комп'ютером](#page-93-0)* на стор. 94 для перегляду додаткової інформації про те, як передавати вміст на телефон. Докладну інформацію про те, як встановити та налаштувати з'єднання з віртуальною приватною мережею, можна дізнатися у адміністратора мережі в компанії або організації.

## Додавання віртуальної приватної мережі

- 1 Перейдіть на Головний екран і торкніться піктограми ...
- 2 Знайдіть і торкніться **Установки** > **Бездротова та мобільна мережі** > **Установки віртуальної приватної мережі (VPN)**.
- 3 Торкніться **Додати віртуальну приватну мережу**.
- 4 Виберіть тип VPN (віртуальної приватної мережі), яку слід додати.
- 5 Введіть установки VPN.
- 6 Натисніть клавішу й торкніться **Зберегти**.

## Як встановити з'єднання з віртуальною приватною мережею

- 1 Перейдіть на Головний екран і торкніться піктограми ::::..
- 2 Знайдіть і торкніться **Установки** > **Бездротова та мобільна мережі** > **Установки віртуальної приватної мережі (VPN)**.
- 3 У списку доступних мереж торкніться віртуальної приватної мережі (VPN), з якою ви бажаєте встановити з'єднання.
- 4 Введіть потрібну інформацію.
- 5 Торкніться **З'єднатися**.

## Від'єднання від віртуальної приватної мережі (VPN)

- 1 Перетягніть рядок стану вниз.
- 2 Торкніться сповіщення для з'єднання VPN, щоб вимкнути його.

# **Веб-браузер**

Використовуйте веб-браузер для перегляду сторінок Інтернету, додавання сторінок до закладок на створення клавіш швидкого доступу на головному екрані. Можна відкривати кілька вікон браузера водночас, а під час навігації веб-сторінкою використовувати функцію масштабування.

## Відкриття веб-браузера

- 1 Перейдіть на Головний екран і торкніться піктограми ...
- 2 Знайдіть елемент **Браузер** і торкніться його.

# **Панель інструментів**

Параметри панелі інструментів спрощують перегляд веб-сторінок.

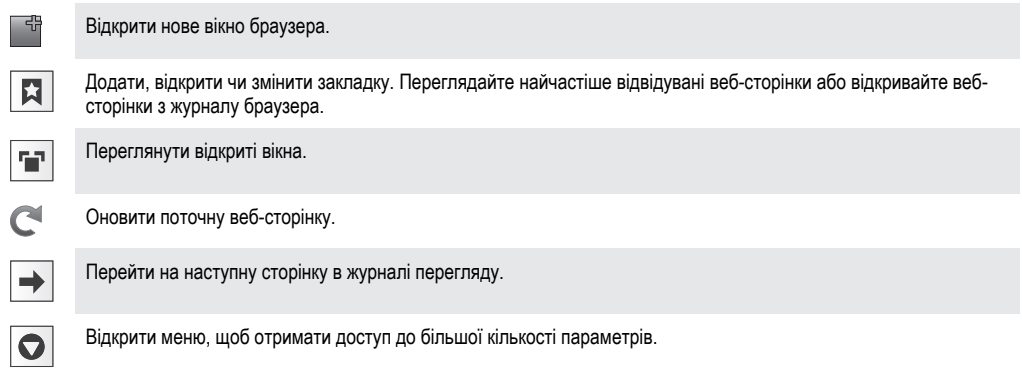

## Відкриття панелі інструментів

У браузері натисніть клавішу  $\equiv$ 

# **Перегляд веб-сторінок**

## Рядок пошуку та адреси

Використовуйте рядок пошуку та адреси для перегляду сторінок в Інтернеті:

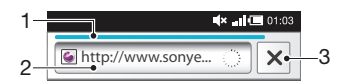

- 1 Переглянути хід завантаження поточної веб-сторінки
- 2 Ввести слово для пошуку, щоб знайти потрібну веб-сторінку, або ввести адресу веб-сторінки, щоб завантажити цю сторінку
- 3 Скасувати завантаження поточної веб-сторінки
- $\cdot$  Коли завантаження сторінки завершене, ви можете додати закладку для цією сторінки, торкнувшись піктограми закладки  $\|\cdot\|$  поруч із рядком пошуку та адреси.

## Перехід на веб-сторінку

- 1 У браузері торкніться текстового поля на панелі пошуку та адреси, щоб активувати клавіатуру.
- 2 Введіть веб-адресу.
- $3$  Торкніться  $\rightarrow$

## Пошук веб-сторінки

- 1 Торкніться поля пошуку та адреси, щоб увімкнути клавіатуру.
- 2 Введіть слово для пошуку.
- $3$  Торкніться  $\rightarrow$ .

#### Вихід із веб-браузера

- Під час перегляду натисніть клавішу  $\bigcap$ .
- ÷ó. Коли відкрити браузер знову, він матиме такий самий вигляд, як перед виходом – тобто кількість вікон, їх масштабування й розташування будуть ті самі.

## **Перегляд веб-сторінок**

## Вибір посилання

- Щоб вибрати посилання на веб-сторінці, торкніться його. Вибране посилання підсвічується жовтогарячим кольором, і після відпускання пальця розпочнеться завантаження веб-сторінки.
- Якщо вибрати посилання помилково перед відпусканням пальця, можна скасувати його вибір, відводячи палець убік, допоки підсвічування посилання не зникне.

#### Щоб перейти до попередньої сторінки під час перегляду

Натисніть ,

#### Збільшення та зменшення масштабу веб-сторінки

Щоб збільшити або зменшити масштаб веб-сторінки, використовуйте один із перелічених нижче способів.

- Торкніться двома пальцями області веб-сторінки на екрані та зведіть їх, щоб зменшити масштаб, або розведіть, щоб збільшити масштаб.
- Проведіть пальцем по екрану, щоб відобразити елементи керування масштабуванням. Торкніться піктограми , щоб збільшити масштаб, або , щоб зменшити масштаб.
- Двічі торкніться будь-якої області веб-сторінки, щоб збільшити масштаб. Щоб зменшити масштаб, знову двічі торкніться веб-сторінки.

## Перезавантаження поточної веб-сторінки

- 1 Натисніть клавішу  $\equiv$
- 2 Торкніться **Оновити**

## Додавання клавіші швидкого доступу до веб-сторінки на головний екран

- 1 Переглядаючи веб-сторінку, натисніть клавішу  $\equiv$
- 2 Торкніться **Закладки** > **Дод.**.
- 3 За бажанням можна змінити назву та веб-адресу. Торкніться **ОК**.
- 4 Щоб відкрити меню, доторкніться й утримуйте закладку.
- 5 Торкніться **Додати ярлик на Головну**.

## Щоб надіслати посилання на поточну веб-сторінку

- 1 Під час перегляду веб-сторінки натисніть клавішу  $\equiv$
- 2 Торкніться **Більше** > **Надіслати сторінку**.
- 3 Виберіть доступний метод передачі й дотримуйтеся вказівок на екрані.

## **Керування закладками**

Закладки забезпечують швидкий доступ до вибраних і часто відвідуваних веб-сторінок. Залежно від оператора мережі деякі закладки можуть бути попередньо встановлені в телефоні.

#### Додавання веб-сторінки до закладок

- 1 Під час перегляду веб-сторінки натисніть клавішу  $\equiv$
- 2 Торкніться **Закладки** > **Дод.**.
- 3 За бажанням ви можете змінити назву закладки та веб-адресу сторінки.
- 4 Завершивши, торкніться **ОК**.
- ∹∳⊱ Щоб швидко додати веб-сторінку до закладок, можна також торкнутися піктограми праворуч від поля пошуку та адреси.

## Щоб відкрити закладку

- 1 Перейдіть на екран **Браузер** і натисніть клавішу .
- 2 Торкніться **Закладки**.
- 3 Натисніть закладку, яку потрібно відкрити.

## Щоб змінити закладку

- 1 Перейдіть на екран **Браузер** і натисніть клавішу .
- 2 Торкніться **Закладки**.
- 3 Щоб відкрити меню, доторкніться й утримуйте закладку.
- 4 Торкніться **Змінити закладку**.
- 5 Змініть назву закладки та веб-адресу, якщо це потрібно.
- 6 Торкніться **ОК**.

#### Видалення закладки

- 1 Перейдіть на екран **Браузер** і натисніть клавішу .
- 2 Торкніться **Закладки**.
- 3 Щоб відкрити меню, доторкніться й утримуйте закладку.
- 4 Щоб видалити вибрану закладку, торкніться **Видалити закладку**.

## Додавання раніше відвіданої веб-сторінки до закладок

- 1 Перейдіть на екран **Браузер** і натисніть клавішу .
- 2 Торкніться **Закладки**.
- 3 Торкніться вкладки **Історія** або вкладки **Найпопулярніші**, щоб переглянути список вебсторінок, відвіданих раніше.
- 4 Торкніться піктограми траворуч від веб-сторінки, яку потрібно додати до закладок.

## **Робота з текстом та зображеннями**

#### Як знайти текст на веб-сторінці

- 1 Під час перегляду веб-сторінки натисніть клавішу  $\equiv$
- 2 Торкніться **Більше** > **Пошук на сторінці**.
- 3 Введіть пошукові слова. Ідентичні символи виділяються зеленим кольором.
- 4 Натисніть ліву чи праву стрілку для переходу до попереднього або наступного відповідника.
- 5 Натисніть к, шоб закрити рядок пошуку.

## Копіювання тексту з веб-сторінки

- 1 Знайдіть текст, який потрібно скопіювати.
- 2 Натисніть клавішу  $\equiv$
- 3 Торкніться **Більше** > **Вибрати текст**.
- 4 Торкніться пальцем початку тексту, який потрібно виділити, і перетягніть палець туди, де виділення має закінчуватися. Вибраний текст буде виділено рожевим кольором.
- 5 Торкніться виділеного тексту, щоб скопіювати його.
- 6 Щоб вставити текст в електронний лист, текстове або мультимедійне повідомлення, доторкніться й утримуйте текстове поле у відповідній програмі, після чого в меню, що відкриється, торкніться **Вставити**.

## Як зберегти зображення

- 1 Доторкніться й утримуйте потрібне зображення, поки не відобразиться меню.
- 2 Торкніться **Зберегти зображення**.

# **Кілька вікон**

Браузер може підтримувати до восьми різних вікон водночас. Наприклад, можна в одному вікні ввійти до своєї веб-пошти, а в іншому – читати сьогоднішні новини. Між вікнами можна легко переключатися.

### Відкривання нового вікна браузера

- 1 Перейдіть на екран **Браузер** і натисніть клавішу .
- 2 Торкніться **Нове вікно**.

### Як відкрити посилання у новому вікні браузера

- 1 Доторкніться й утримуйте посилання, поки не відобразиться меню.
- 2 Торкніться **Відкрити в новому вікні**.

#### Переключання між вікнами браузера

- 1 Перейдіть на екран **Браузер** і натисніть клавішу .
- 2 Торкніться **Вікна**, щоб відобразити список усіх відкритих вікон.
- 3 Торкніться вікна, на яке потрібно переключитися.

## **Завантаження з Інтернету**

Можна завантажувати програми та вміст, переглядаючи веб-сторінки за допомогою веб-браузера на своєму телефоні. Зазвичай потрібно торкнутися посилання для завантаження потрібного файлу, після чого автоматично розпочнеться його завантаження.

#### Перегляд завантажених файлів

- 1 Перейдіть на екран **Браузер** і натисніть клавішу .
- 2 Торкніться **Більше** > **Завантаження**.

#### Як скасувати завантаження, що виконується

- 1 Перейдіть на екран **Браузер** і натисніть клавішу .
- 2 Торкніться **Більше** > **Завантаження**.
- 3 Позначте завантажуваний файл
- 4 Торкніться **Видалити**.

# **Установки браузера**

### Як змінити установки браузера

- 1 Перейдіть на екран **Браузер** і натисніть клавішу .
- 2 Торкніться **Більше** > **Установки**.

## Автомасштабування веб-сторінок

Опція автомасштабування спрощує читання великих веб-сайтів з текстом і зображеннями, таких як сайти новин. Наприклад, якщо масштабувати веб-сторінку з увімкненою функцією автомасштабування, розмір тексту автоматично регулюватиметься відповідно до нового розміру екрану. Якщо цю функцію вимкнути, то, ймовірно, для того щоб прочитати речення цілком, вам доведеться виконувати прокручування вбік.

## Автоматичне масштабування веб-сторінки

- 1 Перейдіть на екран **Браузер** і натисніть клавішу .
- 2 Торкніться **Більше** > **Установки** > **Автоматичне припасування сторінок**.

# **Музика**

Користуйтесь усіма можливостями музичного плеєра. Прослуховуйте та впорядковуйте музику, аудіокниги та подкасти, які ви перенесли на картку пам'яті з комп'ютера або придбали чи завантажили з онлайн-крамниць.

Установіть на комп'ютер програму Media Go™ та передавайте вміст із картки пам'яті телефону та на неї. Програму Media Go™ можна завантажити з веб-сайту *[www.sonyericsson.com/support](http://www.sonyericsson.com/support)*. Докладніші відомості див. у розділі *[З'єднання телефону з](#page-93-0) [комп'ютером](#page-93-0)* на сторінці 94.

# **Копіювання файлів мультимедіа на картку пам'яті**

Копіюйте свій вибраний медіавміст з комп'ютера на телефон та почніть на повну користуватися розважальними функціями свого телефону. Переносити музику, фотографії, відео та інші файли на телефон дуже просто. Підключіть телефон до комп'ютера за допомогою кабелю USB та скористайтеся одним із наступних способів:

- Використовуйте програму-менеджер файлів, наприклад, провідник Windows. Див. розділ *[Як](#page-93-0) [перетягувати вміст між телефоном та комп'ютером за допомогою кабелю](#page-93-0) [USB](#page-93-0)* на стор. 94
- Запустіть на комп'ютері програму Media Go™. Див. розділ *[Media Go™](#page-95-0)* на стор. 96

Див. розділ *[З'єднання телефону з комп'ютером](#page-93-0)* на стор. 94, щоб отримати загальну інформацію про підключення телефону та перенесення файлів.

# **Використання музичного програвача**

## Відтворення аудіовмісту

- 1 Перейдіть на Головний екран і торкніться  $\Box$ . Якщо на Головний екран не відображається піктограма Д, торкніться  $\ddot{\mathbf{u}}$  , знайдіть елемент Д і торкніться його.
- 2 Торкніться л.
- 3 Щоб переглянути аудіофайли за виконавцями, торкніться піктограми **2.** Щоб переглянути файли за альбомами, торкніться . Щоб скористатися списками відтворення, торкніться піктограми  $\blacksquare$ . Щоб переглянути аудіофайли за записами, торкніться піктограми  $\blacksquare$ .
- 4 Перейдіть до запису, прокрутивши екран угору або вниз.
- 5 Торкніться запису, щоб відтворити його.

# Огляд музичного плеєра

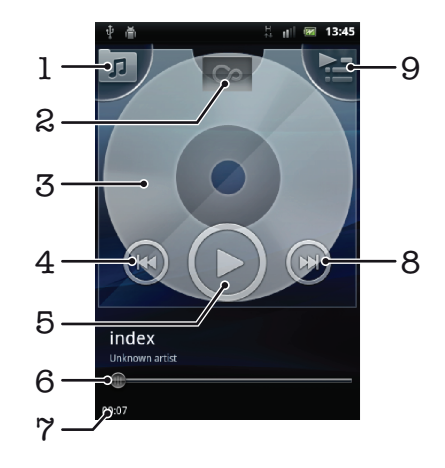

- 1 Перегляд музичних записів на картці пам'яті
- 2 Кнопка нескінченності: пошук пов'язаних матеріалів у мережі
- 3 Обкладинка (якщо доступна)
- 4 Перехід до попереднього запису в поточній послідовності відтворення або перемотування назад
- 5 Клавіша відтворення/паузи
- 6 Індикатор відтворення: перемотування вперед або назад перетягуванням або дотиком
- 7 Час, який залишився до кінця поточного запису
- 8 Перехід до наступного запису в поточній послідовності відтворення або перемотування вперед
- 9 Перегляд поточної послідовності відтворення

#### Переключення записів

У музичному програвачі натисніть **»** або ...

## Призупинення відтворення музичного запису

У музичному плеєрі торкніться піктограми (D)

## Швидке перемотування музики вперед і назад

- У музичному плеєрі доторкніться й утримуйте піктограму **[•** або **[** або ]
- Також можна перетягти індикатор відтворення вправо або вліво.

#### Налаштування гучності аудіозапису

• У музичному програвачі торкніться клавіші гучності.

## Як покращити звук за допомогою еквалайзера

- 1 У музичному плеєрі торкніться піктограми
- 2 Торкніться **Еквалайзер**.
- 3 Виберіть стиль музики.

#### Перегляд поточної послідовності відтворення

• У музичному плеєрі торкніться піктограми

### Щоб згорнути музичний програвач

У музичному програвачі натисніть , щоб змінити екран, або натисніть  $\mathcal{D}$ , щоб перейти до Головний екран. Коли музичний програвач відтворюється у фоновому режимі, ви можете вільно користуватися іншими програмами.

#### Як повернутися до музичного плеєра, що працює у фоновому режимі

- 1 Перетягніть рядок стану вниз, щоб відкрити панель сповіщень.
- 2 Торкніться плитки запису, щоб відкрити музичний плеєр.
- ∹∳⊱ Крім того, якщо музичний плеєр недавно використовувався, можна відкрити його так: натисніть і утримуйте клавішу  $\bigcap_{n=0}^{\infty}$ , а потім торкніться  $\int_{\mathbb{R}^2}$ .

#### Видалення запису

- 1 При перегляді записів у бібліотеці музичного плеєра торкніться й утримуйте назву запису.
- 2 Торкніться **Видал.**.
- $\dot{\phi}$  У такий спосіб також можна видаляти альбоми.

## Як видалити один або декілька записів відразу

- 1 У музичному плеєрі торкніться піктограми  $\boxed{\sigma}$ .
- 2 Натисніть клавішу  $\equiv$
- 3 Торкніться **Видалити кілька**.
- 4 Торкніться одного або кількох записів, які потрібно видалити.
- 5 Торкніться **Видал.**.

## Щоб надіслати музичний запис

- 1 При перегляді записів у бібліотеці музичного плеєра торкніться й утримуйте назву запису.
- 2 Торкніться **Надіс.**.
- 3 Виберіть доступний метод передачі й дотримуйтеся вказівок на екрані.
- У такий спосіб також можна надсилати альбоми та списки відтворення.
- Î Можливо, не вдасться копіювати, надсилати або передавати елементи, захищені авторськими правами.

## Як надіслати один або декілька записів відразу

- 1 Під час перегляду записів у бібліотеці музичного плеєра натисніть клавішу **...**...
- 2 Торкніться **Надіслати кілька**.
- 3 Торкніться одного або кількох записів, які потрібно надіслати.
- 4 Торкніться **Надіс.**.
- 5 Виберіть доступний метод передачі й дотримуйтеся вказівок на екрані.
- Можливо, не вдасться копіювати, надсилати або передавати елементи, захищені авторськими правами.

## Відтворення музики у довільному порядку

Музичні записи у списку відтворення можна програвати у довільному порядку. Список відтворення – це створений вами список музичних записів або альбом.

#### Відтворення записів у випадковій послідовності

- 1 У музичному плеєрі торкніться піктограми  $\boxed{\sigma}$ .
- 2 Торкніться піктограми  $\Box$  і перейдіть до альбому або торкніться піктограми  $\boxplus$  і перегляньте список відтворення.
- 3 Відкрийте альбом або список відтворення, торкнувшись його назви.
- 4 Торкніться .
- $-\bullet$ Також можна торкнутися та "перемішати" всі записи у списку.

## Списки відтворення

Музичний плеєр автоматично створює **Інтелектуальні списки відтв.** на вкладці списків відтворення В в аудіобібліотеці. Крім того, музичний плеєр створює в аудіобібліотеці список відтворення тих пісень кожного виконавця, які відтворюються найчастіше (цей список має назву **Найчастіше відтвор.**). Також ви можете створювати власні списки відтворення з музики на картці пам'яті.

Окрім того, якщо на вашому комп'ютері встановлена програма Media Go™, ви можете копіювати списки відтворення з комп'ютера на картку пам'яті. Коли телефон з'єднано з комп'ютером за допомогою кабелю USB, картка пам'яті відображається в програмі Media Go™ на комп'ютері. Докладніші відомості див. у розділі *[З'єднання телефону з комп'ютером](#page-93-0)* на сторінці 94.

## Відтворення спеціальних списків відтворення

- 1 У музичному плеєрі торкніться піктограми  $\boxed{\sigma}$ .
- 2 Торкніться піктограми
- 3 У розділі **Інтелектуальні списки відтв.** торкніться списку відтворення.
- 4 Торкніться запису, щоб відтворити його.

## Відтворення найпопулярніших пісень виконавця

- 1 У музичному плеєрі торкніться піктограми  $\pi$ .
- 2 Торкніться піктограми Я та виконавця.
- 3 Торкніться **Найпопулярніші**. Відобразиться щонайбільше десять записів цього виконавця.
- 4 Торкніться запису, щоб відтворити його.

## Як створювати власні списки відтворення

- 1 У музичному плеєрі торкніться піктограми  $\boxed{\sigma}$ .
- 2 Щоб додати виконавця, альбом або запис до списку відтворення, доторкніться й утримуйте ім'я виконавця, назву альбому або запис. Це дозволить відкрити меню.
- 3 Торкніться **Додати до списку відтворення** > **Створити список відтвор.**.
- 4 Введіть ім'я списку відтворення, а потім торкніться **ОК**. У такий спосіб ви створите список відтворення та додасте до цього списку виконавця, альбом або запис. Щоб переглянути свої списки відтворення, торкніться В в бібліотеці музичного плеєра.

## Як додати записи до списку відтворення

- 1 Переглядаючи аудіобібліотеку музичного плеєра, доторкніться й утримуйте ім'я виконавця або назву альбому чи запису, який ви бажаєте додати.
- 2 Торкніться **Додати до списку відтвор.**.
- 3 Торкніться назви списку відтворення. до якого ви бажаєте додати виконавця, альбом або запис. Після цього виконавця, альбом або запис буде додано до списку відтворення.

## Відтворення власних списків відтворення

- 1 У музичному плеєрі торкніться піктограми  $\boxed{p}$ .
- 2 Торкніться
- 3 Торкніться списку відтворення.
- 4 Торкніться запису, щоб відтворити його.

## Як видалити запис зі списку відтворення

- 1 У списку відтворення торкніться й утримуйте назву запису, який ви бажаєте видалити.
- 2 Торкніться **Видалити зі списку відтвор.**.

## Видалення списку відтворення

- 1 У музичному плеєрі торкніться **и потім виберіть Списки відтворення**.
- 2 Доторкніться й утримуйте список відтворення, який потрібно видалити.
- 3 Торкніться **Видалити**.
- 4 Щоб підтвердити дію, торкніться **Видалити** ще раз.
# **Технологія TrackID™**

Послуга розпізнавання музики TrackID™ дає змогу визначати, який музичний запис відтворюється неподалік. Достатньо записати короткий уривок композиції, і ви за лічені секунди дізнаєтеся, хто її виконує, а також її назву та альбом, до якого вона входить. Також за допомогою технології TrackID™ можна придбати знайдений запис. Найкращі результати технологія TrackID™ дає в тихому середовищі. Опис проблем, пов'язаних із цією програмою, наведено в розділі *[Не вдається](#page-111-0) [користуватися інтернет-службами](#page-111-0)* на стор. 112.

 $\bullet$ Програма TrackID™ і послуга TrackID™ підтримуються не в усіх країнах і регіонах і (залежно від місцевості) не в усіх мережах і не всіма постачальниками послуг.

# Відкривання програми TrackID™

- 1 Перейдіть на Головний екран і торкніться піктограми ...
- 2 Знайдіть елемент **TrackID™ Фі торкніться його.**

# Пошук інформації про запис

- 1 Запустивши програму **TrackID™**, тримайте телефон поблизу джерела звучання музики.
- 2 Торкніться **Запис**. Результати відображаються на екрані результатів у вигляді інформації про музичний запис.
- <sup>3</sup> Щоб перейти на головну сторінку **TrackID™**, натисніть →

# Як переглядати хіт-паради в TrackID™

- 1 Коли програму **TrackID™** відкрито, торкніться вкладки **Чарти**. При першому перегляді хітпараду виконується автоматичне визначення вашого регіону.
- 2 Щоб переглянути найпопулярніші хіт-паради для інших регіонів, торкніться **= > Регіони**.
- 3 Виберіть потрібну країну або регіон.

# **Використання результатів технології TrackID™**

Коли функція пошуку TrackID™ розпізнає запис, відобразиться інформація про нього. Цей запис можна придбати, рекомендувати в мережі Facebook, знайти пов'язаний із ним вміст у службі YouTube™ або отримати додаткову інформацію про його виконавця.

## Придбання запису за допомогою технології TrackID™

- 1 Відкривши програму **TrackID™**, торкніться назви запису.
- 2 На екрані інформації про запис торкніться **Завантажити**.
- 3 Для завершення покупки виконуйте вказівки в телефоні.
- $\bullet$ Функція придбання музичних записів, описана в цьому розділі, може не підтримуватися в певних країнах або регіонах, а також певними мережами та/або постачальниками послуг.

# **FM-радіо**

Можна шукати або прослуховувати станції FM-радіо, а потім зберігати їх як вибрані. Можна прослуховувати радіо за допомогою портативного пристрою "вільні руки", навушників або гучного зв'язку в телефоні. Потрібно підключити портативний пристрій "вільні руки" або навушники, оскільки вони функціонують як антена для FM-радіо. Після відкриття FM-радіо доступні радіостанції з'являться автоматично. Якщо канал ретранслює дані RDS, вони з'являються через кілька секунд після початку прослуховування.

# Як запустити FM-радіо

- 1 Підключіть до телефону портативній пристрій "вільні руки" або навушники.
- 2 Перейдіть на Головний екран і торкніться піктограми ...
- 3 Знайдіть елемент **FM-радіо** і торкніться його. Доступні канали відображатимуться під час прокручування діапазону частот.
- Ţ Необхідно приєднати портативний пристрій "вільні руки" або навушники, які функціонуватимуть як антена.

# **Огляд FM-радіо**

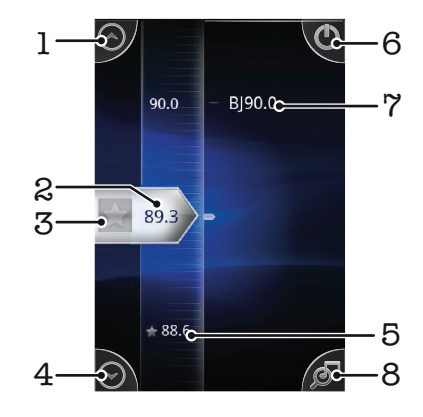

- 1 Переміщення вгору до наступного пункту вибраного (опція доступна, якщо збережено вибране)
- 2 Налаштована частота
- 3 Додати канал до вибраного або видалити з вибраного
- 4 Переміщення вниз до наступного пункту вибраного (опція доступна, якщо збережено вибране)
- 5 Канал, доданий до вибраного
- 6 Клавіша ввімкнення/вимкнення радіо
- 7 Інформація RDS (Radio Data Systems Системи радіоданих) доступна не в усіх країнах/регіонах
- 8 Вхід у програму TrackID™

# **Перехід між радіостанціями**

Для переходу між радіостанціями в діапазоні частот можна використовувати такі способи:

- проводити по екрані вгору та вниз;
- перетягувати;
- торкатися радіостанції або, за наявності, інформації RDS (Radio Data Systems Систем радіоданих) (визначення радіостанції).

# **Використання вибраних радіостанцій**

Радіостанції, які ви найчастіше слухаєте, можна зберегти як вибране. Це дає змогу швидко повернутися до потрібної радіостанції.

# Збереження радіостанції як вибраної

- 1 Коли програму радіо відкрито, перейдіть до радіостанції, яку потрібно зберегти як вибрану.
- 2 Торкніться піктограми

# Видалення контакту з вибраного

- 1 Коли програму радіо відкрито, перейдіть до радіостанції, яку потрібно видалити з вибраного.
- 2 Торкніться піктограми

# Переміщення між вибраними радіостанціями

- Коли радіо відкрито, торкніться піктограми  $\textcircled{a}$  або  $\textcircled{c}$ .
- Î Для переміщення між вибраними радіостанціями потрібно зберегти як вибрані принаймні дві радіостанції.

# **Новий пошук радіостанцій**

Якщо ви перемістилися в інше розташування або прийом у вашому розташуванні значно покращився, можна розпочати новий пошук радіостанцій.

ļ Новий пошук не вплине на збережені у вибраному радіостанції.

## Новий пошук радіоканалів

- 1 Коли програму радіо відкрито, натисніть клавішу
- 2 Торкніться **Пошук каналів**. Після сканування всього діапазону частот буде відображено всі доступні канали.

# **Переключання між динаміком і пристроєм "вільні руки"**

Для прослуховування радіо можна вибрати портативний пристрій "вільні руки", гарнітуру або динамік телефону.

# Переключання між динаміком і пристроєм "вільні руки"

- 1 Коли програму радіо відкрито, натисніть клавішу  $\equiv$ .
- 2 Торкніться **Слух. через динамік**.
- 3 Щоб звук знову відтворювався через пристрій "вільні руки" або гарнітуру, натисніть клавішу й торкніться **На прис."вільні руки"**.

# **Зйомка фотографій та запис відео**

Робіть фотознімки або записуйте відео за допомогою камери в телефоні. Камеру можна тримати горизонтально або вертикально. Фотографії та відео автоматично зберігаються на картку пам'яті. Обмінюйтесь фотографіями та відеозаписами з друзями або завантажуйте свої фотографії та відео в інтернет-служби.

# **Елементи керування камерою**

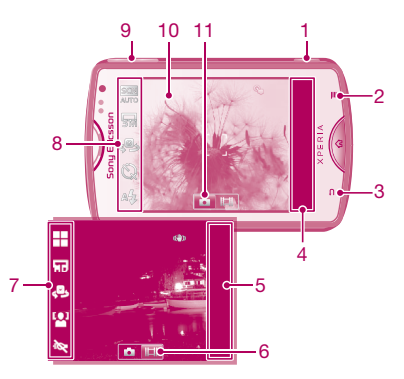

- 1 Клавіша зйомки. Увімкнення камери/фотозйомка/відеозйомка.
- 2 Відображення всіх установок.
- 3 Повернення на одну дію назад або вихід із камери.
- 4 Перегляд фотографій і відео (фотокамера).
- 5 Перегляд фотографій і відео (відеокамера).
- 6 Увімкнення відеокамери.
- 7 Панель установок (відеокамера).
- 8 Панель установок (фотокамера).
- 9 Збільшення та зменшення масштабу.
- 10 Головний екран камери.
- 11 Увімкнення фотокамери.

## Увімкнення камери

• Натисніть і утримуйте клавішу камери.

# Щоб закрити камеру

Натисніть $\blacktriangle$ 

# **Використання фотокамери**

# Фотозйомка за допомогою клавіші зйомки

- 1 Перейдіть на головний екран, торкніться ;;;;;, потім знайдіть і торкніться
- 2 Якшо фотокамеру не вибрано, торкніться  $\blacksquare$
- 3 Натисніть клавішу зйомки наполовину, щоб увімкнути автоматичне фокусування.
- 4 Коли рамки фокусування стануть зеленими, натисніть клавішу зйомки до кінця.

## Фотозйомка доторком до екрана

- 1 Перейдіть на головний екран, торкніться ;;;;, потім знайдіть і торкніться [6].
- 2 Якщо фотокамеру не вибрано, торкніться ...
- 3 Щоб відобразити всі установки, торкніться
- 4 Торкніться **Зйомка одним дотиком** та виберіть **Увімк.** (якщо цей параметр ще не вибрано).
- 5 Торкніться місця на екрані, на якому потрібно сфокусуватися. Фотознімок буде зроблено, коли ви відпустите палець.
- Будьте уважні, щоб не торкнутися **, або інших піктограм, коли ви торкаєтесь** екрана, роблячи фотознімок.

# Використання функції масштабування

• Коли камеру відкрито, натисніть клавішу гучності вгору або вниз, щоб збільшити або зменшити масштаб.

## Використання спалаху фотокамери

- 1 Коли камеру відкрито, натисніть клавішу  $\equiv$
- 2 Торкніться **Спалах** і виберіть потрібну установку спалаху.
- 3 Зробіть фотознімок.

# Перегляд фотознімків

- 1 Увімкнувши камеру, перетягніть панель мініатюр ліворуч. Панель мініатюр розташована в правій частині екрана.
- 2 Щоб переглянути фотознімки та відео, проводьте ліворуч або праворуч по екрану. Відео позначаються піктограмою .
- 3 Торкніться фотознімка, який потрібно переглянути.
- 4 Щоб переглянути фотознімки та відео, проводьте вгору або вниз по екрану.

## Видалення фотознімка

- 1 Увімкнувши камеру, перетягніть панель мініатюр ліворуч, щоб відобразити всі фотознімки та відео. Панель мініатюр розташована в правій частині екрана.
- 2 Торкніться фотознімка, який потрібно видалити.
- 3 Натисніть клавішу  $\equiv$ , а потім торкніться  $\widehat{\mathbb{m}}$ .

# Визначення облич

За допомогою функції визначення облич можна встановлювати фокус на обличчях, віддалених від центру. Камера автоматично розпізнає до п'яти облич, які позначаються білими рамками. Жовта рамка позначає обличчя, яке було вибране для фокусування. Фокус установлюється на обличчі, найближчому до камери. Можна торкнутися однієї з рамок, щоб вибрати, на якому обличчі має фокусуватися камера.

# Установлення функції розпізнавання обличчя

- 1 Перейдіть на головний екран, торкніться ;;;;;, потім знайдіть і торкніться  $\left| \bullet \right|$ .
- 2 Якщо фотокамеру не вибрано, торкніться
- 3 Щоб відобразити всі установки, торкніться
- 4 Торкніться **Режим зйомки** > **Звичайний**.
- 5 Торкніться **Режим фокусування** > **Розпізнаван. обличчя**.

# Фотозйомка за допомогою функції розпізнавання облич

- 1 Відкривши камеру й увімкнувши функцію **Розпізнаван. обличчя**, наведіть камеру на об'єкт зйомки. Камера розпізнає до 5 облич, кожне з яких буде взято в рамку.
- 2 Торкніться рамки, яку потрібно вибрати для фокусування. Не торкайтеся рамки, якщо потрібно, щоб камера встановила фокус автоматично.
- 3 Натисніть клавішу зйомки наполовину. Рамка навколо обличчя, на якому сфокусувалася камера, набуде зеленого кольору.
- 4 Щоб зробити знімок, повністю натисніть клавішу зйомки.

# Розпізнавання посмішок

Функція розпізнавання посмішок дозволяє фотографувати людину саме тоді, коли вона посміхнеться. Фотокамера розпізнає до п'яти облич і вибирає одне для визначення посмішки й автофокусування. Зелена рамка вказує, яке обличчя вибрано. Коли визначена людина посміхнеться, камера автоматично зробить знімок.

# Увімкнення функції розпізнавання усмішки

- 1 Перейдіть на головний екран, торкніться ::::., потім знайдіть і торкніться ...
- 2 Якщо фотокамеру не вибрано, торкніться
- З Щоб відобразити всі установки, торкніться
- 4 Торкніться **Режим зйомки** > **Розпізнавання посмішок**.
- 5 Торкніться **Рівень посмішок** і виберіть установку.

# Фотозйомка за допомогою функції розпізнавання усмішки

- 1 Відкривши камеру й увімкнувши функцію **Розпізнавання посмішок**, наведіть камеру на об'єкт зйомки. Кожне розпізнане обличчя береться в рамку (не більше п'яти облич). Камера самостійно вибирає, на якому обличчі сфокусуватися. Обличчя, на якому сфокусувалася камера, буде взято в зелену рамку.
- 2 Камера автоматично зробить знімок, коли об'єкт зйомки всміхнеться.
- 3 Якщо усмішку не розпізнано, повністю натисніть клавішу зйомки, щоб зробити фотознімок.

# Додавання географічного положення до фотознімків

Увімкніть геотегування, щоб додавати до фотознімків приблизне географічне розташування (геотег) під час зйомки. Географічне розташування визначається або за допомогою бездротових мереж (мереж мобільного зв'язку чи Wi-Fi® ), або за технологією GPS (Global Positioning System – Глобальної системи позиціонування).

Якщо на екрані камери відображається , це означає, що геотегування ввімкнуто, але географічне положення не знайдено. Якщо відображається  $\mathbb Q$ , це означає, що геотегування ввімкнуто, географічне положення доступне та для фотографії можна встановити геотег. Якщо не відображається жоден із цих двох символів, це означає, що функцію додавання геотегів вимкнуто.

## Увімкнення геотегування

- 1 Перейдіть на головний екран, торкніться  $\frac{1}{2}$ , потім знайдіть і торкніться  $\frac{1}{2}$ .
- 2 Натисніть клавішу , потім торкніться **Геотеги**.
- 3 Торкніться **Увімк.**.
- 4 Торкніться **ОК**, щоб увімкнути GPS і/або бездротові мережі.
- 5 Позначте параметри, які потрібно вибрати в розділі **Моє місцезнаходження**.
- 6 Підтвердивши установки, натисніть , щоб повернутися на екран камери.
- 7 Переконайтеся, що ваше розташування знайдено. Коли на екрані камери з'явиться  $\mathbb Q$ , це означатиме, що ваше розташування доступне та для фотознімка можна встановити геотег.

# Використання установок фотокамери

# Вибір установок фотокамери

- 1 Перейдіть на головний екран, торкніться ::::, потім знайдіть і торкніться  $\bullet$
- 2 Якщо фотокамеру не вибрано, торкніться
- З Щоб відобразити всі установки, торкніться
- 4 Торкніться установки, яку потрібно вибрати.

# Налаштування панелі установок фотокамери

- 1 Відкривши камеру, натисніть клавішу  $\equiv$ , щоб відобразити всі установки.
- 2 Доторкніться й утримуйте установку, яку слід перемістити, і перетягніть її в потрібне місце.
- ÷ó-Якщо перетягнути установку за межі панелі установок, зміну буде скасовано.

# Огляд установок фотокамери

### **Режим зйомки**

Вибір способу фотозйомки

#### **Звичайний**  $\Box$

#### **SCN Розпізнавання сюжету**

Фотокамера визначає, який сюжет найкраще підходить для ситуації. Після вибору сюжету з'являється піктограма сюжету та відповідний текст.

#### $\odot$ **Розпізнавання посмішок**

Зйомка в момент усмішки. Фотокамера розпізнає до п'яти облич і вибирає одне, для якого використовується розпізнавання усмішки й автоматичне фокусування. Коли вибрана людина всміхнеться, камера автоматично зробить знімок.

## **Режим фокусування**

Функція фокусування визначає, яка частина фотознімка має бути різкою. Під час безперервного автоматичного фокусування камера постійно налаштовує фокус таким чином, щоб область у білій рамці фокусування залишалася чіткою.

#### P 5 **Одноточк. автофокусув.** ட்ட

Камера автоматично фокусується на вибраному об'єкті зйомки. Безперервне автоматичне фокусування ввімкнуто. Якщо натиснути клавішу зйомки наполовину, біла рамка фокусування перетворюється на зелену після встановлення фокусу.

## **Багатоточк. автофокусув.**

Фокус автоматично встановлюється на кількох областях зображення. Якщо натиснути клавішу зйомки наполовину, рамка навколо області фокусування стане зеленою. Безперервне автоматичне фокусування вимкнуто.

#### t. **Макрозйомка**

Автоматичне фокусування для фотознімків дуже великим планом. Безперервне автоматичне фокусування ввімкнуто. Якщо натиснути клавішу зйомки наполовину, біла рамка фокусування перетворюється на зелену після встановлення фокусу.

#### **LOJ Розпізнаван. обличчя**

Фотокамера автоматично визначає до п'яти людських облич, окреслюючи їх рамками на екрані камери. Фокус автоматично встановлюється на найближчому обличчі. Щоб вибрати обличчя, на якому слід фокусуватися, торкніться потрібного обличчя на екрані. Якщо натиснути клавішу зйомки наполовину, вибране обличчя у фокусі виділяється зеленою рамкою. Функцію розпізнавання обличчя можна використовувати не для всіх типів сюжетної зйомки. Безперервне автоматичне фокусування ввімкнуто.

#### ්න **Нескінчен.**

Використовується під час зйомки з великої відстані. Фокус установлюється на значно віддалених від камери об'єктах. Наближені до камери об'єкти можуть вийти розмитими. Безперервне автоматичне фокусування вимкнуто.

#### **Фокусування дотиком** å,

На екрані камери торкніться області, для якої потрібно встановити фокус. Безперервне автоматичне фокусування вимкнуто. Якщо натиснути клавішу зйомки наполовину, біла рамка фокусування перетворюється на зелену після встановлення фокусу.

#### Ñ Ця установка доступна лише в режимі зйомки **Звичайний**.

## **Значення експозиції**

Визначення кількості світла на фотознімку, який потрібно зробити. Вище значення вказує на велику кількість світла. 孯

#### ļ Ця установка доступна лише в режимі зйомки **Звичайний**.

## **Вимірювання**

Ця функція автоматично забезпечує збалансовану експозицію, вимірюючи освітленість зображення, яке потрібно зняти.

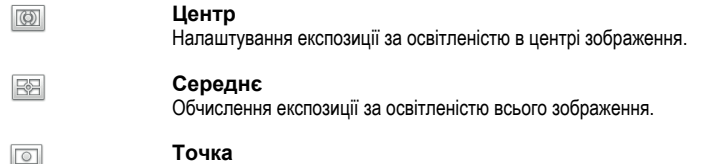

Налаштування експозиції за дуже маленькою ділянкою зображення, яке потрібно зняти.

 $\mathbf{I}$ Ця установка доступна лише в режимі зйомки **Звичайний**.

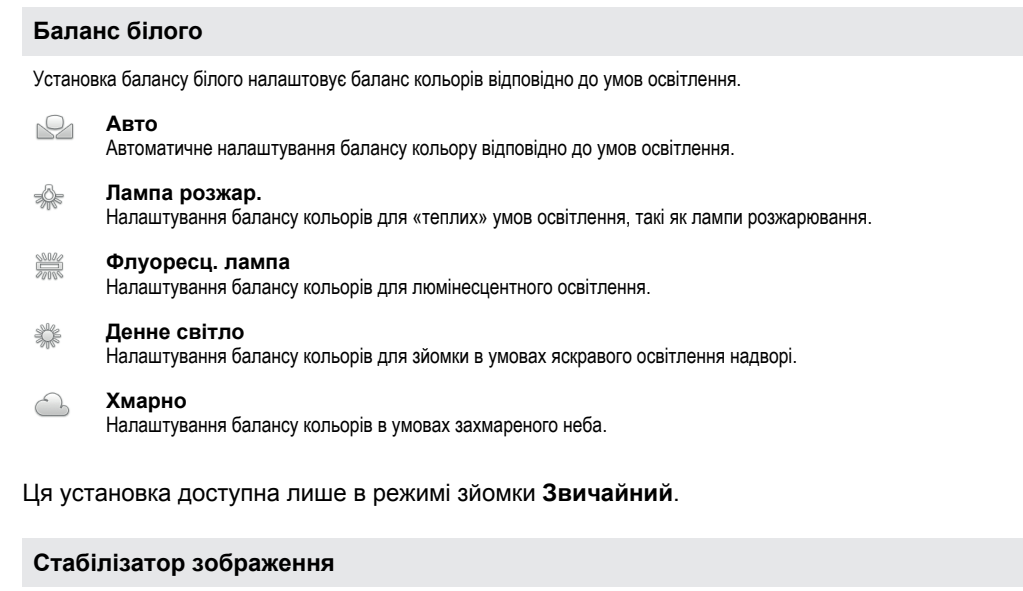

Під час зйомки буває складно втримати телефон нерухомо. У такому разі корисно використовувати стабілізатор, що компенсує невеликі рухи руки.

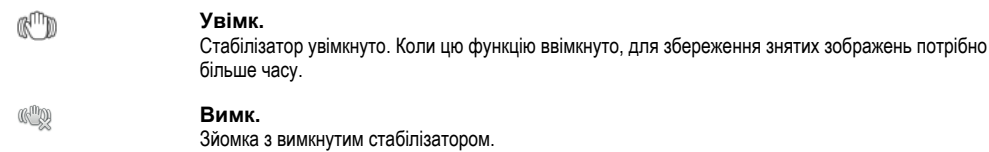

ļ Ця установка доступна лише в режимі зйомки **Звичайний**.

## **Сцени**

 $\ddot{\phantom{a}}$ 

Використовуйте функцію «Сюжети», щоб швидко налаштувати фотокамеру в стандартних ситуаціях за допомогою попередньо запрограмованих сюжетів. Для вибраного сюжету автоматично визначається низка установок, які забезпечать найкращу якість фотознімка.

#### **Вимк.** 22

Камера автоматично налаштовує установки для фотозйомки

#### $\mathbb{S}$ **Портрет**

Для портретної зйомки. Установки оптимізовано для отримання м'якших тонів шкіри.

#### $\gg$ **Пейзаж**

Для зйомки пейзажів. Камера фокусується на віддалених об'єктах. Коли вибрано **Пейзаж**, режим фокусування змінюється на **Нескінчен.**.

#### **Нічні сцени** ೢೢಁೢ

Використовується для зйомки вночі або в умовах слабкого освітлення (без спалаху). Через тривалу експозицію камеру потрібно тримати нерухомо або розташувати на стійкій поверхні. Коли вибрано **Нічні сцени**, режим фокусування змінюється на **Нескінчен.**.

#### **Нічний портрет** ಕ್ರಿಲ್ಲಿ

Для портретної зйомки вночі або в умовах слабкого освітлення (зі спалахом чи без спалаху). Через тривалу експозицію камеру потрібно тримати нерухомо або розташувати на стійкій поверхні.

#### $\widehat{77}$ **Пляж і сніг**

Використовується в умовах яскравого світла для уникнення недоекспонованих фотознімків.

#### R **Спорт**

Для зйомки об'єктів, які швидко рухаються. Завдяки короткій експозиції мінімізується розмиття зображення.

#### **Вечірка** YS

Для зйомки в приміщеннях зі слабким освітленням: фоновим або від свічок. Через тривалу експозицію камеру потрібно тримати нерухомо або розташувати на стійкій поверхні.

**Документ** e

Для зйомки текстів і креслень. Надає фотографії вищу, чіткішу контрастність. Коли вибрано **Документ**, режим фокусування змінюється на **Макрозйомка**.

Ţ Ця установка доступна лише в режимі зйомки **Звичайний**.

# **Спалах**

Використовуйте спалах в умовах слабкого освітлення або для зйомки об'єктів, освітлених ззаду

 $A_7$ **Автоматично**

Камера автоматично визначає, чи потребують умови освітлення використання спалаху.

4 **Заповнююч. спалах**

Використовуйте цю установку, коли тло світліше за об'єкт зйомки. Це дасть змогу видалити небажані темні тіні.

⊕ **Вимк.**

Спалах вимкнуто. Іноді якість фотознімка краща без спалаху, навіть за умов слабкого освітлення. Для створення гарного фотознімка без спалаху потрібно нерухомо тримати телефон. Щоб уникнути розмиття фотографій, використовуйте автотаймер.

**Усунення «черв. очей»**  $\circledcirc$ 

Зменшення ефекту червоних очей під час зйомки.

## **Роздільна здатність**

Перш ніж зробити знімок, виберіть один із варіантів розміру зображення та формату кадру. Фотознімки з вищою роздільною здатністю займають більше пам'яті.

**5МП 4:3** 曏

Розмір зображення – 5 мегапікселів, формат – 4:3. Підходить для фотознімків, які потрібно переглядати на неширокоформатних екранах або друкувати з високою роздільною здатністю.

**3МП 16:9** 镼

Розмір зображення – 3 мегапікселі, формат – 16:9. Широкоекранний формат із високою роздільною здатністю. Роздільна здатність вища, ніж full HD. Підходить для фотознімків, які потрібно переглядати на широкоформатних екранах.

#### **2 мегапікселі 4:3** 冢

Розмір зображення – 2 мегапікселі, формат – 4:3. Підходить для фотознімків, які потрібно переглядати на неширокоформатних екранах.

**2 мегапікселі 16:9** 曏 Розмір зображення – 2 мегапікселі, формат – 16:9. Підходить для фотознімків, які потрібно переглядати на широкоформатних екранах.

### **Автотаймер**

Автотаймер дає змогу знімати, не тримаючи телефон у руках. Використовуйте його для автопортретів або групових фотографій, де нікого не бракуватиме в кадрі. Крім того, автотаймер можна використовувати для запобігання тремтінню камери під час зйомки

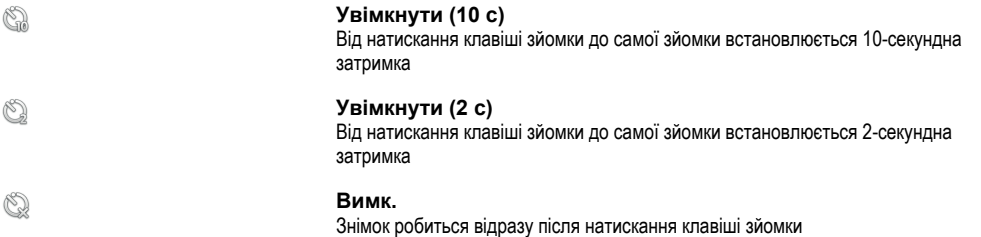

### **Зйомка одним дотиком**

Торкніться екрана камери в потрібному місці, щоб визначити область фокусування. Фотознімок буде зроблено, коли ви відпустите палець.

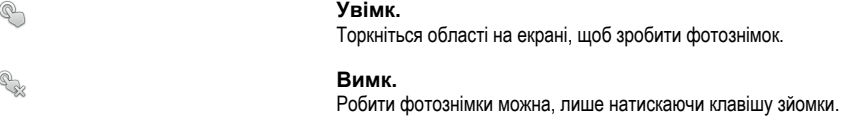

### **Рівень посмішок**

Перед зйомкою скористайтеся функцією визначення усмішки, щоб визначити, на які усмішки має реагувати камера.

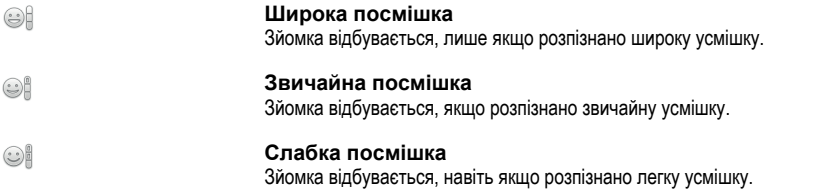

### **Геотеги**

Позначення фотознімків тегами з інформацією про місце зйомки

#### Q **Увімк.**

Якщо ввімкнуто геотегування, приблизне географічне розташування додається до фотознімків під час зйомки. Для використання геотегів необхідно ввімкнути на екрані **Установки** функції визначення розташування. Див. розділ *[Послуги визначення розташування](#page-97-0)* на сторінці 98.

Щоб додати геотеги до фотознімка, перед зйомкою необхідно визначити розташування. Відображення піктограми  $\mathbb Q$  на екрані камери означає, що розташування визначено. Коли телефон виконує пошук розташування, відображається піктограма  $\mathcal{S}_n$ 

#### $\mathbb{Q}_{\boxtimes}$ **Вимк.**

Якщо функцію геотегів вимкнуто, ви не зможете переглянути місце зйомки фотографії

## **Звук затвора**

Виберіть звук, який лунатиме під час натискання клавіші зйомки або доторку до екрана камери для того, щоб зробити знімок.

# Поради з використання камери

## **Правило третин**

Не розташовуйте об'єкт зйомки посередині кадру. Для кращого результату об'єкт варто розташувати на відстані третини кадру від краю.

## **Тримайте камеру непорушно**

Щоб фотографії не вийшли розмитими, під час зйомки камера має бути нерухома. Спробуйте зафіксувати руку, спершись нею на надійну опору.

### **Підійдіть ближче**

Якщо підійти до об'єкта зйомки якомога ближче, він займе більшу частину кадру.

## **Подбайте про різноманітність**

Спробуйте знімати в різних ракурсах, з різної відстані. Зробіть вертикальні знімки, випробуйте різні положення.

## **Використовуйте простий фон**

Об'єкт зйомки краще виділяється на простому фоні.

# **Зберігайте об'єктив у чистоті**

Мобільні телефони використовують усюди й за будь-яких погодних умов; їх носять у кишенях і сумках. Через це об'єктив камери забруднюється та вкривається відбитками пальців. Очищуйте об'єктив м'якою тканиною.

# **Використання відеокамери**

## Записування відео за допомогою клавіші зйомки

- 1 Перейдіть на головний екран, торкніться ;;;;;, потім знайдіть і торкніться ...
- 2 Якщо відеокамеру не вибрано, торкніться
- 3 Щоб розпочати записування відео, натисніть клавішу зйомки.
- 4 Щоб зупинити записування, натисніть клавішу зйомки ще раз.

# Записування відео доторком до екрана

- 1 Перейдіть на головний екран, торкніться ;;;;;, потім знайдіть і торкніться
- 2 Якщо відеокамеру не вибрано, торкніться **...**
- 3 Щоб відобразити всі установки, торкніться
- 4 Торкніться **Зйомка одним дотиком** та виберіть **Увімк.** (якщо цей параметр ще не вибрано).
- 5 Торкніться екрана, щоб розпочати записування.
- 6 Торкніться екрана, щоб зупинити записування.

# Перегляд записаних відео

- 1 Перейдіть на головний екран, торкніться ;;;;;, потім знайдіть і торкніться ...
- 2 Перетягніть панель мініатюр (у правій частині екрана) ліворуч, щоб відобразити всі фотознімки та відео.
- 3 Щоб переглянути фотознімки та відео, проводьте вгору або вниз по екрану. Відео позначаються піктограмою .
- 4 Торкніться відеозапису, який потрібно переглянути.
- 5 Торкніться , щоб відтворити відео.
- $-\bullet$ Коли відео призупинено, можна натиснути , щоб переглянути інші фотографії чи відеозаписи.

## Видалення записаного відео

- 1 Увімкнувши камеру, перетягніть панель мініатюр (у правій частині екрана) ліворуч, щоб відобразити всі фотознімки та відео.
- 2 Торкніться відеозаписів, які потрібно видалити.
- 3 Натисніть клавішу  $\equiv$ , а потім торкніться  $\widehat{\mathbb{m}}$ .

# Використання установок відеокамери

# Вибір установок відеокамери

- 1 Перейдіть на головний екран, торкніться ;;;;, потім знайдіть і торкніться **[3]**
- 2 Якщо відеокамеру не вибрано, торкніться **...**
- 3 Щоб відобразити всі установки, торкніться .
- 4 Торкніться установки, яку потрібно вибрати.

## Налаштування панелі установок відеокамери

- 1 Відкривши відеокамеру, натисніть клавішу  $\equiv$ , щоб відобразити всі установки.
- 2 Доторкніться й утримуйте установку, яку слід перемістити, і перетягніть її в потрібне місце.
- $\cdot \blacklozenge$  Якщо перетягнути установку за межі панелі установок, зміну буде скасовано.

# Огляд установок відеокамери

## **Сцени**

Функція «Сюжети» допомагає швидко налаштувати фотокамеру в стандартних ситуаціях за допомогою попередньо запрограмованих сюжетів. Для вибраного сюжету автоматично визначається низка установок, які забезпечать найкращу якість відео.

#### **Вимк.** 88

Камера автоматично налаштовує установки для зйомки відео.

# **Портрет** Використовуйте для відеозйомки портретів. Установки оптимізовано для м'якших тонів шкіри.

**Пейзаж**

Використовуйте для відеозйомки пейзажів. Камера фокусується на віддалених об'єктах. Коли вибрано **Пейзаж**, режим фокусування змінюється на **Нескінчен.**.

### **Нічний режим**

Якщо ввімкнуто цей режим, світлочутливість збільшується. Використовується в умовах слабкого освітлення. Відеоролики об'єктів, які швидко рухаються, можуть бути розмитими. Не рухайте рукою або використовуйте підставку. Щоб покращити якість відео, вимикайте нічний режим в умовах хорошого освітлення.

#### $\widehat{\gamma}$ **Пляж і сніг**

Використовується в умовах яскравого світла для уникнення недоекспонованих відеоматеріалів.

#### R **Спорт**

Використовуйте для відеозйомки об'єктів, які швидко рухаються. Завдяки короткій тривалості експозиції мінімізується розмиття зображення.

#### **Вечірка** 24

Використовуйте для відеозйомки в приміщеннях зі слабким освітленням: фоновим або від свічок. Відеоролики об'єктів, які швидко рухаються, можуть бути розмитими. Не рухайте рукою або використовуйте підставку.

### **Фотоспалах**

Використовуйте підсвічування для зйомки освітлених ззаду об'єктів і при слабкому освітленні.

**Увімк.**

#### The **Вимк.**

Інколи якість відео може бути кращою без застосування підсвічування навіть в умовах слабкого освітлення.

## **Режим фокусування**

Установка фокусування визначає, яка частина фотознімка має бути різкою. Під час безперервного автоматичного фокусування камера постійно налаштовує фокус таким чином, щоб область у білій рамці фокусування залишалася чіткою.

- P S **Одноточк. автофокусув.** <u>ს</u> ჟ
	- Камера автоматично фокусується на вибраному об'єкті зйомки. Безперервне автоматичне фокусування ввімкнуто.
- ibh **Розпізнаван. обличчя**

Фотокамера автоматично визначає до п'яти людських облич, окреслюючи їх рамками на екрані. Фокус автоматично встановлюється на найближчому обличчі. Щоб вибрати обличчя, на якому слід фокусуватися, торкніться потрібного обличчя на екрані. Якщо натиснути клавішу зйомки наполовину, вибране обличчя в фокусі виділяється зеленою рамкою. Функцію розпізнавання обличчя можна використовувати не для всіх типів сюжетної зйомки. Безперервне автоматичне фокусування ввімкнуто.

#### **Нескінчен.** <u>ේ</u>

Використовуйте під час зйомки з великої відстані. Фокус установлюється на значно віддалених від камери об'єктах. Наближені до камери об'єкти можуть вийти розмитими.

### **Розмір відео**

Налаштування розміру відео для різних форматів

**HD 720p** 俪

Формат HD (High Definition) зі співвідношенням сторін 16:9. 1280 × 720 пікселів.

#### **Повноекран. VGA**  $\Box$

Формат Full Wide VGA зі співвідношенням сторін 16:9. 864 × 480 пікселів.

#### $\sqrt{2}$ **VGA**

Формат VGA зі співвідношенням сторін 4:3. 640 x 480 пікселів.

**QVGA** even

Формат Quarter VGA зі співвідношенням сторін 4:3. 320 x 240 пікселів.

#### **Мультимед. повід.** □

Записування відео, яке можна надсилати в мультимедійних повідомленнях. Час записування цього формату відео обмежено спеціально для мультимедійних повідомлень.

### **Автотаймер**

Завдяки автотаймеру можна знімати відео, не тримаючи телефон у руках. Використовуйте його для групової відеозйомки, де кожен зможе потрапити в кадр. Крім того, автотаймер можна використовувати для запобігання тремтінню камери під час відеозйомки

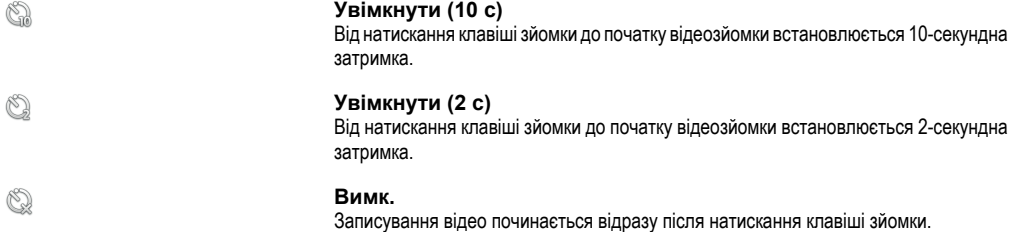

## **Значення експозиції**

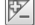

Ця установка дає змогу визначити освітленість зображення, що знімається. Вище значення вказує на велику кількість світла.

## **Баланс білого**

Установка балансу білого налаштовує баланс кольорів відповідно до умов освітлення

#### $\varphi$ **Авто**

Автоматичне налаштування балансу кольору відповідно до умов освітлення.

**Лампа розжар.** ✬

Налаштування балансу кольорів для «теплих» умов освітлення, такі як лампи розжарювання.

#### $rac{600}{\sqrt{20000}}$ **Флуоресц. лампа**

Налаштування балансу кольорів для люмінесцентного освітлення.

#### ▓ **Денне світло**

Налаштування балансу кольорів для зйомки в умовах яскравого освітлення надворі.

#### **Хмарно**  $\curvearrowleft$

Налаштування балансу кольорів в умовах захмареного неба.

## **Вимірювання**

Ця функція автоматично забезпечує збалансовану експозицію, вимірюючи освітленість зображення, яке потрібно зняти.

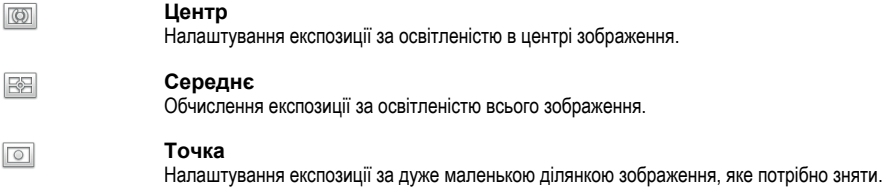

### **Стабілізатор зображення**

Інколи буває важко тримати телефон нерухомо під час зйомки. У такому разі корисно використовувати стабілізатор, що компенсує невеликі рухи руки

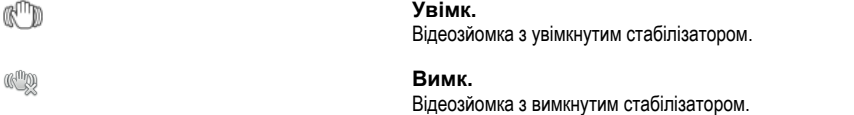

## **Зйомка одним дотиком**

Визначте потрібну область фокусування на екрані камери. Відеозйомка почнеться, коли ви відпустите палець.

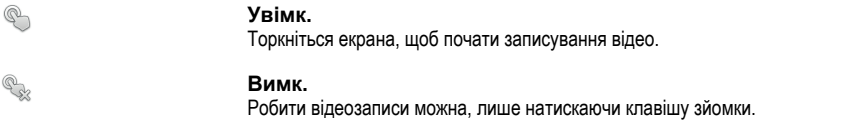

## **Мікрофон**

Виберіть, чи потрібно записувати звук під час відеозйомки.

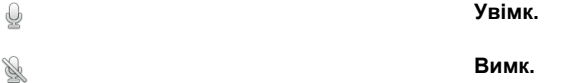

### **Звук затвора**

Виберіть звук, який лунатиме під час натискання клавіші зйомки або доторку до екрана камери для того, щоб почати записування.

# **Перегляд фотознімків і відеозаписів у Галереї**

Використовуйте Галерею для перегляду фотознімків і відтворення відеозаписів, зроблених за допомогою камери телефону, або перегляду аналогічного вмісту, завантаженого чи скопійованого на картку пам'яті. У Галереї також можна переглядати фотознімки та відеозаписи, збережені в онлайнслужбі, наприклад у веб-альбомі Picasa™ чи на YouTube. Якщо ви користувач **Facebook™**, у Галереї ви можете переглядати свої фотознімки з веб-сайту **Facebook™**. Окрім того, з Галереї можна надсилати вибрані фотознімки та відеозаписи друзям за допомогою бездротової технології Bluetooth™, електронної пошти або систем обміну повідомленнями. Також ви можете виконувати просте редагування фотознімків і встановлювати їх як шпалери або зображення контактів. Для передавання вмісту з картки пам'яті телефону та на неї рекомендується використовувати програму Media Go™. Докладніше див. *[З'єднання телефону з](#page-93-0) [комп'ютером](#page-93-0)* на сторінці 94.

# **BRAVIA Engine**

Використовуйте технологію Mobile BRAVIA Engine для покращення якості зображень і відеозаписів. Фільтр різкості та функція зменшення шуму допомагають отримувати яскравіші зображення.

# Увімкнення технології Mobile BRAVIA Engine

- 1 Перейдіть на Головний екран і торкніться ...
- 2 Знайдіть і торкніться **Установки** > **Дисплей**.
- 3 Установіть позначку **Mobile BRAVIA Engine**, якщо її ще не встановлено.

# Доступ до Галереї та перегляд альбомів

- 1 Перейдіть на Головний екран і торкніться ....
- 2 Знайдіть і торкніться **Галерея**. Фотознімки та відео на картці пам'яті, як зняті за допомогою камери, так і завантажені з Інтернету або з інших місць, відображаються в альбомах. Якщо у вас є обліковий запис Picasa™, пов'язаний з обліковим записом Google™, який додано до телефону та налаштовано на синхронізацію з Picasa™, у Галереї також відобразяться ваші веб-альбоми Picasa™.
- Якщо не вдається автоматично змінити орієнтацію екрана, повертаючи телефон на бік, позначте параметр **Автоматично повертати екран** у розділі **Установки** > **Екран**.

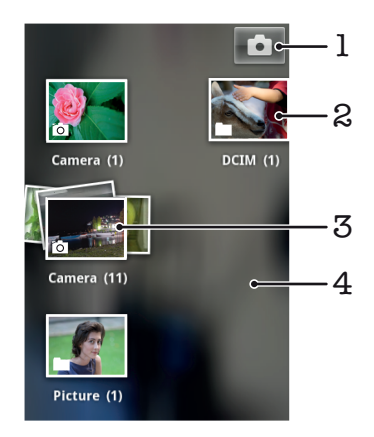

- 1 Торкніться, щоб відкрити камеру.
- 2 Альбом фотознімків або відеозаписів, знятих за допомогою камери.
- 3 Перегляньте елементи стовпця, торкнувшись його двома пальцями та розвівши їх.
- 4 Для перегляду інших альбомів проведіть по екрану ліворуч або праворуч.

# **Робота з альбомами**

Альбоми – це групи фотографій та відеозаписів у папках на картці пам'яті або у веб-альбомах Picasa™.

# Відкривання альбому в Галереї

- 1 Перейдіть на Головний екран і торкніться ....
- 2 Знайдіть і торкніться **Галерея**.
- 3 Торкніться альбому, який потрібно переглянути. Альбом відкриється, а його фото- та відеовміст відобразиться в таблиці в хронологічному порядку. Назва альбому відображається у верхній частині екрана.

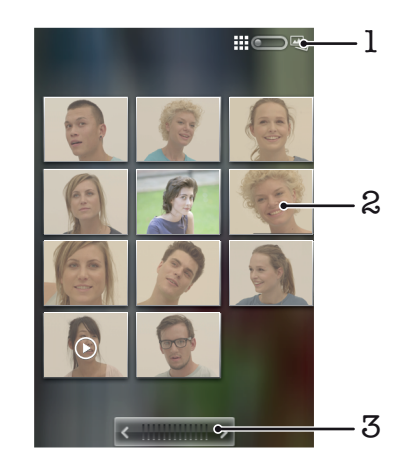

- 1 Торкніться, щоб перейти від вигляду «таблиця» до вигляду «стовпець».
- 2 Щоб переглянути фотознімок або відео, торкніться їх.
- 3 Торкніться стрілки, щоб прокрутити екран на один крок. Перетягуйте ліворуч або праворуч для швидкої прокрутки.

# Перегляд фотознімків і відео в Галереї

- 1 Перейдіть на Головний екран і торкніться ...
- 2 Знайдіть і торкніться **Галерея**.
- 3 Торкніться альбому.
- 4 Фотознімки та відеозаписи відображаються в таблиці в хронологічному порядку. Щоб переглянути фотознімок або відео, торкніться їх. Відеозаписи позначено піктограмою .
- 5 Щоб переглянути наступний фотознімок або відео, у засобі перегляду проведіть по екрану ліворуч. Для перегляду попереднього фотознімка чи відео проведіть по екрану праворуч.
- Якщо не вдається автоматично змінити орієнтацію екрана, повертаючи телефон на бік, позначте параметр **Автоматично повертати екран** у розділі **Установки** > **Екран**.

# Перегляд фотознімків Facebook™ у Галереї

- 1 Переконайтеся, що ви ввійшли в обліковий запис **Facebook™**.
- 2 Перейдіть на Головний екран і торкніться ....
- 3 Знайдіть і торкніться **Галерея**.
- 4 Торкніться будь-якого альбому, на якому відображається піктограма . Коли ви торкаєтесь альбому **Facebook™** уперше, ваші фотознімки **Facebook™** копіюються в Галерею.
- 5 Фотознімки відображаються в таблиці в хронологічному порядку. Щоб переглянути фотознімок, торкніться його.
- 6 Щоб переглянути наступний фотознімок або відео, у засобі перегляду проведіть по екрану ліворуч. Для перегляду попереднього фотознімка чи відео проведіть по екрану праворуч.

# Змінення способу відображення вмісту альбому в Галереї

- 1 Переглядаючи альбом у Галереї, перетягніть перемикач вигляду альбому  $\limsup_{n\to\infty}$ праворуч, щоб переглянути вміст альбому у стовпцях.
- 2 Перетягніть перемикач вигляду альбому **1:0 В. Петранути переглянути вміст** альбому в таблиці у хронологічному порядку.

# Робота з альбомами в галереї

Окрім роботи з цілими альбомами та окремими фотографіями, ви можете вибрати один або декілька фотознімків або відеозаписів в альбомі та працювати з групами об'єктів, наприклад, надіслати декілька фотографій із альбому друзям.

# Робота з групами фотознімків або відеозаписів у Галереї

- 1 Перейдіть на Головний екран і торкніться !!!!.
- 2 Знайдіть і торкніться **Галерея**.
- 3 Відкрийте альбом із вмістом, з яким потрібно працювати.
- $4$  Двічі натисніть  $\equiv$
- 5 Установіть або зніміть позначки навпроти об'єктів, з якими потрібно працювати. Щоб зняти всі встановлені позначки, натисніть і торкніться **Скас. вибір усіх**.
- 6 Для налаштування позначених об'єктів використовуйте елементи керування в нижній частині екрана. Вибір доступних елементів керування залежить від набору вибраних об'єктів.

# Надсилання альбому з Галереї

- 1 Перейдіть на головний екран Галереї та двічі натисніть клавішу  $\equiv$
- 2 Позначте альбоми, які потрібно надіслати, потім натисніть  $\equiv$
- 3 Торкніться **Надіслати**.
- 4 У меню, що відкриється, торкніться програми, за допомогою потрібно надіслати вибрані альбоми. Вибрана програма відкриється з фотознімками чи відеозаписами з вибраних альбомів або з посиланнями, вкладеними до нового повідомлення.
- Y. Якщо ви надсилаєте альбом за допомогою програми Gmail™, не видаляйте оригінал вкладення, доки повідомлення не буде надіслано повністю. Інакше вкладення не буде надіслано.

# Видалення альбому з Галереї

- 1 Перейдіть на головний екран Галереї та двічі натисніть клавішу  $\equiv$
- 2 Установіть або зніміть позначки для альбомів, які потрібно видалити, потім натисніть  $\equiv$
- 3 Торкніться **Видалити**. У діалоговому вікні, що відкриється, торкніться **Підтвердити видалення**.

# **Робота з фотознімками**

Використовуйте Галерею для перегляду знятих за допомогою камери, завантажених, скопійованих на картку пам'яті або збережених у веб-альбомах фотознімків. Також можна редагувати фотографії на картці пам'яті та обмінюватися ними з друзями.

# Перегляд фотознімків в альбомі

- 1 Перейдіть на Головний екран і торкніться ...
- 2 Знайдіть і торкніться **Галерея**.
- 3 Торкніться альбому, щоб відкрити його, потім торкніться фотознімка.
- 4 Щоб переглянути наступний фотознімок в альбомі, проведіть пальцем по екрану ліворуч. Для перегляду попереднього фотознімка проведіть по екрану праворуч.

# Масштабування фотознімка

• Щоб збільшити або зменшити масштаб під час перегляду фотознімка в засобі перегляду, двічі торкніться фотознімка або зведіть чи розведіть два пальці на екрані. Далі перетягуйте фотознімок, щоб переглянути різні його частини.

# Перегляд показу слайдів із фотознімків

- 1 Перейдіть на Головний екран і торкніться ...
- 2 Знайдіть і торкніться **Галерея**.
- 3 Торкніться альбому, щоб відкрити його, потім торкніться фотознімка й натисніть **...**.
- 4 На панелі інструментів унизу екрана торкніться **Показ слайдів**.
- 5 Щоб завершити показ слайдів, торкніться будь-якого фотознімка.

# Повертання фотознімка

- 1 Під час перегляду фотознімків у засобі перегляду торкніться фотознімка, щоб відобразити елементи керування.
- 2 Натисніть клавішу  $\equiv$
- 3 Торкніться **Додатково**, потім торкніться або **Повернути вліво**, або **Повернути вправо**. Фотознімок буде збережено в новій орієнтації.

# Використання фотознімка як зображення контакту

- 1 Під час перегляду фотознімка в засобі перегляду натисніть  $\equiv$
- 2 На панелі інструментів унизу екрана торкніться **Установити як** > **Зображення контакту**.
- 3 Виберіть контакт, який потрібно зв'язати з фотознімком.
- 4 За потреби обітніть фотознімок.
- 5 Торкніться **Зберегти**.

# Використання фотознімка як шпалер

- 1 Під час перегляду фотознімка в засобі перегляду натисніть  $\equiv$
- 2 На панелі інструментів унизу екрана торкніться **Установити як** > **Шпалери**.
- 3 За потреби обітніть фотознімок.
- 4 Торкніться **Зберегти**.

# Обтинання фотознімка

- 1 Під час перегляду фотознімка в засобі перегляду натисніть  $\equiv$
- 2 На панелі інструментів унизу екрана торкніться **Додатково** > **Обітнути**.
- 3 Щоб налаштувати рамку обтинання, доторкніться до її краю й утримайте. Коли відобразяться стрілки обтинання, змініть розміри рамки, перетягнувши її край до центру або від центру.
- 4 Щоб змінити одночасно всі сторони рамки обтинання, доторкніться й утримайте один із кутів рамки та перетягніть її за нього.
- 5 Щоб перемістити рамку обтинання в іншу частину фотознімка, торкніться екрана всередині рамки й утримуйте; далі перетягніть рамку, куди потрібно.
- 6 Щоб зберегти копію фотознімка після обтинання, торкніться **Зберегти**. Вихідний необтятий фотознімок залишиться на картці пам'яті.

# Надсилання фотознімка

- 1 Якщо під час перегляду фотознімка в засобі перегляду елементи керування не відображаються, натисніть
- 2 На панелі інструментів унизу екрана торкніться **Надіслати**.
- 3 Виберіть один із доступних методів передавання.

# Видалення фотознімка

- 1 Під час перегляду фотознімка в засобі перегляду натисніть  $\equiv$
- 2 На панелі інструментів унизу екрана торкніться **Видалити**.
- 3 У діалоговому вікні, що відкриється, торкніться **Підтвердити видалення**.

# Перегляд фотознімків на карті

Ви можете переглядати на карті місце, де було зроблено фотознімок. Для цього достатньо налаштувати камеру на додавання інформації про розташування. Показуйте друзям і рідним, де ви побували, або ж легко знаходьте потрібне місце наступного разу.

Щоб переглядати на карті фотознімки, зроблені за допомогою камери, необхідно перед зйомкою ввімкнути визначення розташування (у меню установок камери під установками розташування). Також необхідно ввімкнути функції розташування в розділі **Установки** > **Розташування та безпека**.. Для отримання додаткової інформації див. розділ *[Послуги](#page-97-0) [визначення розташування](#page-97-0)* на сторінці 98.

# Перегляд фотознімків на карті

- 1 Під час перегляду фотографії в засобі перегляду натисніть  $\equiv$
- 2 Торкніться **Додатково** > **Показати на карті**.

# Робота з відео

Використовуйте Галерею, щоб переглядати зняті за допомогою камери, завантажені або скопійовані на картку пам'яті відеозаписи. Ви також можете обмінюватися відеозаписами з друзями або надсилати їх у службу YouTube™.

# Відтворення відео

- 1 В галереї відкрийте потрібний альбом та торкніться потрібного відеозапису.
- 2 Для перегляду відео у вертикальній (книжній) або горизонтальній (альбомній) орієнтації поверніть телефон.
- 3 Для перегляду засобів керування відтворенням торкніться відеозапису.
- Якщо не вдається автоматично змінити орієнтацію екрана, повертаючи його іншим боком, позначте параметр **Автоматично повертати екран** у розділі **Установки** > **Екран**.

# Призупинення відео

- 1 Під час відтворення відео торкніться екрана, щоб відобразились елементи керування.
- 2 Торкніться піктограми  $\blacksquare$ .

# Як швидко перемотувати відео вперед і назад

- 1 Під час відтворення відео торкніться екрана, щоб відобразились елементи керування.
- 2 Перетягуйте значок індикатора відтворення ліворуч для перемотування назад або праворуч для перемотування вперед.
- $\frac{1}{2}$  Також можна торкнутися  $\rightarrow$  або  $\rightarrow$ .

# Налаштування гучності відеозапису

• Натисніть клавішу гучності.

# Надсилання відео

- 1 Відкрийте в Галереї альбом, що містить відео.
- $2$  Двічі натисніть  $\equiv$
- 3 Установіть позначки для відеозаписів, які потрібно надіслати.
- $4$  Натисніть клавішу  $\equiv$
- 5 Торкніться **Надіслати**.
- 6 У меню, що відкриється, торкніться програми, за допомогою якої потрібно надіслати вибране відео.
- 1 Захищені авторським правом об'єкти можуть бути захищені від копіювання, надсилання й передавання. Крім того, може не вдатися надіслати деякі об'єкти, розмір файлу яких дуже великий.

# Видалення відео

- 1 Відкрийте в Галереї альбом, що містить відео.
- 2 Двічі натисніть  $\equiv$
- 3 Позначте відеозаписи, які потрібно видалити.
- $4$  Натисніть клавішу  $\equiv$
- 5 Торкніться **Видалити**.
- 6 У діалоговому вікні, що відкриється, торкніться **Підтвердити видалення**.

# **Bluetooth™, технологія бездротового з'єднання**

Використовуйте функцію Bluetooth™ для передачі даних на інші пристрої, що підтримують Bluetooth™, або для підключення пристроїв "вільні руки". Увімкніть функцію Bluetooth™ у своєму телефоні та створюйте бездротові з'єднання з іншими Bluetooth™-сумісними пристроями, такими як комп'ютери, пристрої "вільні руки" та телефони. З'єднання Bluetooth™ діє найкраще в діапазоні 10 метрів (33 фути), якщо між пристроями немає перешкод. У деяких випадках потрібно вручну об'єднати телефон у пару з іншими пристроями Bluetooth™. Якщо ви бажаєте, щоб інші пристрої Bluetooth™ бачили ваш телефон, потрібно зробити його видимим.

 $\bullet$ Різні пристрої Bluetooth™ можуть мати різну сумісність між собою.

# Як увімкнути функцію Bluetooth™ і зробити телефон видимим

- 1 Перейдіть на Головний екран і торкніться піктограми ...
- 2 Знайдіть і торкніться **Установки** > **Бездротова та мобільна мережі**.
- 3 Позначте параметр **Bluetooth**. На панелі стану відобразиться піктограма .
- 4 Торкніться **Установки Bluetooth**.
- 5 Позначте поле **Видимий**. Телефон буде видимий для інших пристроїв протягом 120 секунд.

# **Ім'я телефону**

Телефону можна дати ім'я. Це ім'я відображається на інших пристроях, якщо ввімкнути функцію Bluetooth™ і зробити телефон видимим.

# Введення назви телефону

- 1 Переконайтеся, що функцію Bluetooth™ увімкнено.
- 2 Перейдіть на Головний екран і торкніться піктограми **...**...
- 3 Знайдіть і торкніться **Установки** > **Бездротова та мобільна мережі** > **Установки Bluetooth** > **Назва пристрою**.
- 4 Введіть ім'я телефону за своїм вибором.
- 5 Торкніться **OK**.

# **З'єднання з іншим пристроєм Bluetooth™**

Під час підключення до іншого пристрою можна, наприклад, установити з'єднання телефону із пристроєм "вільні руки" Bluetooth™ або автомобільною гарнітурою Bluetooth™ і використовувати ці пристрої для здійснення та одержання дзвінків.

Після підключення телефону до пристрою Bluetooth™ телефон запам'ятає це підключення. Під час підключення телефону до пристрою Bluetooth™, можливо, знадобиться введення цифрового пароля. Ваш телефон автоматично введе загальний цифровий пароль 0000. Якщо він не підійде, див. документацію пристрою Bluetooth™ для отримання цифрового пароля пристрою. Не потрібно повторно вводити цифровий пароль під час наступного встановлення з'єднання з підключеним пристроєм Bluetooth™.

Деякі пристрої Bluetooth™, наприклад більшість гарнітур Bluetooth™, потребують підключення до іншого пристрою та встановлення з'єднання з ним.

Можна підключити телефон до кількох пристроїв Bluetooth™, проте одночасно можна встановити з'єднання лише з одним профілем Bluetooth™.

# Підключення телефону до іншого пристрою Bluetooth™

- 1 Перейдіть на Головний екран і торкніться піктограми ...
- 2 Знайдіть і торкніться **Установки** > **Бездротова та мобільна мережі** > **Установки Bluetooth**.
- 3 Торкніться **Сканування пристроїв**. Пристрої Bluetooth™ відобразяться у списку **Пристрій Bluetooth**.
- 4 Торкніться пристрою Bluetooth™, який потрібно підключити до телефону.
- 5 Якщо відобразиться запит, введіть пароль.
- 6 Тепер між телефоном та пристроєм Bluetooth™ створено пару. Для деяких пристроїв до того, як починати користуватися ними, також потрібно буде встановити з'єднання. Стан підключення та з'єднання відображається під назвою пристрою Bluetooth™ у списку **Пристрій Bluetooth**.
- Переконайтеся, що в пристрої, який потрібно підключити до телефону, активовано функцію Bluetooth™ і ввімкуто видимість Bluetooth™.

# З'єднання телефону з іншим пристроєм Bluetooth™

- Деякі пристрої Bluetooth™, наприклад, більшість гарнітур Bluetooth™, для успішного встановлення з'єднання вимагають, щоб спочатку було створено пару, а потім встановлено з'єднання з іншим пристроєм Bluetooth™.
- 1 Перейдіть на Головний екран і торкніться піктограми ....
- 2 Знайдіть і торкніться **Установки** > **Бездротова та мобільна мережі** > **Установки Bluetooth**.
- 3 У списку **Пристрій Bluetooth** виберіть пристрій Bluetooth™, який потрібно з'єднати з телефоном; доторкніться й утримуйте його.
- 4 Торкніться **З'єднатися**.

# Від'єднання пристрою Bluetooth™

- 1 Перейдіть на Головний екран і торкніться піктограми ...
- 2 Знайдіть і торкніться **Установки** > **Бездротова та мобільна мережі** > **Установки Bluetooth**.
- 3 У списку **Пристрій Bluetooth** доторкніться до назви під'єднаного пристрою Bluetooth™ і утримуйте її.
- 4 Торкніться **Відключити**.
- Навіть після від'єднання пристрою Bluetooth™ його все ще підключено до телефону. Щоб видалити підключення, потрібно торкнутися **Відключити і скасувати створення пари**.

# Відключення пристрою Bluetooth™

- 1 Перейдіть на Головний екран і торкніться піктограми ...
- 2 Знайдіть і торкніться **Установки** > **Бездротова та мобільна мережі** > **Установки Bluetooth**.
- 3 У списку **Пристрій Bluetooth** доторкніться до назви під'єднаного пристрою Bluetooth™ і утримуйте її.
- 4 Торкніться **Скасувати створення пари**.

# **Надсилання та отримання об'єктів за допомогою технології бездротового з'єднання Bluetooth™**

Обмінюйтесь різноманітними об'єктами з іншими пристроями, які підтримують технологію Bluetooth™, такими як телефони та комп'ютери. За допомогою функції Bluetooth™ ви можете надсилати та отримувати декілька різновидів об'єктів, у тому числі:

- Фотознімки та відео
- Музичні та інші звукові файли
- Контакти
- Веб-сторінки

# Як надіслати об'єкти за допомогою Bluetooth™

- 1 **Пристрій, що приймає дані:** Переконайтеся, що на пристрої Bluetooth™, на який ви бажаєте надіслати об'єкт, увімкнено функцію Bluetooth™, і він перебуває в режимі видимості.
- 2 У телефоні відкрийте програму, що містить об'єкт, який ви бажаєте надіслати, і перейдіть до цього об'єкта навігаційною клавішею.
- 3 В залежності від програми та об'єкта, який ви бажаєте надіслати, вам, можливо, потрібно буде доторкнутися й утримувати об'єкт, відкрити об'єкт або натиснути піктограму  $\equiv$  Можливі також інші способи надсилання об'єктів.
- 4 Виберіть пункт меню "Обмін" або "Надіслати".
- 5 У меню, що відобразиться, виберіть **Bluetooth**.
- 6 Увімкніть функцію Bluetooth™, якщо вам буде запропоновано це зробити.
- 7 У списку **Пристрій Bluetooth**, торкніться імені пристрою, що приймає дані.
- 8 **Пристрій, що приймає дані:** Якщо це буде запропоновано, прийміть з'єднання.
- 9 Якщо це буде запропоновано, введіть цифровий пароль на обох пристроях або підтвердьте запропонований цифровий пароль.
- 10 **Пристрій, що приймає дані:** Прийміть вхідний об'єкт.

# Як приймати об'єкти за допомогою Bluetooth™

- 1 Перейдіть на Головний екран і торкніться піктограми ...
- 2 Знайдіть і торкніться **Установки** > **Бездротова та мобільна мережі**.
- 3 Позначте параметр **Bluetooth**. На панелі стану відобразиться піктограма .
- 4 Торкніться **Установки Bluetooth**.
- 5 Позначте поле **Видимий**. Телефон буде видимий для інших пристроїв протягом 120 секунд.
- 6 **Пристрій, що надсилає дані:** Надішліть один або декілька об'єктів на телефон за допомогою Bluetooth™.
- 7 Якщо це буде запропоновано, введіть цифровий пароль на обох пристроях або підтвердьте запропонований цифровий пароль.
- 8 Коли ви отримаєте сповіщення про вхідний файл у телефоні, перетягніть донизу панель стану та торкніться сповіщення, щоб прийняти передавання файлу.
- 9 Торкніться піктограми **Прийняти**, щоб запустити передавання файлу.
- 10 Щоб переглянути хід передачі, перетягніть панель стану донизу.
- 11 Щоб відкрити прийнятий об'єкт відразу, перетягніть панель стану донизу та торкніться відповідного сповіщення.
- Ţ Щоб можна було приймати об'єкти за допомогою технології бездротового з'єднання Bluetooth™, у вашому телефоні має бути вставлена картка пам'яті.

# <span id="page-93-0"></span>**З'єднання телефону з комп'ютером**

З'єднайте телефон із комп'ютером, щоб мати змогу передавати фотографії, музичні записи та файли інших типів. Найлегше це зробити за допомогою кабелю USB або бездротової технології Bluetooth.

Коли ви підключите телефон до комп'ютера за допомогою кабелю USB, вам буде запропоновано встановити на комп'ютері програму PC Companion. PC Companion допомагає отримати доступ до додаткових комп'ютерних програм для перенесення та впорядкування мультимедійних файлів, оновлення телефону, синхронізації вмісту телефону і т.ін.

1

Певні матеріали, захищені авторськими правами, не можна копіювати з телефону на комп'ютер або в зворотному напрямку.

# **Передавання та обробка вмісту за допомогою кабелю USB**

Використовуйте кабель USB для встановлення з'єднання між комп'ютером та телефоном з метою зручного передавання файлів та керування ними. Після того як з'єднання між двома пристроями встановлено, можна перетягувати вміст між ними за допомогою провідника на комп'ютері. Якщо ви передаєте музику, відео, зображення або інші мультимедійні файли на телефон, рекомендуємо користуватися програмою Media Go™ на комп'ютері. MediaGo конвертує файли мультимедіа так, щоб можна було використовувати їх на телефоні.

Як перетягувати вміст між телефоном та комп'ютером за допомогою кабелю USB

- 1 Приєднайте телефон до комп'ютера за допомогою кабелю USB.
- 2 **Телефон**: На панелі стану відобразиться **Підключ. в реж. перед. мульт. дан.**.
- 3 **На комп'ютері**: Відкрийте провідник Microsoft® Windows® з робочого столу та дочекайтеся, доки картка пам'яті телефону відобразиться у провіднику Microsoft® Windows® як зовнішній диск.
- 4 **На комп'ютері**: Перетягніть вибрані файли між телефоном і комп'ютером.

# **Режими з'єднання USB**

Два найпоширеніші способи обміну даними між телефоном та іншими пристроями з використанням кабелю USB – це режим передавання мультимедійних даних за протоколом MTP та режим масового збереження (MSC).

- **Режим передавання мультимедійних даних (MTP)** найпоширеніший протокол обміну даними з комп'ютерами під керуванням Windows. Цей режим використовується як стандартний.
- **Режим масового збереження (MSC)** найпоширеніший спосіб підключення телефонів до таких мультимедійних пристроїв, як телевізори та автомобільні комплекти, а також до комп'ютерів під керуванням Mac OS/Linux, що не підтримують протокол передавання мультимедійних даних (MTP).

Як встановити режим масового збереження в якості стандартного режиму з'єднання USB

- 1 Перейдіть на Головний екран і торкніться піктограми ...
- 2 Знайдіть і торкніться **Установки** > **Sony Ericsson** > **З'єднання** > **Режим з'єднання USB**.
- 3 Торкніться **Режим масового збереження (MSC)**.
- 4 Торкніться **OK**.
- Стандартним є режим передавання мультимедійних даних.

# Підключення телефону до комп'ютера в режимі масового збереження

- 1 Підключіть телефон до комп'ютера за допомогою кабелю USB.
- 2 Перетягніть панель стану вниз.
- 3 Торкніться **Підключіть телефон** > **Підключити картку пам'яті телеф.**.
- 1 Якщо в телефоні запущено програму, яка використовує картку пам'яті, для доступу до картки пам'яті може бути потрібно закрити цю програму.

# Як від'єднати кабель USB в режимі масового збереження

- Не від'єднуйте кабель USB під час передачі вмісту, оскільки це може пошкодити вміст.
- 1 **На комп'ютері**: Для від'єднання кабелю USB використовуйте функцію *Безпечне видалення пристрою*.
- 2 **Телефон**: Перетягніть рядок стану вниз.
- 3 Торкніться **Картку пам'яті телеф. підключено**.
- 4 Торкніться **Від'єднати** на екрані, що відкриється.
- 5 Від'єднайте кабель USB від обох пристроїв.
- $\bullet$ Указівки на комп'ютері можуть залежати від операційної системи. Докладніші відомості див. у документації до операційної системи комп'ютера.

# **Перенесення файлів у режимі передавання мультимедійних даних через мережу Wi-Fi®**

За допомогою з'єднання Wi-Fi® можна переносити файли між телефоном та іншими пристроями з підтримкою протоколу MTP, наприклад комп'ютером. Перед з'єднанням потрібно виконати підключення цих двох пристроїв. Якщо ви передаєте музику, відео, зображення або інші мультимедійні файли між телефоном і комп'ютером, рекомендовано користуватися програмою Media Go™ на комп'ютері. Програма MediaGo конвертує файли мультимедіа так, щоб їх можна було використовувати на телефоні.

Для використання цієї функції потрібен пристрій із підтримкою з'єднання Wi-Fi і протоколу передавання мультимедійних даних, наприклад комп'ютер під керуванням Microsoft® Windows Vista® або Windows® 7.

# Бездротове підключення телефону до комп'ютера в режимі передавання мультимедійних даних

- 1 Переконайтеся, що в телефоні ввімкнуто режим передавання мультимедійних даних. Цей режим використовується як стандартний.
- 2 З'єднайте телефон із комп'ютером за допомогою кабелю USB.
- 3 **На комп'ютері**: коли назва телефону з'явиться на екрані, натисніть *Конфігурація мережі* та дотримуйтесь інструкцій для підключення комп'ютера.
- 4 Після завершення підключення від'єднайте кабель USB від обох пристроїв.
- Наведені вище інструкції дійсні, лише якщо на комп'ютері встановлено ОС Windows 7 і комп'ютер підключено до точки доступу Wi-Fi за допомогою мережного кабелю.

# Бездротове з'єднання підключених пристроїв у режимі передавання мультимедійних даних

- 1 Переконайтеся, що в телефоні ввімкнуто режим передавання мультимедійних даних. Цей режим використовується як стандартний.
- 2 Перейдіть на Головний екран і торкніться ....
- 3 Знайдіть і торкніться **Установки** > **Sony Ericsson** > **З'єднання**.
- 4 У списку **Довір.пристр. для бездр.перед.медіадан.** торкніться підключеного пристрою, з яким потрібно встановити з'єднання.
- 5 Торкніться **Підключ.**.
- Переконайтеся, що в телефоні ввімкнуто функцію Wi-Fi.

# Від'єднання пристрою, підключеного через бездротове з'єднання, у режимі передавання мультимедійних даних

- 1 Перейдіть на Головний екран і торкніться ...
- 2 Знайдіть і торкніться **Установки** > **Sony Ericsson** > **З'єднання**.
- 3 У списку **Довір.пристр. для бездр.перед.медіадан.** торкніться підключеного пристрою, від якого потрібно від'єднатися.
- 4 Торкніться **Від'єднати**.

# Скасування підключення до іншого пристрою

- 1 Перейдіть на Головний екран і торкніться ...
- 2 Знайдіть і торкніться **Установки** > **Sony Ericsson** > **З'єднання**.
- 3 Торкніться підключеного пристрою, який потрібно відключити.
- 4 Торкніться **Забути**.

# **PC Companion**

Програма PC Companion допомагає отримати доступ до додаткових функцій і послуг, активованих на телефоні, даючи змогу передавати музику, відео та зображення. Крім того, ви можете оновлювати телефон найновішим програмним забезпеченням.

Щоб користуватися програмою PC Companion, потрібен комп'ютер з однією з таких операційних систем:

- Microsoft® Windows® 7
- Microsoft® Windows Vista®
- Microsoft® Windows® XP (пакет оновлень 3 або вище)

Щоб установити й використовувати програму PC Companion, потрібно підключити телефон до комп'ютера за допомогою кабелю USB.

# Установлення програми PC Companion на комп'ютері

- 1 Підключіть телефон до комп'ютера за допомогою кабелю USB.
- 2 **У телефоні**: у вікні встановлення програми PC Companion торкніться **Установ.**.
- 3 **На комп'ютері**: програма PC Companion запуститься автоматично через кілька секунд. Дотримуйтеся вказівок на екрані, щоб установити PC Companion.
- Як правило, програму встановлення PC Companion у телефоні ввімкнуто. Цей параметр можна вимкнути в установках телефону.

## Як запустити програму PC Companion

- 1 Приєднайте телефон до комп'ютера за допомогою кабелю USB.
- 2 **Телефон**: На панелі стану відобразиться **Підключ. в реж. перед. мульт. дан.**.
- 3 **На комп'ютері**: Через кілька секунд програма PC Companion автоматично запуститься на вашому комп'ютері.
- Якщо програма PC Companion не запуститься автоматично, можна запустити її з меню "Пуск" комп'ютера.

# **Media Go™**

Комп'ютерна програма Media Go™ дає змогу передавати та впорядковувати медіафайли на телефоні й комп'ютері. Установіть програму Media Go™ з програми PC Companion. Докладніші відомості наведено в розділі *PC Companion* на стор. 96.

Щоб користуватися програмою Media Go™, потрібно мати одну з таких операційних систем:

- Microsoft® Windows® 7
- Microsoft® Windows® Vista®
- Microsoft® Windows® XP, пакет оновлень 3 або вище

Для передавання файлів між програмою Media Go™ і телефоном спершу потрібно з'єднати телефон і комп'ютер кабелем USB. Також потрібно ввімкнути в телефоні функцію з'єднання з комп'ютером. Докладніші відомості наведено в розділі *[Як перетягувати вміст між телефоном та](#page-93-0) [комп'ютером за допомогою кабелю USB](#page-93-0)* на стор. 94.

 $-\bullet$ Докладніші відомості про користування програмою Media Go™ подано в головному меню програми Media Go™, у розділі "Довідка".

# Як передавати вміст за допомогою програми Media Go™

- 1 Приєднайте телефон до комп'ютера за допомогою кабелю USB.
- 2 **Телефон**: На панелі стану відобразиться **Підключ. в реж. перед. мульт. дан.**.
- 3 **На комп'ютері**: Програма PC Companion запуститься автоматично. У PC Companion клацніть *Media Go*, щоб запустити програму Media Go™. Можливо, вам потрібно буде дочекатися, доки програма Media Go™ встановиться.
- 4 Перетягуйте файли між комп'ютером та телефоном через інтерфейс програми Media Go.
- $\ddot{\phantom{a}}$ Програму Media Go™ можна також завантажити з веб-сайту *[www.sonyericsson.com/support](http://www.sonyericsson.com/support)*.

# <span id="page-97-0"></span>**Послуги визначення розташування**

Використовуйте телефон для визначення свого місцеположення. Для цього існує два способи: GPS (Глобальна система позиціонування) або бездротові мережі. Якщо вам потрібно лише швидко визначити своє приблизне місцеположення, рекомендуємо використовувати бездротові мережі. Якщо ж вам потрібне більш точне положення, і ніщо не затуляє вам небо, увімкніть опцію GPS (Глобальна система позиціонування). Якщо сигнал мережі слабкий, а вам потрібно з'ясувати своє місцеположення, ви можете увімкнути обидві опції.

1 Sony Ericsson не гарантує надання послугами позиціонування правильних даних – зокрема, але не виключно, не гарантує правильності навігаційних послуг.

# Як увімкнути GPS

- 1 Перейдіть на головний екран і торкніться піктограми ::::.
- 2 Торкніться **Установки** > **Розташування та безпека**.
- 3 Позначте поле **Викор. супутники GPS**.

# Як увімкнути бездротові мережі

- 1 Перейдіть на головний екран і торкніться ...
- 2 Торкніться **Установки** > **Розташування та безпека**.
- 3 Позначте поле **Використовувати безпроводові мережі**.

# **Використання GPS**

Телефон обладнано GPS-приймачем (Global Positioning System – Глобальна система позиціонування), який використовує сигнали супутника для визначення розташування.

ļ Користуючись функціями, для яких потрібне визначення розташування за допомогою приймача GPS, переконайтеся, що ніщо не заступає небо.

# Підвищення продуктивності роботи

Під час першого використання GPS пошук вашого розташування може тривати від 5 до 10 хвилин. Щоб пошук пройшов швидше, переконайтеся, що ніщо не затуляє вам небо. Стійте нерухомо та не закривайте антену GPS (Глобальної системи позиціонування) (виділена ділянка на зображенні). Сигнали GPS проходять через хмари та пластмасу, але їх затримують більш щільні об'єкти, такі як будівлі та гори. Якщо місцезнаходження не вдається знайти протягом кількох хвилин, перемістіться в інше місце.

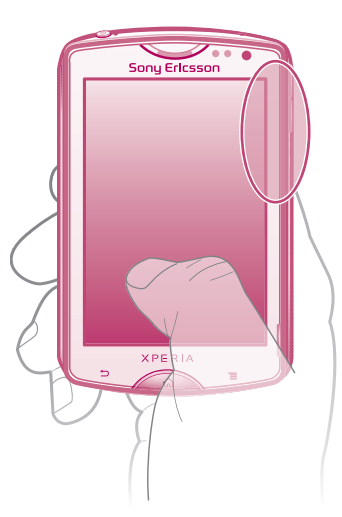

# **Google Maps™**

Відстежуйте своє поточне розташування, переглядайте ситуацію на дорогах у реальному часі та отримуйте маршрути з детальними вказівками. Перед подорожжю можна завантажити та зберегти карти на картці пам'яті, щоб уникнути великих витрат у роумінгу.

Ţ Для використання програми Google Maps™ потрібне з'єднання з Інтернетом. Коли телефон підключено до Інтернету, може стягуватися плата за передавання даних. Щоб отримати додаткову інформацію, зверніться до свого оператора мережі. Програма Google Maps™ може бути доступна не в усіх країнах і регіонах.

# Використання програми Google Maps™

- 1 Перейдіть на Головний екран і торкніться піктограми .
- 2 Знайдіть елемент **Maps** і торкніться його.
- Якщо ви бажаєте використовувати своє місцеположення, увімкніть принаймні один із способів визначення місцезнаходження, доступних у меню **Установки** > **Розташування та безпека**.

# Як отримати додаткову інформацію про Google Maps™

• Перейдіть на екран **Maps** і натисніть клавішу , а потім торкніться піктограми **Більше** > **Довідка**.

# Перегляд місцеположення друзів за допомогою Google Latitude™

За допомогою служби Google Latitude™ можна переглядати місцезнаходження друзів на картах і обмінюватися з ними інформацією про своє місцезнаходження тощо.

# **Отримання дорожніх вказівок**

Програма Google Maps™-може надавати вказівки щодо переміщення пішки, громадським транспортом або на автомобілі. Ви можете додати клавішу швидкого доступу до потрібного місця на карті на головному екрані, і тоді, просто торкнувшись цієї клавіші, ви отримаєте вказівки щодо напрямку руху до цього місця, де б ви не були.

Коли ви переглядаєте карту, встановлюється з'єднання з Інтернетом, і на ваш телефон передаються дані. Перед тим як їхати кудись, можна завантажити та зберегти на картці пам'яті географічні карти – це допоможе уникнути великих витрат у роумінгу.

Sony Ericsson не дає гарантій щодо точності будь-яких послуг з указання напрямків руху.

# Використання програми навігації

Покрокові вказівки, як дістатися того чи того місця. Напрямки проговорюються та відображаються на екрані.

ļ Програма навігації може бути доступна не в усіх країнах.

# Запуск навігації

- 1 Перейдіть на головний екран і торкніться ...
- 2 Знайдіть елемент **Навігація** і торкніться його.

# Використання програми Wisepilot™

Отримуйте голосові інструкції з указанням поворотів, які допоможуть дістатися до місця призначення. Ви також можете керувати своїми подорожами та обмінюватися маршрутами й місцями з друзями через SMS-повідомлення, Twitter™ або Facebook™.

Програма Wisepilot може бути доступна не в усіх країнах. Для отримання додаткової інформації та перегляду посібника користувача програми Wisepilot перейдіть до веб-сайту *[www.sonyericsson.wisepilot.com](http://www.sonyericsson.wisepilot.com)*.

# Запуск програми Wisepilot™

- 1 Перейдіть на Головний екран і торкніться піктограми ....
- 2 Знайдіть елемент **Wisepilot** і торкніться його.

# **Блокування й захист телефону**

# **Номер IMEI**

Кожен телефон має унікальний номер IMEI (International Mobile Equipment Identity, міжнародний ідентифікатор обладнання мобільної станції). Цей номер слід собі записати. Якщо телефон буде вкрадено, оператор мережі за допомогою номера IMEI зможе блокувати доступ до своєї мережі з цього телефону у вашій країні.

# Перегляд номера IMEI

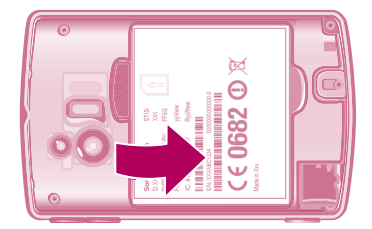

• Номер IMEI можна знайти під акумулятором.

# Перегляд у телефоні номера IMEI

- 1 Перейдіть на Головний екран і торкніться піктограми ...
- 2 Знайдіть і торкніться **Установки** > **Про телефон** > **Стан**.
- 3 Щоб переглянути номер **IMEI**, перейдіть навігаційною клавішею до **IMEI**.

# **Захист SIM-картки**

Блокування SIM-картки захищає лише пакет передплачених послуг. Якщо замінити SIM-картку, телефон працюватиме. Якщо блокування SIM-картки ввімкнено, потрібно ввести PIN (Personal Identification Number – Персональний ідентифікаційний номер). Якщо кількість невдалих спроб правильно ввести PIN-код перевищить максимальну дозволену кількість, SIM-картку буде заблоковано. Потрібно буде ввести PUK (Personal Unblocking Key – Персональний ключ розблокування), а потім новий PIN-код. Коди PIN, PIN2 та PUK надає оператор мережі.

# Блокування SIM-картки PIN-кодом

- 1 Перейдіть на Головний екран і торкніться піктограми ...
- 2 Знайдіть і торкніться **Установки** > **Розташування та безпека** > **Установити блокування SIM-картки** > **Заблокувати SIM-картку**.
- 3 Введіть PIN-код SIM-картки й торкніться **OK**.

# Змінення PIN-коду SIM-картки

- 1 Перейдіть на Головний екран і торкніться піктограми ....
- 2 Знайдіть і торкніться **Установки** > **Розташування та безпека** > **Установити блокування SIM-картки** > **Змінити PIN SIM-картк.**.
- 3 Введіть старий PIN-код SIM-картки й торкніться **OK**.
- 4 Введіть новий PIN-код SIM-картки й торкніться **OK**.
- 5 Введіть новий PIN-код SIM-картки ще раз й торкніться **OK**.

# Змінення PIN2-коду SIM-картки

- 1 Перейдіть на Головний екран і торкніться піктограми ...
- 2 Знайдіть і торкніться **Установки** > **Установки дзвінка** > **Номери фіксов.набору** > **Змінити PIN2-код**.
- 3 Введіть старий PIN2-код SIM-картки й торкніться **OK**.
- 4 Введіть новий код PIN2 SIM-картки й торкніться **OK**.
- 5 Підтвердьте новий код PIN2 (персональний ідентифікаційний номер 2) і торкніться **OK**.

# Розблокування заблокованої SIM-картки

- 1 Коли відображається повідомлення **Ваша SIM-картка захищена PUK-кодом. Уведіть PUK-код, щоб розблокувати її.**, введіть PUK-код і торкніться **OK**.
- 2 Введіть новий PIN-код і торкніться **OK**.
- 3 Повторно введіть новий PIN-код і торкніться **OK**.
- Якщо кількість невдалих спроб ввести PUK-код перевищить дозволене значення, SIMкартку буде заблоковано. Вам доведеться звернутися до свого постачальника послуг, щоб отримати нову SIM-картку.

# **Встановлення блокування екрана**

# Як установити блокування екрана

- 1 Перейдіть на Головний екран і торкніться > **Установки** > **Розташування та безпека** > **Налаштувати блокування екрана**.
- 2 Виберіть параметр.
- Обов'язково запам'ятайте свій шаблон, PIN-код або пароль доступу до екрана. Якщо забути цю інформацію, можливо, що вам не вдасться відновити важливі дані, такі як контакти та повідомлення. Додаткову інформацію можна дізнатися в сервісному центрі Sony Ericsson.

# Створення шаблону доступу до екрана

- 1 Перейдіть на Головний екран і торкніться піктограми ...
- 2 Знайдіть і торкніться **Установки** > **Розташування та безпека** > **Налаштувати блокування екрана** > **Шаблон**.
- 3 Виконайте відображені в телефоні вказівки. Вам буде запропоновано вибрати запитання системи безпеки, яке буде використовуватися для розблокування телефону, якщо ви забудете шаблон доступу до екрана.

# Розблокування екрана за допомогою узору розблокування екрана

- 1 Увімкніть екран.
- 2 Намалюйте узор розблокування екрана.
- Якщо узор розблокування, який ви намалювали на екрані, відхиляється п'ять разів поспіль, можна зачекати 30 секунд і повторити спробу або відповісти на вибране запитання системи безпеки.

# Змінення узору розблокування екрана

- 1 Перейдіть на Головний екран і торкніться піктограми ...
- 2 Знайдіть і торкніться **Установки** > **Розташування та безпека** > **Змінити блокування екрана**.
- 3 Виконайте відображені в телефоні вказівки.

# Вимкнення шаблону доступу до екрана

- 1 Перейдіть на головний екран і торкніться > **Установки** > **Розташування та безпека** > **Змінити блокування екрана**.
- 2 Накресліть шаблон розблокування екрана.
- 3 Торкніться **Не вказано**.

# Як створити PIN-код розблокування екрана

- 1 Перейдіть на головний екран і торкніться **[11] Установки > Розташування та безпека** > **Налаштувати блокування екрана** > **PIN-код**.
- 2 Введіть новий PIN-код, а потім виберіть **Продовжити**.
- 3 Підтвердьте свій PIN-код, потім торкніться **ОК**.

# Вимкнення PIN-коду розблокування екрана

- 1 Перейдіть на Головний екран і торкніться **:::: > Установки > Розташування та безпека** > **Змінити блокування екрана**.
- 2 Введіть свій PIN-код, потім торкніться **Продовжити**.
- 3 Торкніться **Не вказано**.

# Як створити пароль блокування екрана

- 1 Перейдіть на Головний екран і торкніться **::::: > Установки > Розташування та безпека** > **Налаштувати блокування екрана** > **Пароль**.
- 2 Введіть пароль. Пароль має містити принаймні одну літеру, його довжина має становити щонайменше 4 символи.
- 3 Торкніться **Продовжити**.
- 4 Підтвердьте пароль і торкніться **ОК**.

# Вимкнення паролю доступу до екрана

- 1 Перейдіть на Головний екран і торкніться **::::: > Установки > Розташування та безпека** > **Змінити блокування екрана**.
- 2 Введіть пароль і торкніться **Продовжити**.
- 3 Торкніться **Не вказано**.

# **Оновлення телефону**

Оновлюйте телефон найновішим програмним забезпеченням, щоб оптимізувати роботу та отримувати останні вдосконалення. Завантажуйте оновлення безпосередньо на телефон за допомогою програми Update center. Оновлення можна встановлювати в автоматичному або ручному режимі, підключившись до мережі 2G, 3G чи Wi-Fi®.

У деяких випадках для встановлення оновлень може бути потрібно скористатися програмою PC Companion на комп'ютері. Просто підключіть телефон до комп'ютера за допомогою кабелю USB та дотримуйтеся вказівок у програмі PC Companion.

ļ Під час підключення телефону до Інтернету може стягуватися плата за передавання даних. Щоб отримати додаткову інформацію, зверніться до свого оператора мережі.

# **Оновлення телефону за допомогою бездротового зв'язку**

Завантаження оновлень програмного забезпечення вручну

- 1 Перейдіть на головний екран і торкніться ...
- 2 Знайдіть і торкніться **Центр оновлень**.
- 3 Виберіть потрібну програму або параметр системного оновлення та дотримуйтесь інструкцій на екрані.

Увімкнення автоматичного оновлення програмного забезпечення

- 1 Перейдіть на головний екран і торкніться ...
- 2 Знайдіть і торкніться **Центр оновлень**.
- 3 Натисніть клавішу , потім торкніться **Установки**.
- 4 Установіть позначку **Автоматичне оновлення**.
- -`**o**` Після ввімкнення функції **Автоматичне оновлення** на панелі стану з'являтиметься сповіщення про оновлення програм або системи.

# **Оновлення телефону за допомогою з'єднання через кабель USB**

Деякі оновлення можуть бути недоступні для завантаження через бездротове з'єднання. Сповіщення на панелі стану повідомляють про такі оновлення. Щоб виконати таке оновлення програмного забезпечення, необхідно скористатися програмою PC Companion на комп'ютері. Також потрібно підключити телефон до комп'ютера за допомогою кабелю USB Програму PC Companion також можна завантажити з веб-сайту www.sonyericsson.com.

# Завантаження програми PC Companion із телефону

- 1 Підключіть телефон до комп'ютера за допомогою кабелю USB.
- 2 Коли буде запропоновано, дотримуйтесь інструкцій у телефоні, щоб запустити встановлення програми PC Companion на комп'ютері.
- У́ Програму PC Companion також можна завантажити з веб-сайту *[www.sonyericsson.com/support](http://www.sonyericsson.com/support)*.

# Завантаження оновлень програмного забезпечення за допомогою кабелю USB

- 1 Переконайтеся, що на комп'ютері встановлено програму PC Companion.
- 2 Підключіть телефон до комп'ютера за допомогою кабелю USB.
- 3 **На комп'ютері**: запустіть програму PC Companion. За кілька секунд програма PC Companion виявить телефон і почне пошук нового програмного забезпечення для нього.
- 4 Коли на панелі стану з'являться сповіщення, дотримуйтесь інструкцій на екрані, щоб виконати відповідні оновлення.

# **Огляд установок телефону**

Ознайомившись із установками телефону, ви зможете налаштувати телефон під власні уподобання.

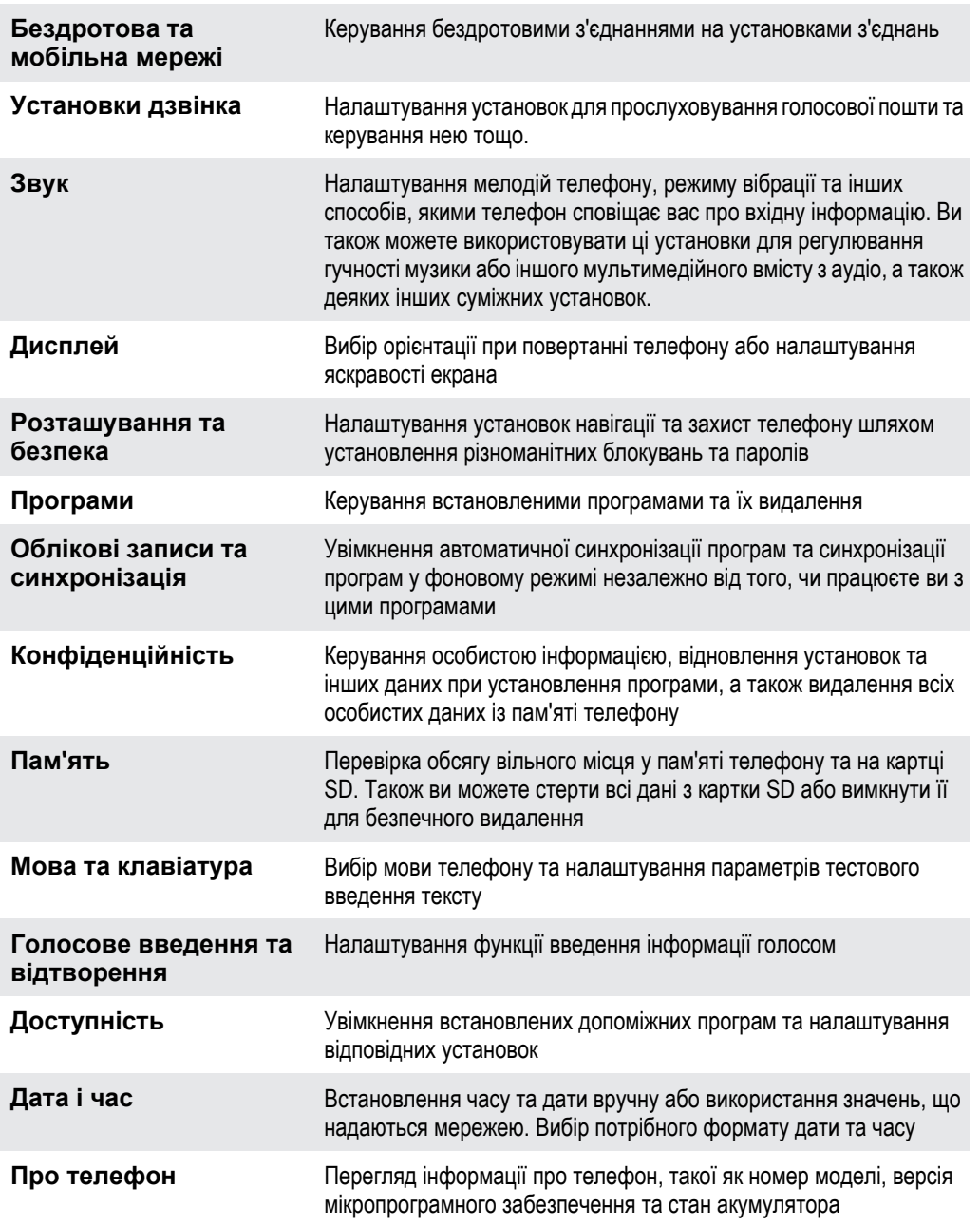

# **Огляд піктограм**

# **Піктограми стану**

На екрані можуть з'являтися наведені нижче піктограми стану.

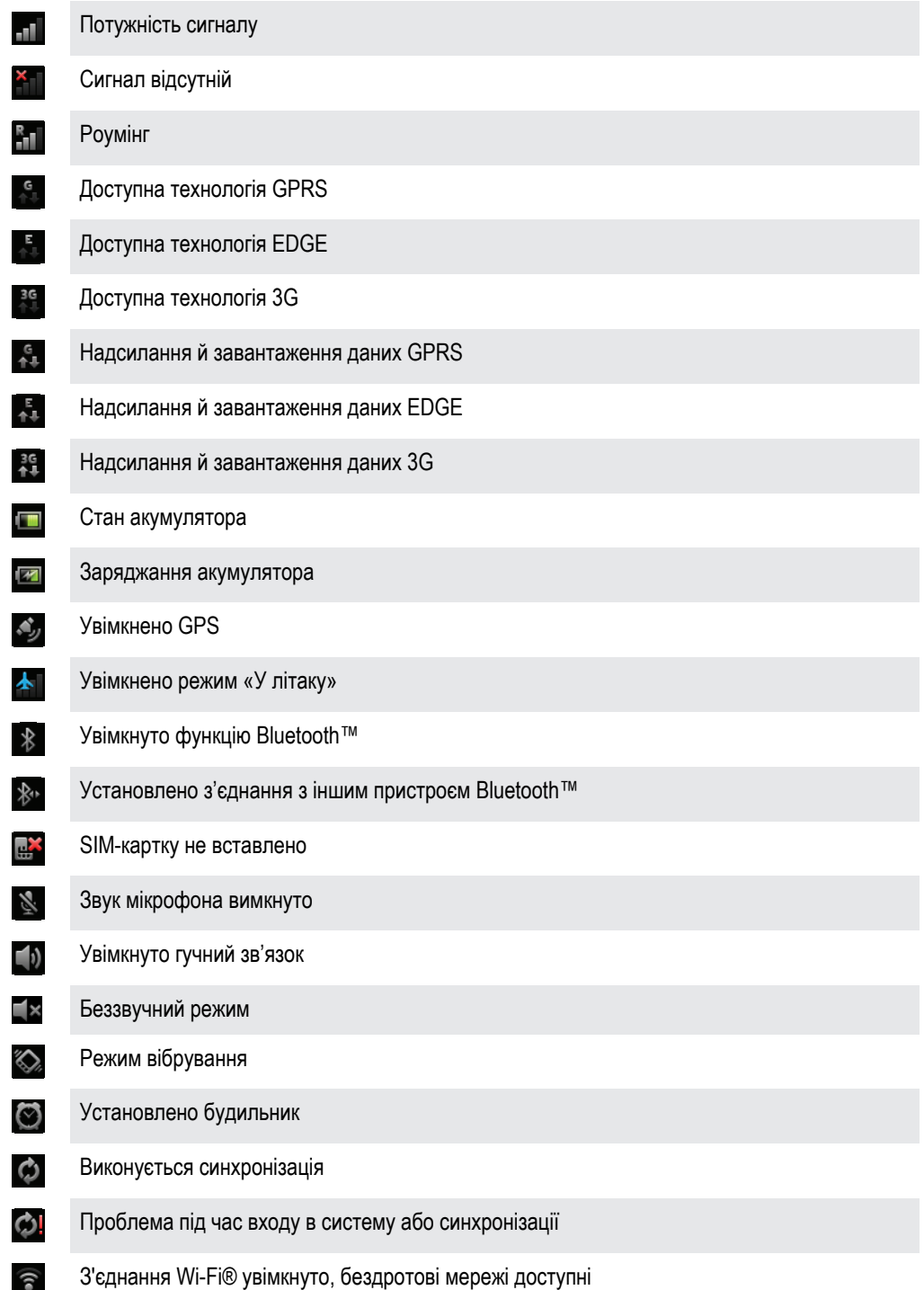

# **Піктограми сповіщень**

На екрані можуть з'явитися такі піктограми сповіщень.

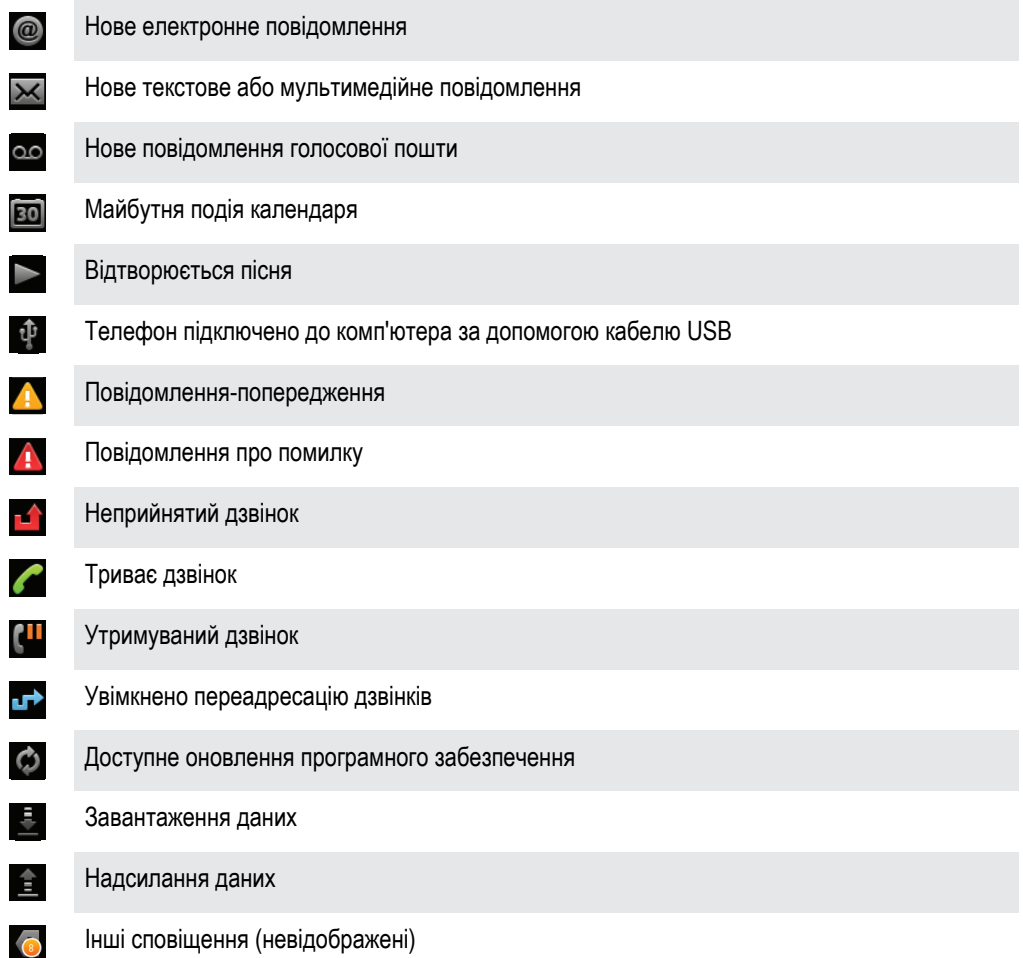

# **Огляд програм**

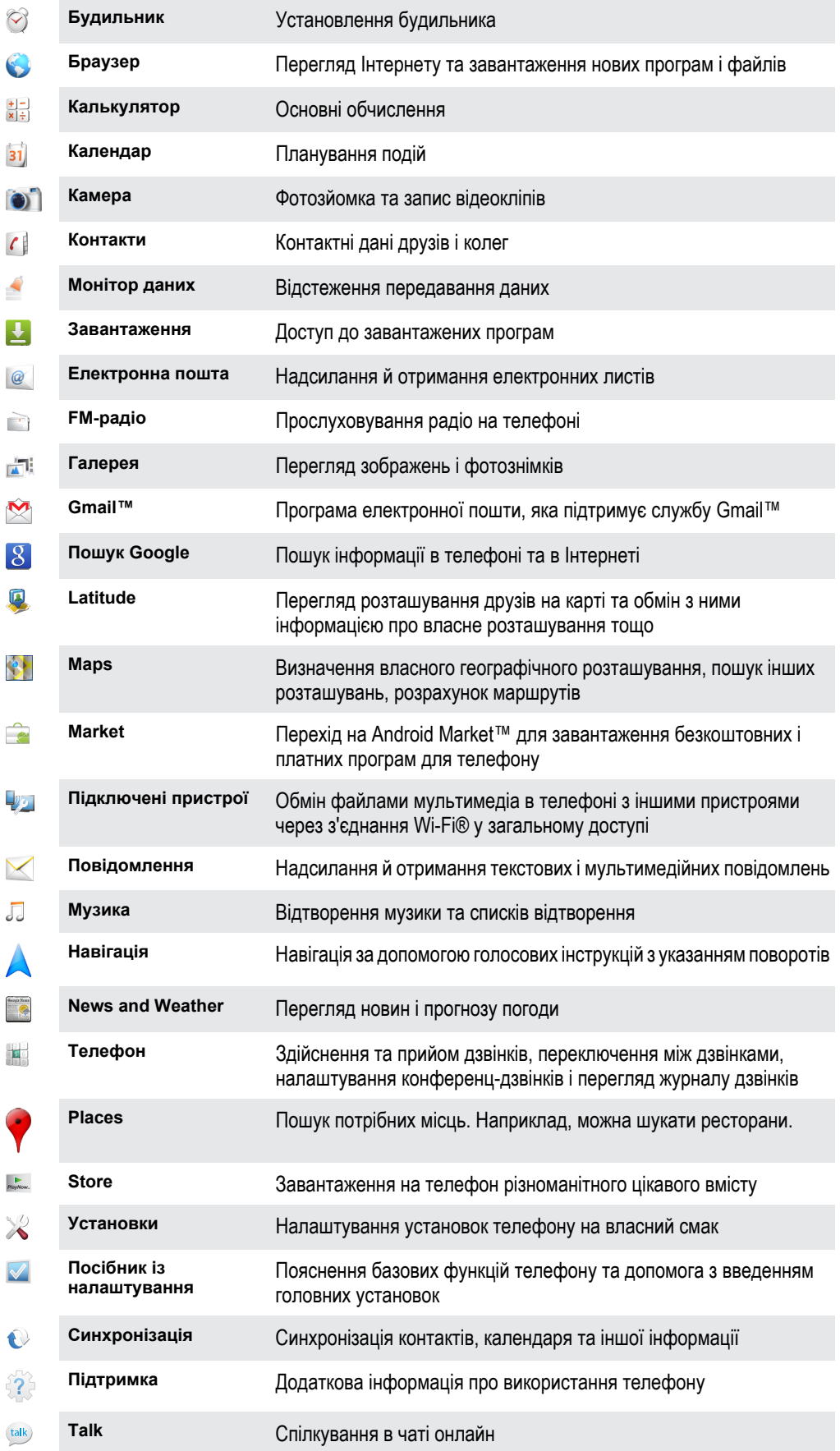
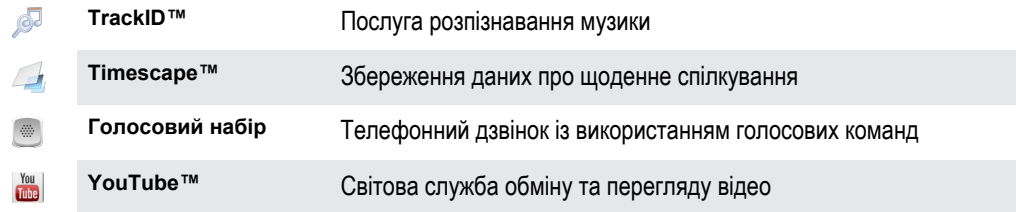

ļ Залежно від місцевості деякі програми підтримуються не в усіх мережах і/або не всіма постачальниками послуг.

 $\frac{1}{2}$ Завантажені програми автоматично відображаються на екрані «Програми».

# **Підтримка користувачів**

Щоб напряму скористатися підтримкою користувачів із телефону, відкрийте програму «Підтримка». Наприклад, ви можете відкрити посібник користувача з інструкціями з використання телефону. Можна також отримати допомогу з усунення несправностей та іншу технічну підтримку від зони підтримки Sony Ericsson і від наших сервісних центрів.

### • **Функції програми «Підтримка»**

- Інструменти підвищення ефективності роботи акумулятора та програмного забезпечення, покращення з'єднання.
- Посібник користувача в телефоні читайте розширений посібник користувача та виконуйте в ньому пошук потрібної інформації.
- Самостійне навчання читайте підказки й поради, отримуйте останні новини та переглядайте навчальні відео.
- Підтримка електронною поштою надішліть електронний лист до нашої служби підтримки.
- **Зона підтримки** відвідайте сторінку *[www.sonyericsson.com/support](http://www.sonyericsson.com/support)*, щоб отримати комплексну підтримку та максимально ефективно використовувати телефон.
- **Усунення несправностей** перелік поширених проблем і повідомлень про помилки наведено наприкінці наших посібників користувача та в зоні підтримки.
- **Подзвоніть до нашого сервісного центру**, якщо всі інші способи не допомогли. Потрібні номери телефонів наведено в брошурі *Важлива інформація*, що входить до комплекту постачання телефону.
- 1 Розширений посібник користувача можна також знайти на веб- сторінці *[www.sonyericsson.com/support](http://www.sonyericsson.com/support)*.

#### Доступ до програми підтримки

- 1 На екрані програм знайдіть і торкніться  $\frac{2}{3}$ .
- 2 Знайдіть і торкніться потрібного елемента підтримки.

# <span id="page-110-0"></span>**Усунення несправностей**

## **Мій телефон працює неналежним чином**

Якщо ви зіткнулися із проблемами під час експлуатації свого телефону, ознайомтеся з наведеними нижче порадами, перш ніж використовувати інші способи усунення неполадок.

- Перезапустіть телефон.
- Вийміть і повторно вставте акумулятор і SIM-картку. Після цього перезапустіть телефон.
- Оновіть свій телефон. Оновлення телефону забезпечує оптимальну продуктивність і отримання останніх удосконалень. Див. розділ *[Оновлення телефону](#page-103-0)* на стор. 104 для отримання додаткових відомостей.
- Скиньте телефон.

 $\blacktriangle$  Запасіться терпінням під час скидання телефону. Перезавантаження телефону під час процедури скидання може призвести до пошкодження телефону без можливості відновлення.

#### Примусове зупинення програми

- Якщо у спливному вікні відобразиться інформація про те, що програма не відповідає, торкніться **Примусово закрити**.
- Якщо ви не бажаєте примусово зупиняти програму, можете зачекати на відповідь, торкнувшись **Зачекати**.

## **Скидання опцій телефону**

Ви можете скинути установки телефону до початкових, при цьому також є можливість видалити всі особисті дані або залишити їх. Фактично можна повернути телефон до стану, в якому він був до першого ввімкнення. Тому перш ніж скидати настройки телефону, обов'язково створіть резервні копії всіх важливих даних, які зберігаються в телефоні.

#### Скидання установок телефону

- 1 Перейдіть на Головний екран і торкніться піктограми ::::.
- 2 Знайдіть і торкніться **Установки** > **Конфіденційність**.
- 3 Торкніться **Відновлення заводських установок**.
- 4 Щоб стерти не лише дані з внутрішнього носія, алей й інші дані користувача, такі як фотографії та музика, встановіть позначку **Очистити картку SD**.
- 5 Торкніться **Скинути опції телефону**.
- 6 Щоб підтвердити, торкніться **Видалити все**.

## **Не вдається зарядити телефон**

Зарядний пристрій підключений неправильно або поганий контакт акумулятора. Зніміть акумулятор і очистіть контакти.

## **Коли телефон починає заряджатися, піктограма заряджання акумулятора не з'являється**

Може минути кілька хвилин, перш ніж на екрані відобразиться піктограма акумулятора.

## **Низька продуктивність роботи акумулятора**

Виконуйте наші поради щодо того, як підвищити ефективність роботи акумулятора. Див. *[Продуктивність акумулятора](#page-24-0)* на стор. 25.

## **Неможливо передати вміст між телефоном і комп'ютером через кабель USB**

Програмне забезпечення чи драйвери USB були встановлені неправильно. Перейдіть на веб-сторінку *[www.sonyericsson.com/support](http://www.sonyericsson.com/support)*, щоб отримати детальніші інструкції і рекомендації щодо установки й усунення несправностей.

## **Не вдається користуватися інтернет-службами**

Переконайтеся, що ви передплачуєте послуги завантаження даних і що в телефоні вказані правильні установки Інтернету. Докладніші відомості про ввімкнення передавання даних, роумінгу даних і завантаження установок Інтернету наведено в розділі *[Установки Інтернету та обміну](#page-26-0) [повідомленнями](#page-26-0)* на стор. 27. По детальну інформацію про установки передплати зверніться до свого оператора мережі.

## **Повідомлення про помилку**

## Немає покриття мережі

- Телефон працює в режимі «У літаку». Переконайтеся, що режим «У літаку» вимкнено.
- Телефон не отримує сигналу мережі, або сигнал занадто слабкий. Зверніться до свого оператора мережі й переконайтеся, що у вашому розташуванні є покриття мережі.
- SIM-картка не працює належним чином. Вставте свою SIM-картку в інший телефон. Якщо вона працюватиме, імовірно, проблему слід шукати в телефоні. У такому випадку зверніться до найближчого сервісного центру Sony Ericsson.

## Лише екстрені дзвінки

Ви в зоні покриття мережі, але не маєте права користуватися нею. Проте в екстрених випадках деякі оператори мережі дозволяють виконувати дзвінки на міжнародний екстрений номер 112. Див. *[Екстрені дзвінки](#page-30-0)* на сторінці 31, щоб отримати детальнішу інформацію.

## SIM-картку заблоковано.

Ви тричі поспіль неправильно ввели свій PIN (Personal Identification Number – Персональний ідентифікаційний номер). Для розблокування телефону потрібен отриманий від оператора PUK-код.

## SIM-картка захищена PUK-кодом.

Ви 10 разів поспіль ввели неправильний PUK (Personal Unblocking Key – Персональний ключ розблокування). Зверніться до свого постачальника послуг.

# **Юридична інформація**

## Sony Ericsson ST15i/ST15a

Цей посібник користувача надруковано Sony Ericsson Mobile Communications AB або її місцевою дочірньою компанією без жодної гарантії. Компанія Sony Ericsson Mobile Communications AB залишає за собою право в будь-який час і без попередження змінювати<br>й покращувати цей посібник користувача для виправлення типографських помилок і неточностей викл посібника користувача.

Усі права захищено.

**©Sony Ericsson Mobile Communications AB, 2011**

Номер видання: 1252-0326.1

Цей мобільний телефон дає змогу завантажувати, зберігати й пересилати додатковий вміст (наприклад, сигнали дзвінка)/ Використання такого вмісту можуть обмежувати або забороняти права третіх осіб, зокрема, але не виключно, законодавство про захист авторських прав. Повну відповідальність за додатковий вміст, який завантажується на ваш мобільний телефон або<br>пересилається з нього, несете ви, а не компанія Sony Ericsson. Перш ніж використовувати будь-який додатк чи дозволене таке використання відповідною ліцензією або в інший спосіб. Компанія Sony Ericsson не надає гарантій щодо точності, цілісності та якості додаткового вмісту й будь-якого вмісту від третьої особи. Компанія Sony Ericsson за жодних обставин не несе відповідальності за невідповідне використання додаткового вмісту або будь-якого іншого вмісту, отриманого від третьої особи. У цьому посібнику користувача можуть згадуватися послуги або програми сторонніх постачальників. Для використання таких програм або послуг може знадобитись окрема реєстрація в стороннього постачальника та можуть застосовуватися додаткові умови використання. Якщо доступ до програм надається на сторонньому веб-сайті або за його допомогою, заздалегідь ознайомтеся з<br>чинними умовами використання та політикою конфіденційності цього веб-сайту. Sony Ericsson не гаранту ефективність сторонніх веб-сайтів і послуг, які на них пропонуються.

Щоб переглянути нормативну інформацію, таку як позначка CE, вийміть акумулятор.

Усі згадані тут назви продуктів і компаній є товарними знаками або зареєстрованими товарними знаками відповідних власників. Усі права, які не були прямо заявлені в цьому документі, але випливають із вищезазначеного, захищено. Усі інші товарні знаки є власністю відповідних власників.

Для отримання додаткової інформації відвідайте веб-сторінку *[www.sonyericsson.com/cws/corporate/common/legal/disclaimer](http://www.sonyericsson.com/cws/corporate/common/legal/disclaimer)*. Усі ілюстрації наведено лише для пояснення; точне відображення справжнього телефону не гарантується.

Цей виріб захищено певними правами на інтелектуальну власність корпорації Microsoft. Без ліцензії від корпорації Microsoft заборонено використовувати й розповсюджувати захищені технології за межами виробу.

вазорологів використовують технологію адміністрування цифрових прав Windows Media (WMDRM) для захисту своєї<br>Власники вмісту використовують технологію адміністрування цифрових прав Windows Media (WMDRM) для захисту своєї інтелектуальної власності, зокрема авторського права. Для доступу до вмісту, захищеного технологією WMDRM, цей пристрій<br>використовує програмне забезпечення WMDRM. Якщо програмне забезпечення WMDRM не захищатиме вміст ефек прохання власників вмісту корпорація Microsoft може анулювати здатність програмного забезпечення використовувати<br>технологію WMDRM для відтворення та копіювання захищеного вмісту. Таке анулювання не вплине на незахищений в Власники вмісту можуть вимагати від вас оновити WMDRM для доступу до вмісту. Якщо ви відхилите запит на оновлення, ви не<br>зможете отримати доступ до вмісту, для якого потрібне оновлення.

Пакетом ліцензій на відеостандарти MPEG-4 та патенти AVC ліцензовано особисте некомерційне використання цього виробу для<br>(i) кодування відео відповідно до відеостандарту MPEG-4 («MPEG-4 video») чи стандарту AVC («AVC vide на інше використання не надаються. Додаткову інформацію (зокрема, відомості щодо рекламного, внутрішнього й комерційного<br>використання) можна отримати від компанії MPEG LA, L.L.C. Див. веб-сайт http://www.mpegla.com. Техно

MPEG Layer-3 ліцензовано компаніями Fraunhofer IIS і Thomson.

Ліцензійна угода кінцевого користувача щодо використання продукції Sun Java Platform, Micro Edition.

1. Обмеження. Програмне забезпечення становить конфіденційну, захищену авторським правом інформацію компанії Sun; право<br>власності на всі копії програмного забезпечення належить компанії Sun i/або її ліцензіарам. Користува декомпілювати, дизасемблювати, дешифрувати, видобувати Програмне забезпечення та здійснювати інше зворотне проектування.<br>Не дозволено здавати програмне забезпечення в оренду, передавати його іншим особам або видавати субл використання повністю або частково.

# Покажчик

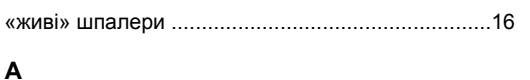

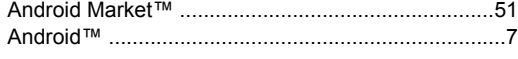

## $\overline{\mathbf{B}}$

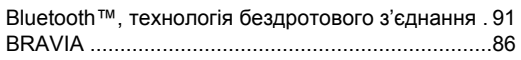

## F

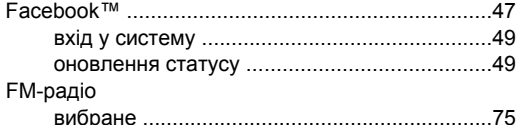

## G

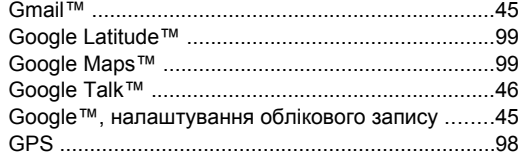

## $\mathbf L$

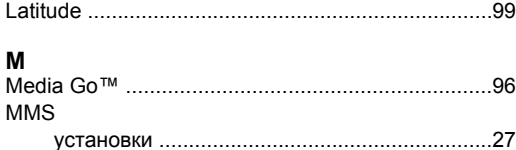

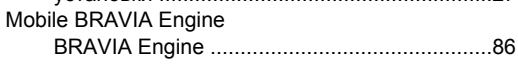

## $\mathsf{P}$

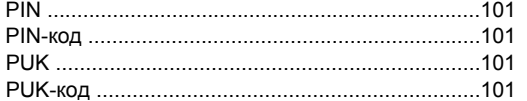

## $\mathbf{s}$

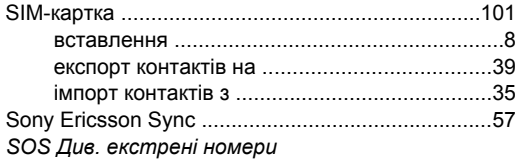

## $\mathbf{r}$

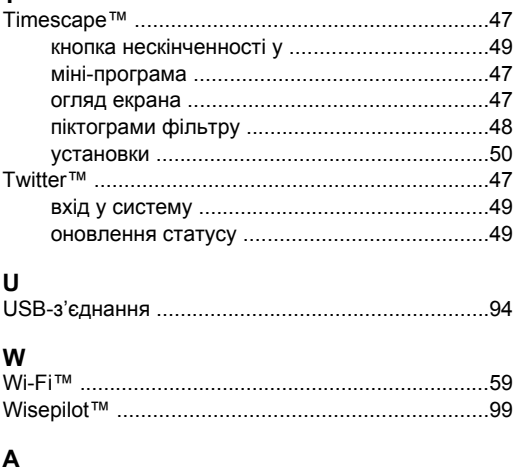

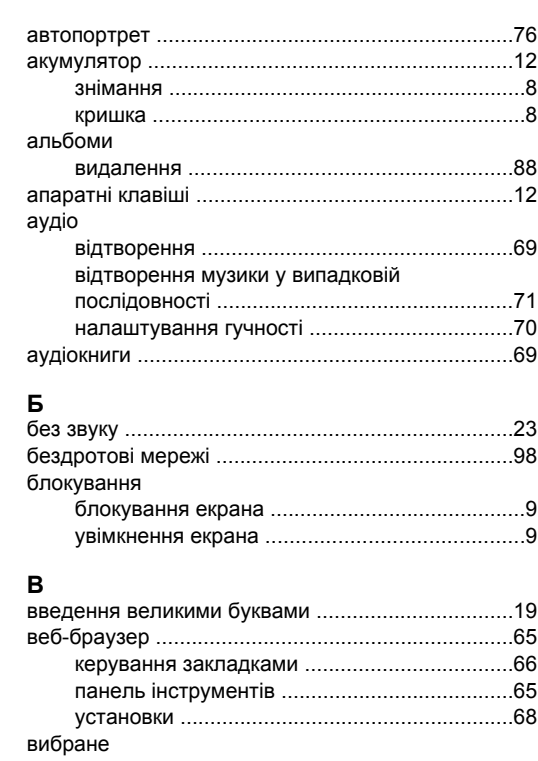

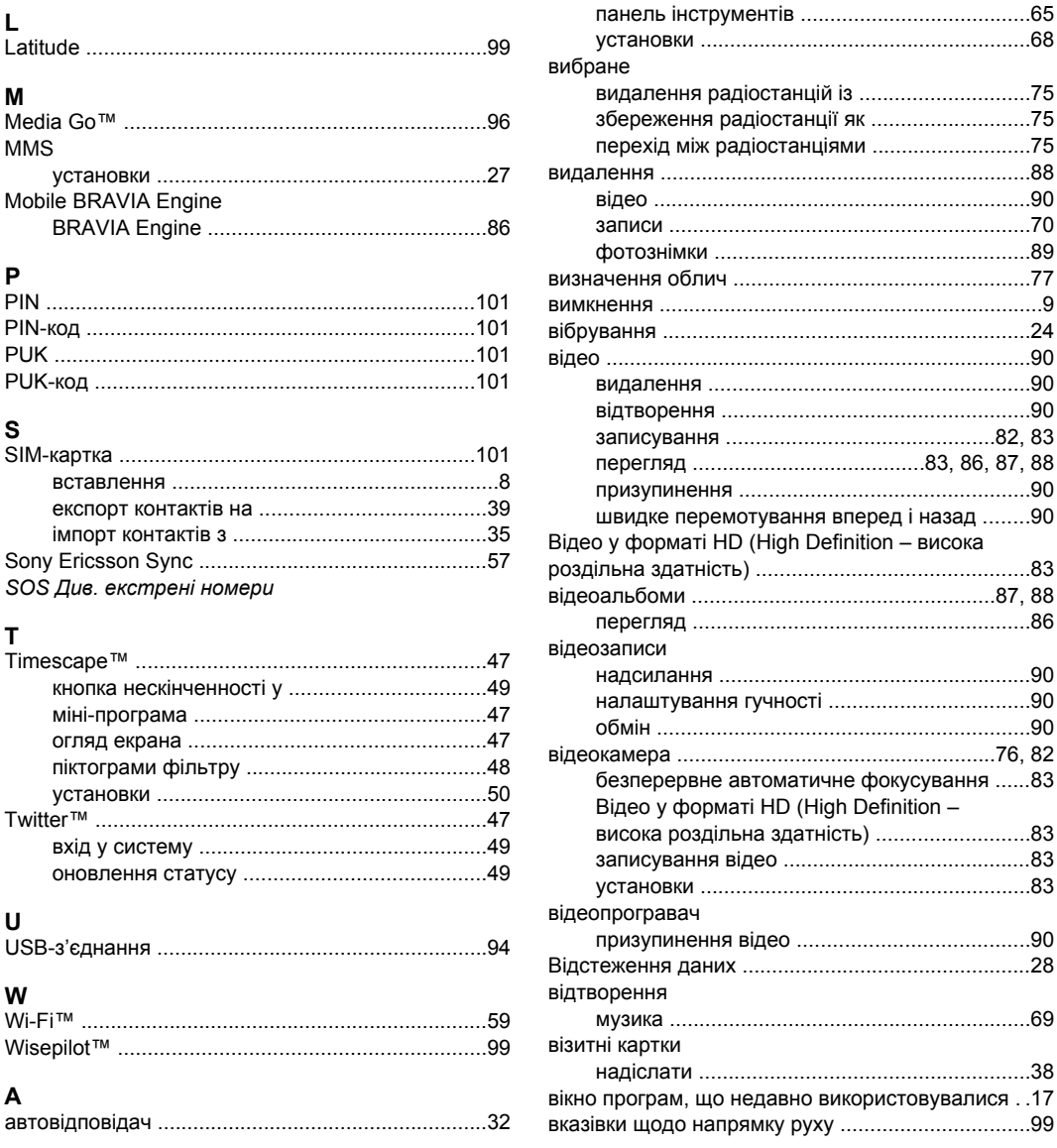

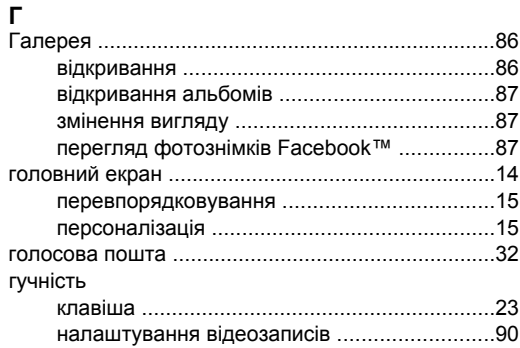

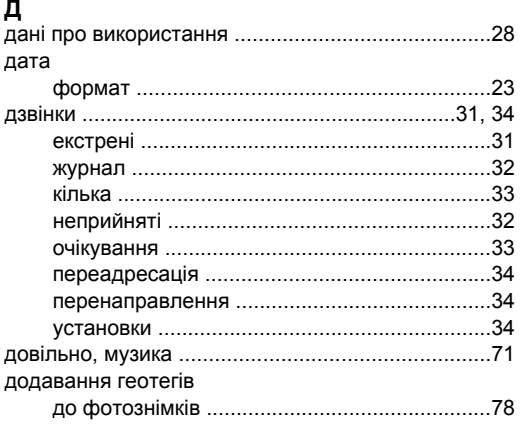

## $\mathsf E$

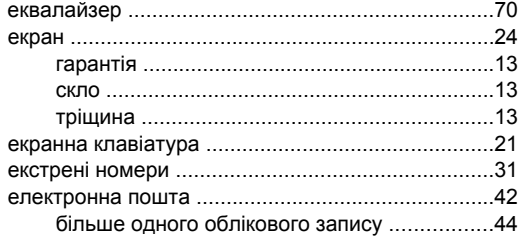

## Ж

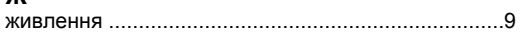

## $\overline{3}$

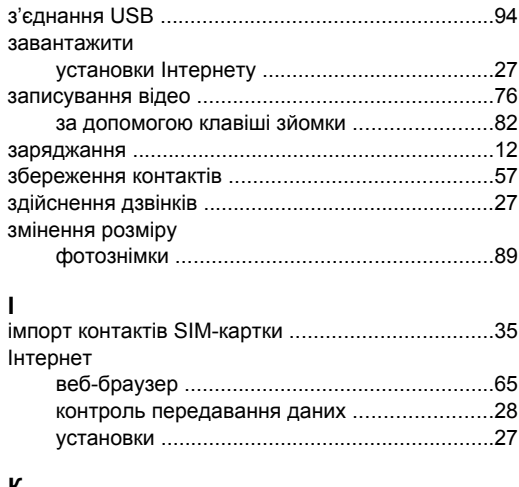

## К

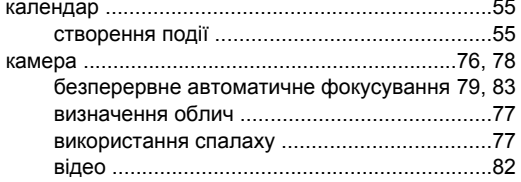

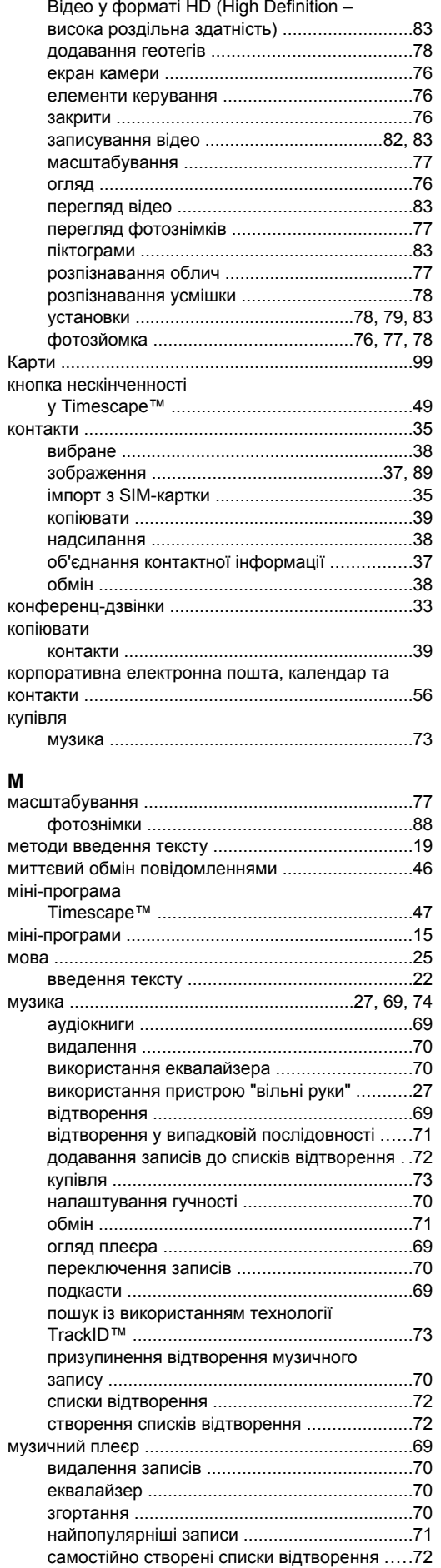

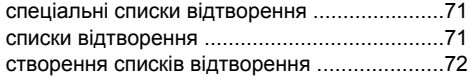

## **Н**

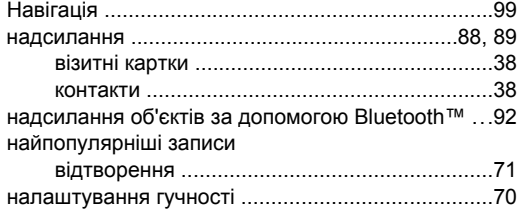

## **О**

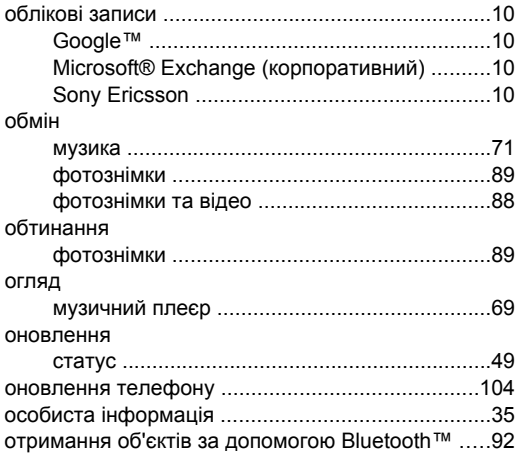

## **П**

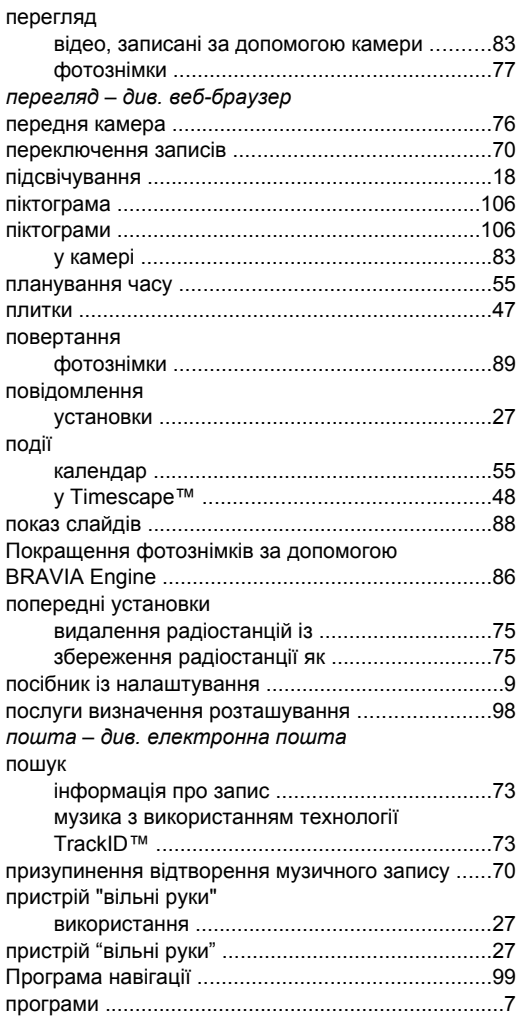

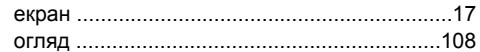

## **Р**

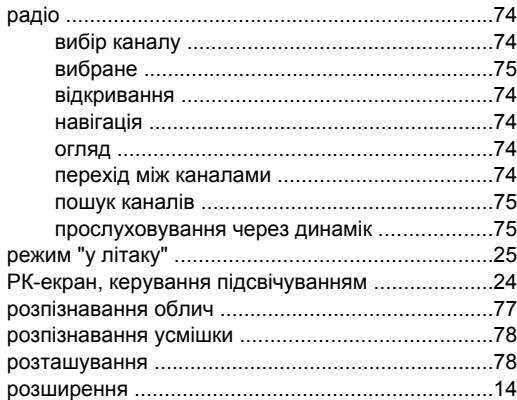

## **С**

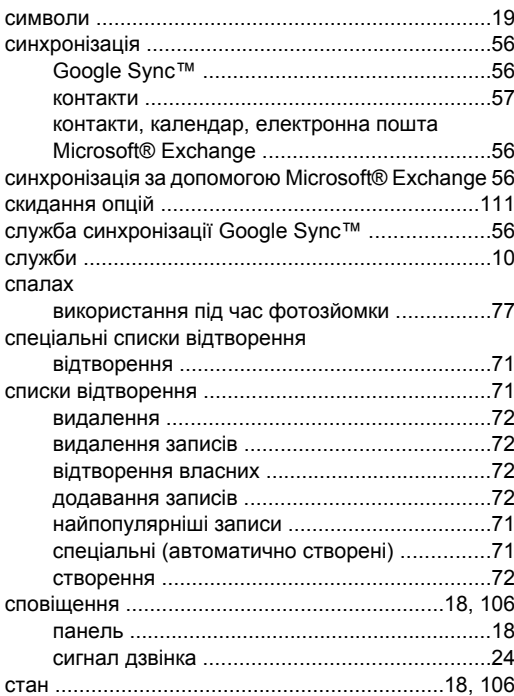

## **Т**

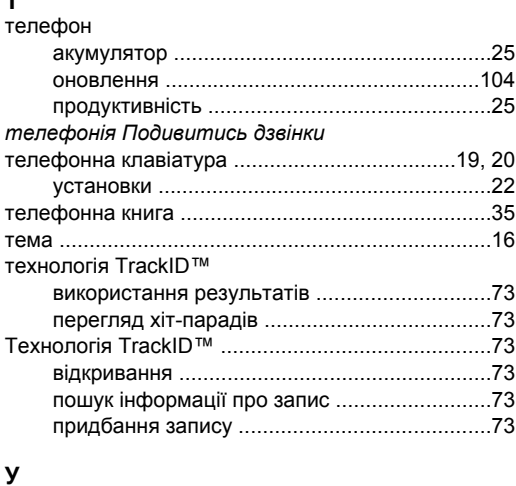

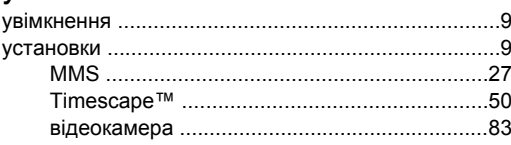

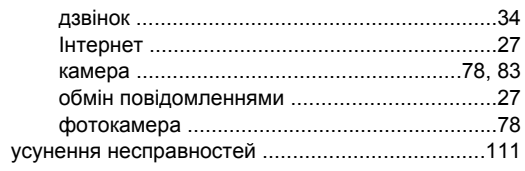

## $\Phi$

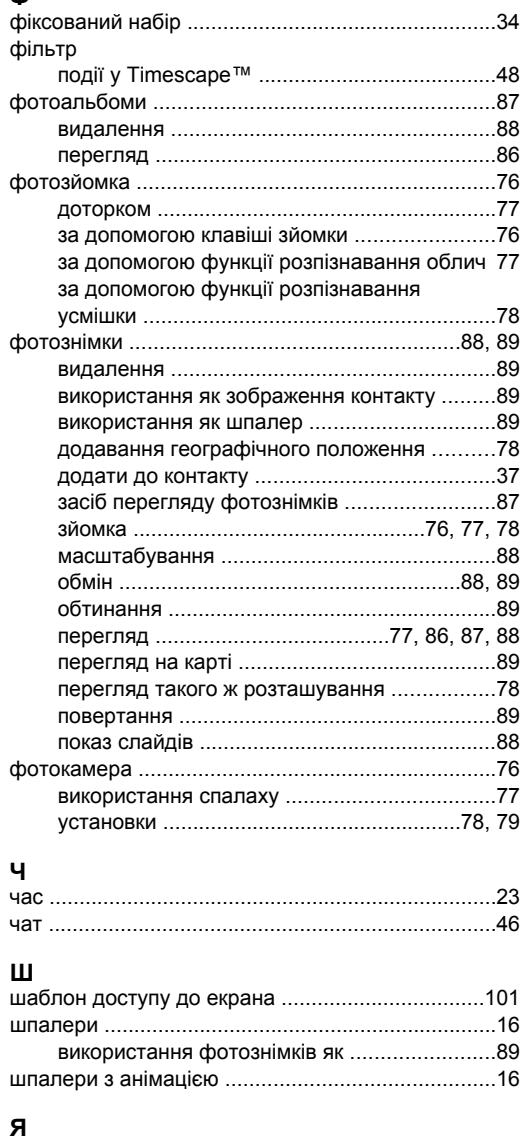

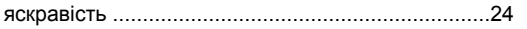